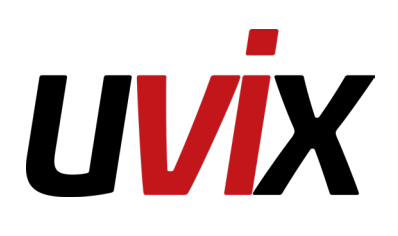

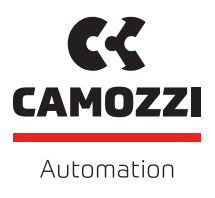

# UVIX UVIX MANUALE UTENTE

# **Revisioni**

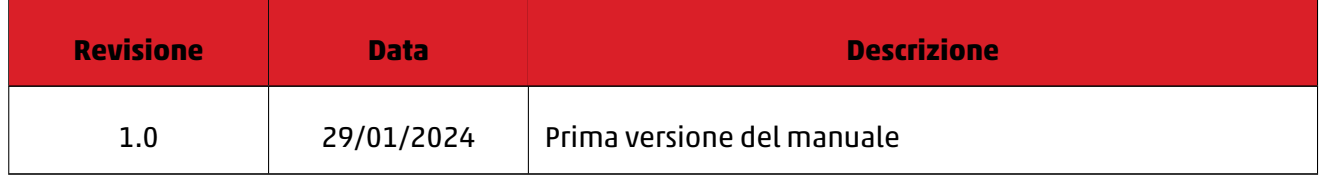

# **Indice**

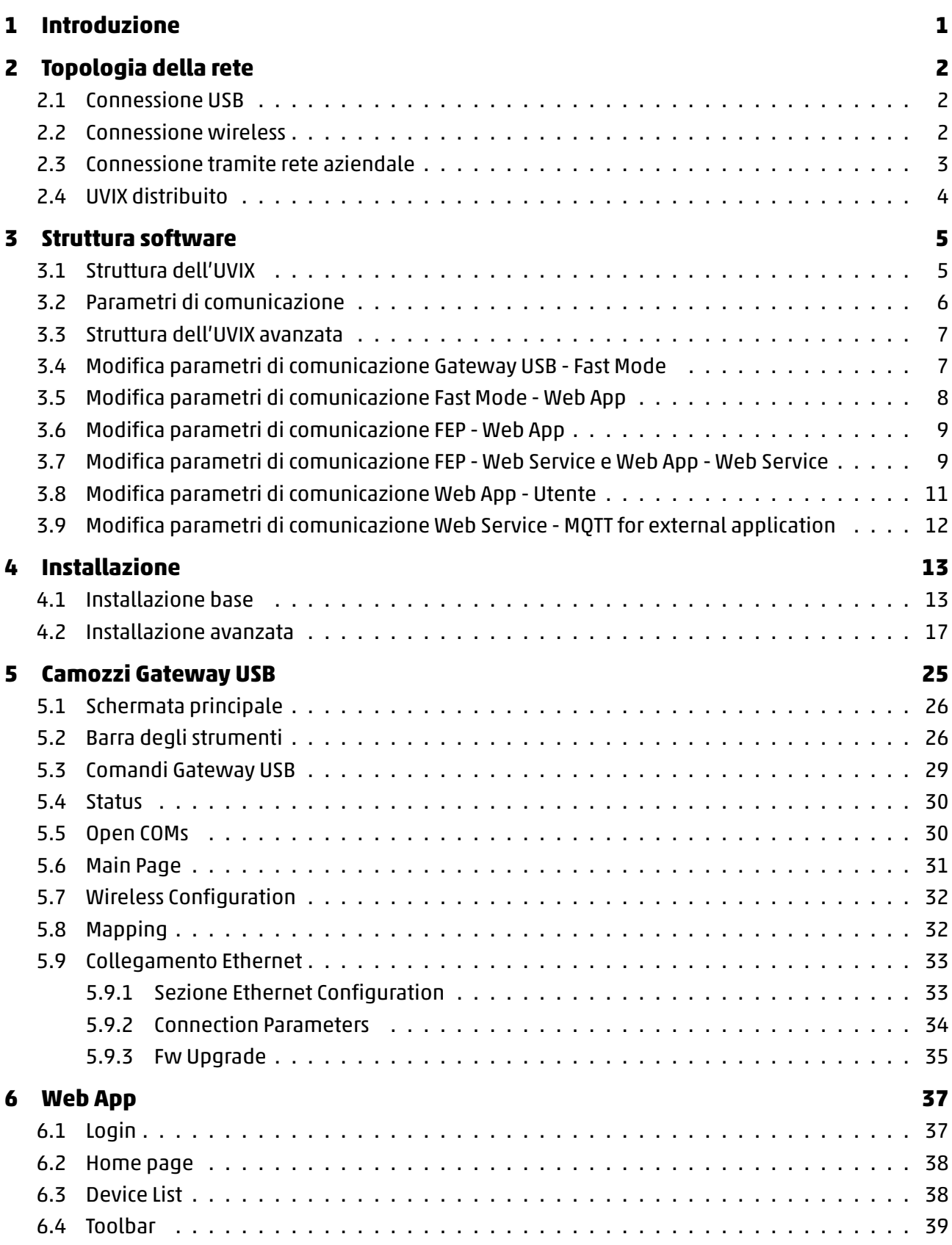

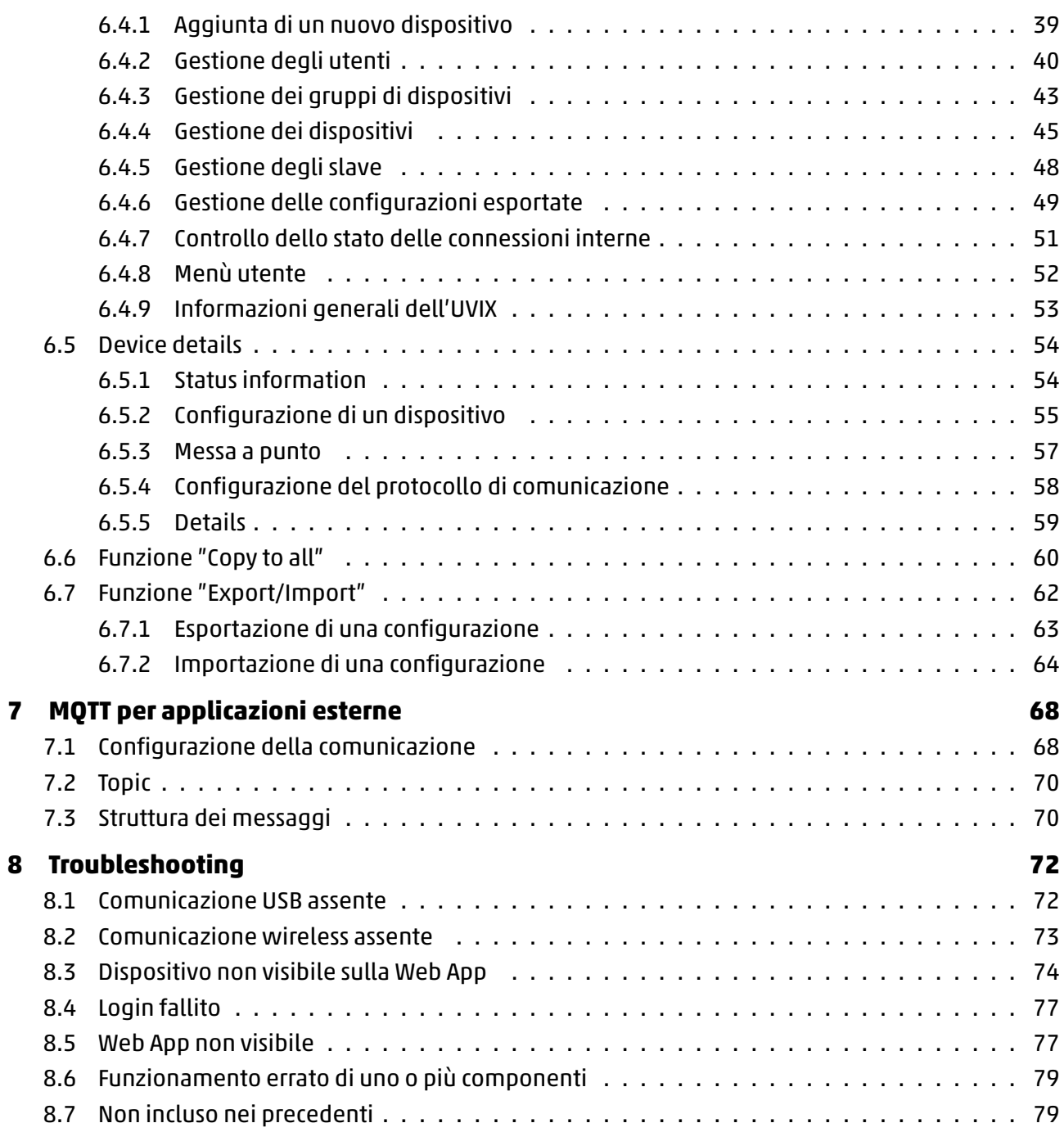

# **Introduzione**

<span id="page-4-0"></span>Il software UVIX permette di monitorare e configurare tutti i dispositivi IIOT Camozzi che supportano il collegamento con esso, l'obiettivo è quello di soddisfare le esigenze specifiche dell'utente attraverso una configurazione semplice e rapida.

Questo software non è solo un semplice strumento per l'impostazione dei parametri, ma è in grado di monitorare diverse variabili e di identificare eventuali errori, garantendo un controllo costante e preciso del sistema come mostrato in figura 1.1.

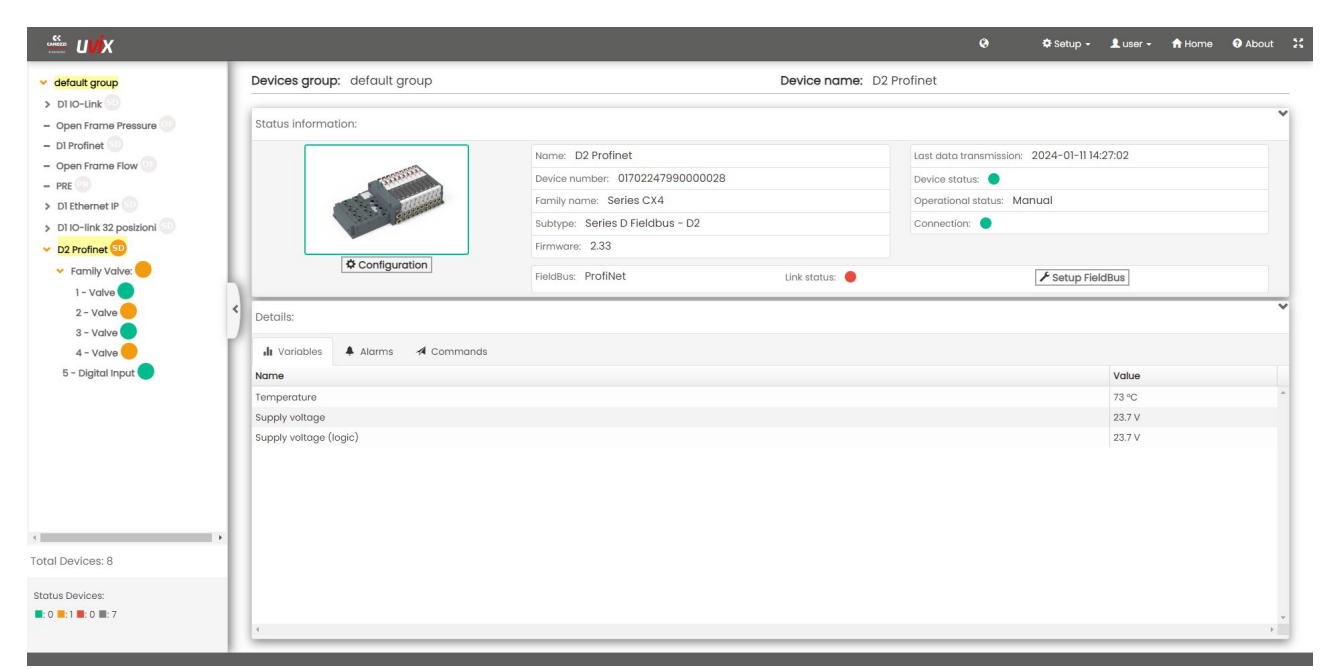

Figura 1.1: Schermata principale

Tra le caratteristiche principali vi è la sua architettura "web based" che rende possibile l'accesso attraverso un semplice browser, la possibilità di eseguire l'installazione su un unico PC, gateway o server e di poterci accedere da un qualsiasi dispositivo con connessione wireless.

Tramite il protocollo MQTT integrato nell'UVIX è inoltre possibile inviare i dati ad un'applicazione esterna, in questo modo l'utente è in grado di gestire in modo personalizzato i dati trasmessi dai vari dispositivi.

# **Topologia della rete**

<span id="page-5-0"></span>I dispositivi posso collegarsi all'UVIX tramite connessione USB o wireless, in base al dispositivo alcune modalità di connessione potrebbero non essere disponibili.

In questo capitolo si analizzerà le varie topologie di rete con particolare attenzione alla loro configurazione per garantire il corretto funzionamento.

### **2.1 Connessione USB**

<span id="page-5-1"></span>La topologia più semplice è la connessione USB, in questa modalità è sufficiente collegare il dispositivo al PC dove è installato l'UVIX tramite un cavo USB (figura 2.1).

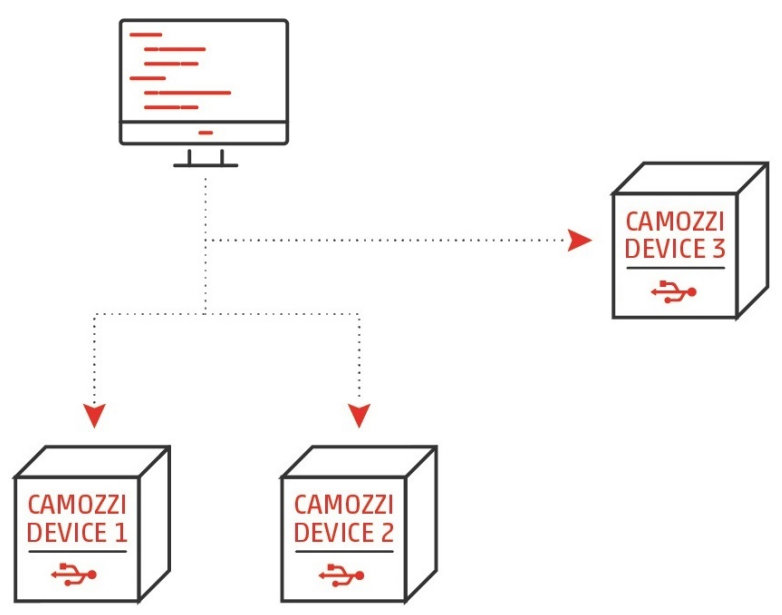

Figura 2.1: Esempio di connessione USB

Una volta eseguito il collegamento avviare il software "Camozzi USB Gateway" (capitolo 5) e il dispositivo sarà disponibile sulla WebApp (capitolo 6).

### **2.2 Connessione wireless**

<span id="page-5-2"></span>Una topologia che permette di ridurre il numero di cavi è quella che sfrutta la connessione wireless, in questa modalità è necessario disporre di un access point che ha il compito di generare la rete wireless a cui i vari dispositivi dovranno collegarsi (il nome e la password della rete non deve contenere spazi). Nei dispositivi dovranno essere impostati indirizzo IP a cui inviare i dati, SSID e password della rete (per maggiori informazioni su come eseguire questa operazione fare riferimento al manuale dei dispositivi).

Infine il PC su cui è installato l'UVIX dovrà essere collegato anch'esso all'access point tramite la medesima rete wireless o cavo ethernet.

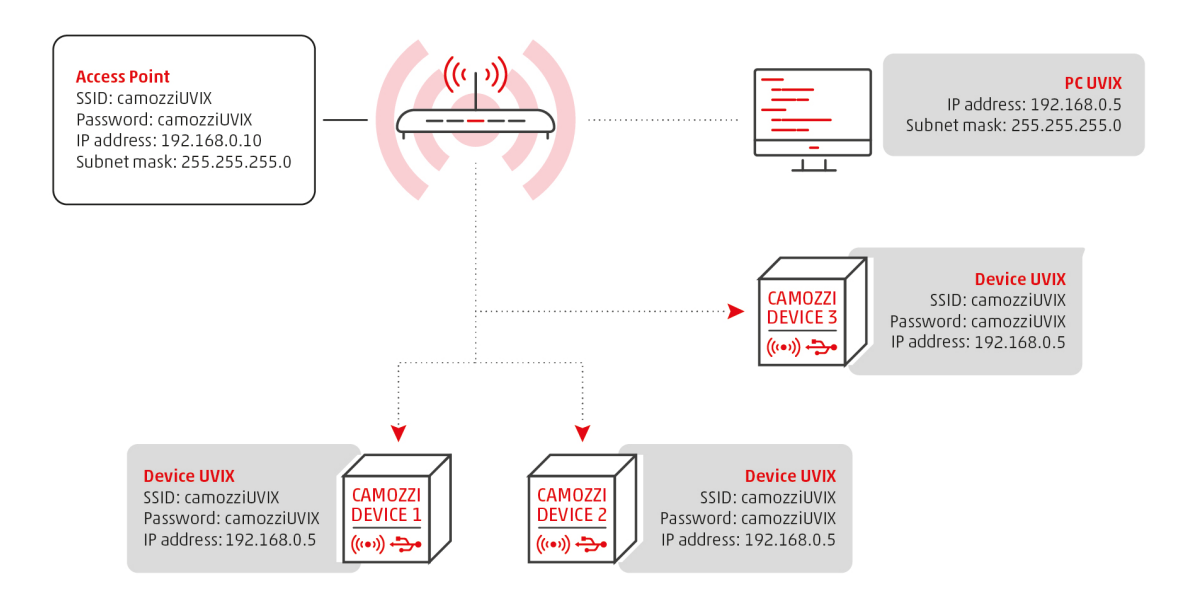

Figura 2.2: Esempio di connessione wireless

Tutti i dispositivi devono avere un indirizzo IP interno alla rete, inoltre devono seguire le seguenti regole.

- PC UVIX: deve essere statico.
- Access Point: diverso da quello del PC UVIX.
- Device UVIX: non è l'indirizzo del dispositivo ma quello a cui mandare i dati, deve essere identico a quello del PC UVIX.

L'indirizzo IP dei dispositivi è dinamico e deve essere assegnato da un server DHCP, l'utente deve assicurarsi che sull'access point o sul PC UVIX ce ne sia uno installato e abilitato.

### **2.3 Connessione tramite rete aziendale**

<span id="page-6-0"></span>Una possibile estensione delle due tipologie viste consiste nel rendere l'UVIX visibile ad una rete esterna, ad esempio una aziendale, tramite una seconda porta di rete del PC UVIX.

Nell'esempio in figura 2.3 è stata ripresa la topologia con connessione wireless ma il discorso è analogo per la connessione USB.

In questa topologia si [è ut](#page-7-1)ilizzata una porta di rete del PC UVIX per creare la rete dei dispositivi Camozzi e una seconda porta di rete per rendere il software raggiungibile da ogni dispositivo all'interno della rete aziendale.

<span id="page-7-1"></span>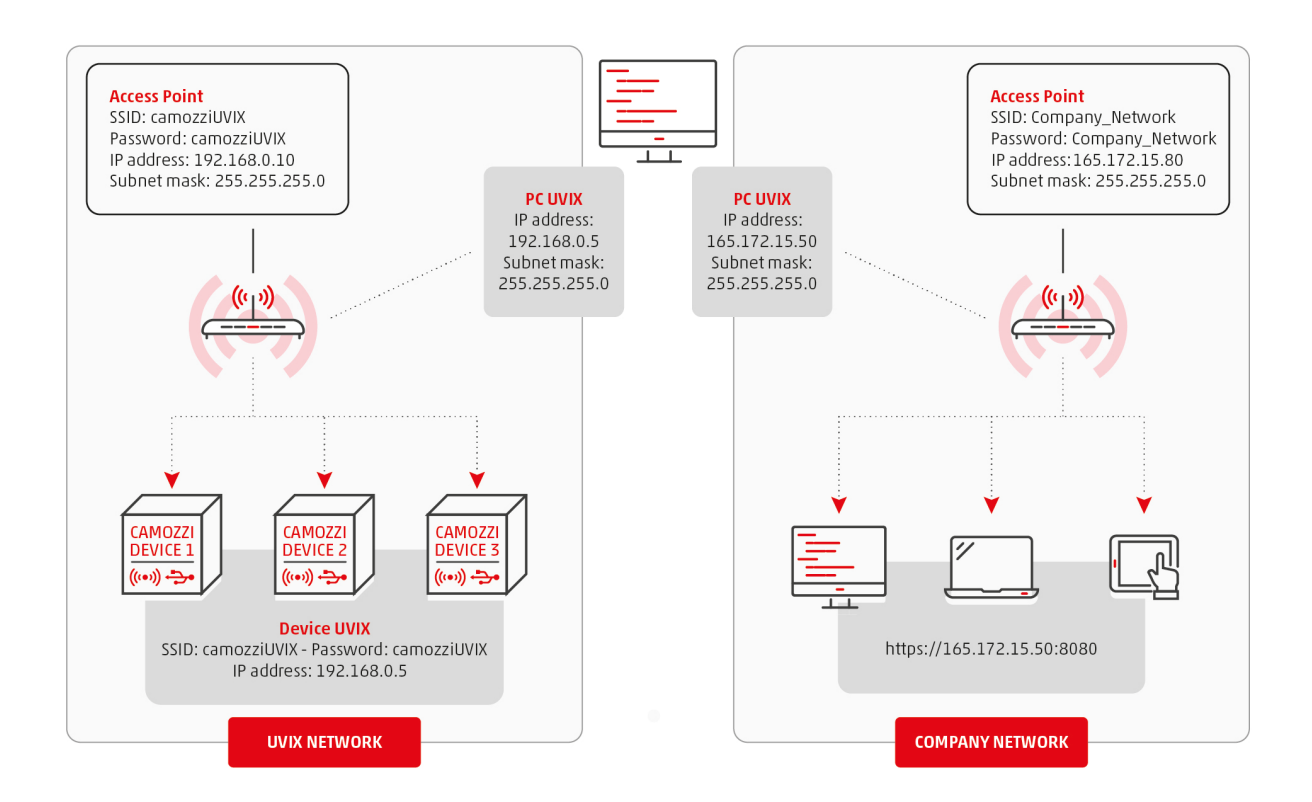

Figura 2.3: Esempio di connessione ad una rete esterna

I dispositivi all'interno della rete aziendale non necessitano di avere installato UVIX e semplicemente da un browser possono accedere alla WebApp (capitolo 6) inserendo l'indirizzo IP del PC UVIX sulla loro stessa rete.

## **2.4 UVIX distribuito**

<span id="page-7-0"></span>Un uso avanzato del software UVIX reso possibile dalla sua struttura (capitolo 3) è la topologia distribuita.

In questa topologia è possibile dividere i vari componenti dell'UVIX su PC diversi, una esempio potrebbe essere quello di voler avere un unico UVIX e voler collegare dei dispositivi tr[am](#page-8-0)ite cavo USB ma non raggiungibili direttamente.

Sfruttando questa topologia è possibile predisporre vari PC con installato esclusivamente il "Camozzi USB Gateway" (capitolo 5), collegarlo alla stessa rete wireless in cui è presente il PC con installato l'UVIX e collegare i dispositivi desiderati ai vari PC tramite cavo USB.

Configurando adeguatamente i "Camozzi USB Gateway" è possibile far comunicare i vari dispositivi, collegati a diversi PC, con u[n](#page-28-0) unico UVIX.

# **Struttura software**

<span id="page-8-0"></span>In questo capitolo si andrà ad approfondire la struttura dell'UVIX (figura 3.1), analizzando i vari componenti e come sono interconnessi.

La conoscenza di questi elementi è fondamentale per la messa in servizio delle topologie più avanzate (capitolo 2) o per la modifica delle porte di comunicazione qualora [una,](#page-8-2) o più, di quelle predefinite siano già occupate.

#### <span id="page-8-1"></span>**3.1 Struttura dell'UVIX**

<span id="page-8-2"></span>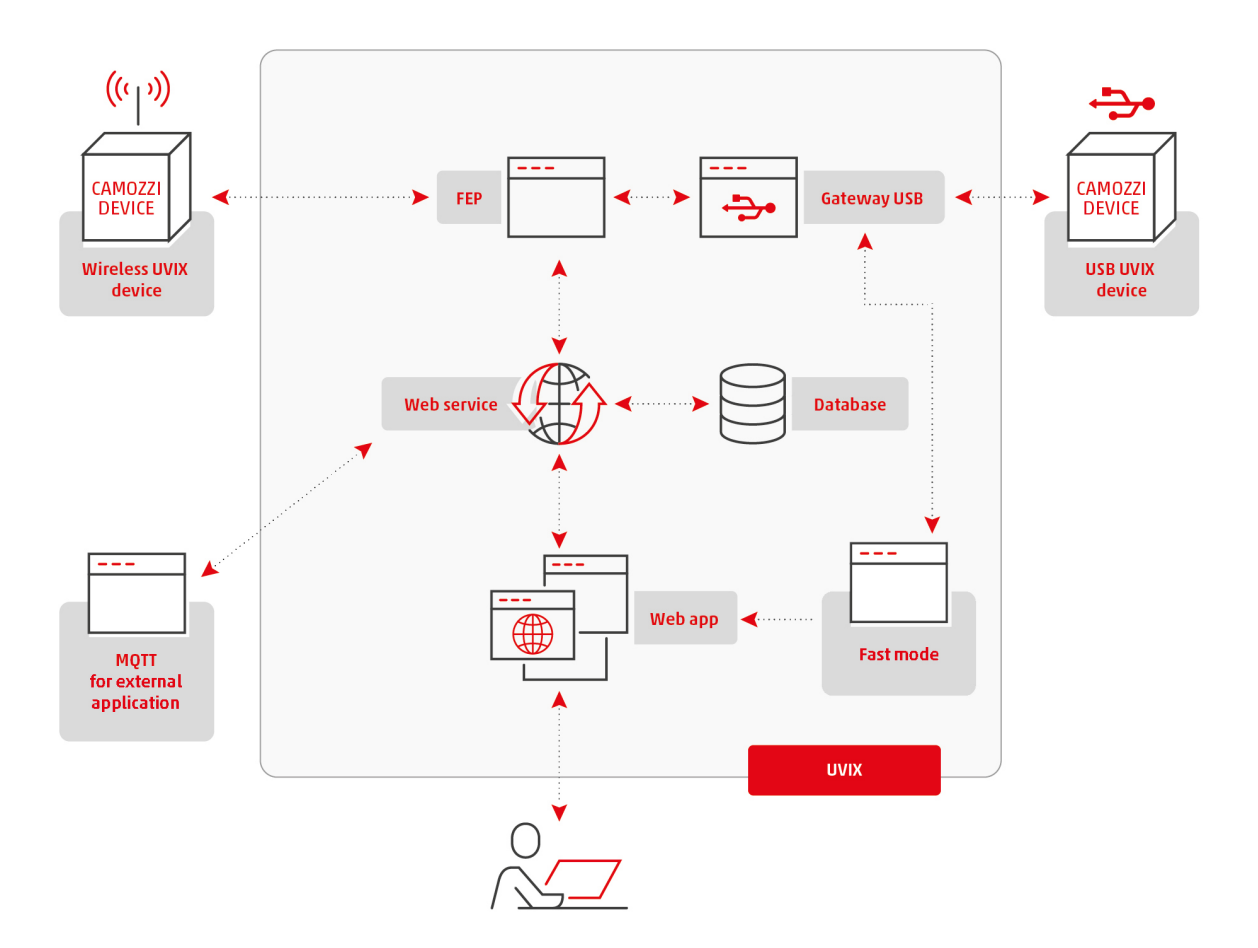

Figura 3.1: Struttura dell'UVIX

#### Il software UVIX è composto da:

- Gateway USB: si occupa della gestione dei messaggi tra i dispositivi collegati tramite USB e il FEP, è un componente che deve essere avviato manualmente e non viene utilizzato per connessioni diverse da quella USB.
- FEP: si occupa della gestione dei messaggi tra i dispositivi e il Web Service, nel caso di comunicazione USB i dati arrivano dal Gateway USB altrimenti direttamente dal dispositivo.
- Web App: è l'interfaccia web visibile all'utente, si occupa di mostrare in modo semplice e intuitivo i dati forniti dal Web Service.
- Database: contiene gli ultimi dati ricevuti dai dispositivi.
- Web Service: si occupa della gestione del Database e dello scambio dati con FEP e Web App.
- Fast Mode: si occupa della gestione dei dati "fast", ovvero di quei dati che richiedono una maggiore frequenza di trasmissione.
- MQTT for external application: componente esterno all'UVIX a carico dell'utente, il Web Service implementa il protocollo MQTT per permettere di inviare i dati ad un'applicazione esterna, per maggiori informazioni vedere capitolo 7.

### **3.2 Parametri di comunicazione**

<span id="page-9-0"></span>La comunicazione tra i vari componenti avviene tramite l'instaurazione di un socket TCP, per il corretto funzionamento devono essere impostati indirizzo IP e porta di comunicazione.

L'indirizzo IP del componente equivale a quello del PC su cui è installato, nel caso in cui tutti i componenti siano installati sullo stesso PC avranno dunque il medesimo indirizzo di quest'ultimo.

In base al tipo d'installazione (capitolo 4) è possibile indicare manualmente le porte da utilizzare, in caso contrario i vari componenti utilizzeranno quelle di default e saranno modificabili anche successivamente tramite i file di configurazione.

Nella tabella 3.1 sono indicate tutte le [po](#page-16-0)rte utilizzate, assieme ai componenti e se sono modificabili.

<span id="page-9-1"></span>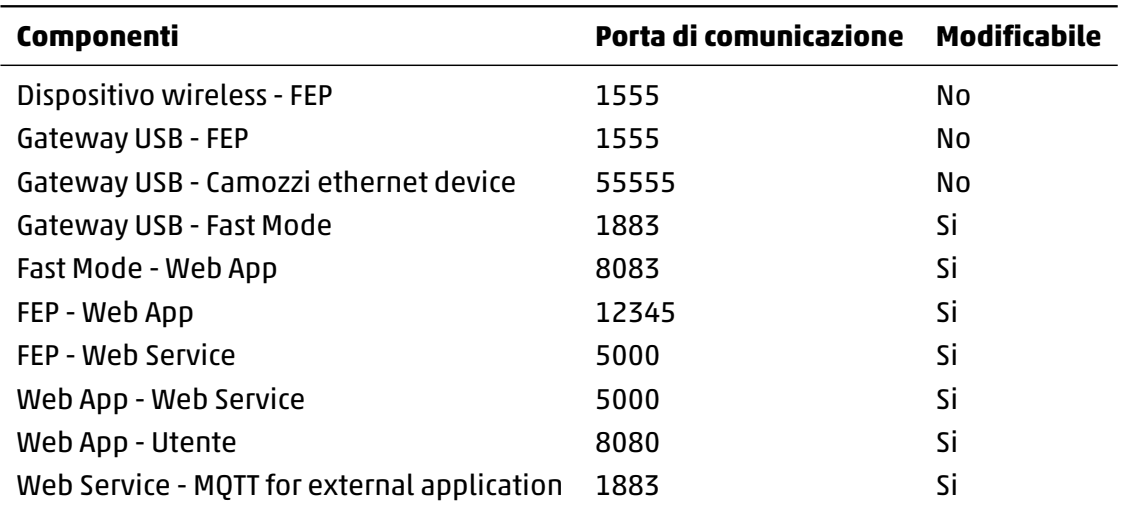

Tabella 3.1: Porte di comunicazione

Durante l'installazione vengono inseriti automaticamente all'interno del firewall di windows le regole per tutte le porte utilizzate, la medesima operazione (a carico dell'utente) deve essere eseguita se presente un antivirus o firewall di terze parti.

### **3.3 Struttura dell'UVIX avanzata**

<span id="page-10-0"></span>In figura 3.2 è mostrata la struttura avanzata dell'UVIX dove sono state indicate anche tutte le porte di comunicazione.

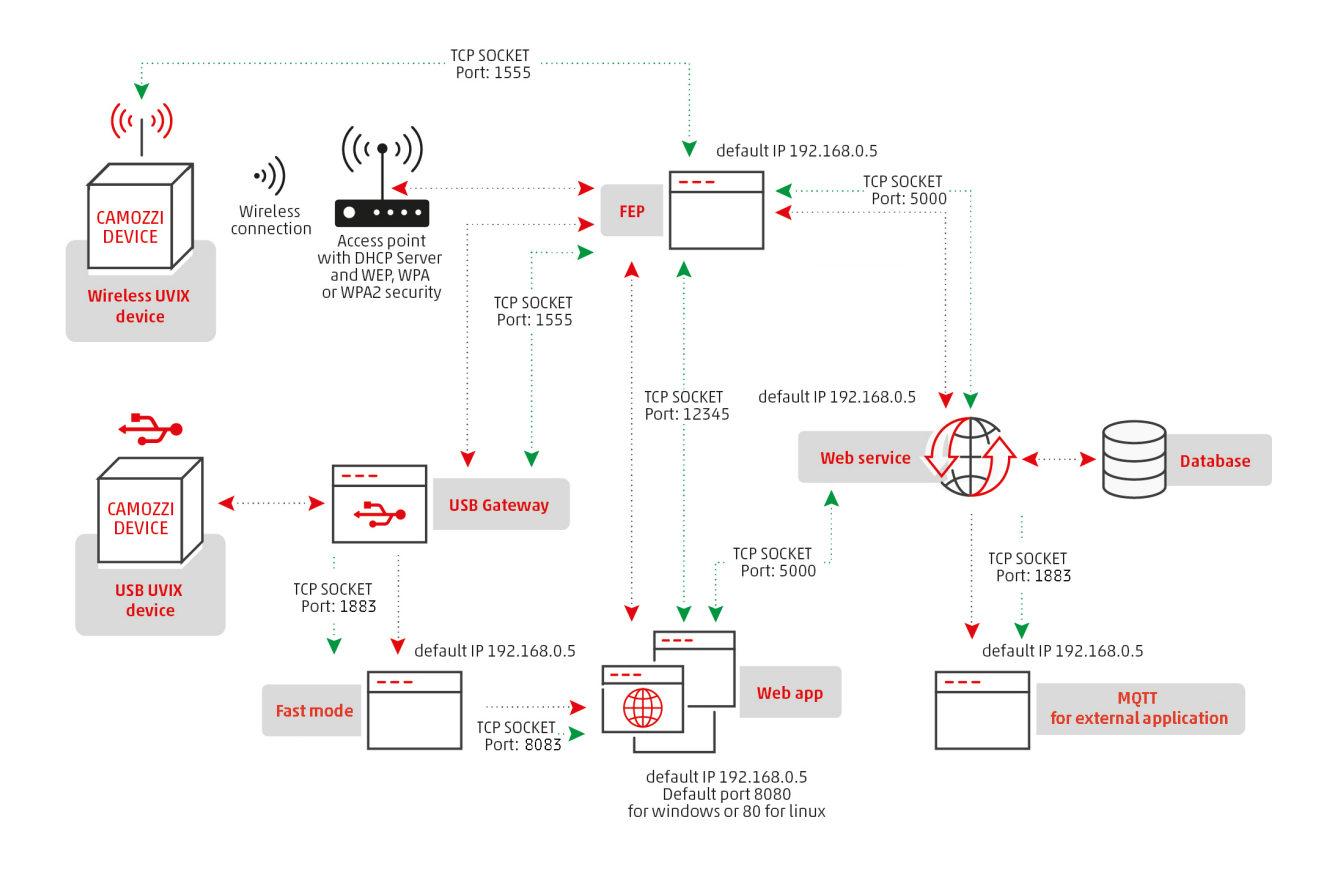

Figura 3.2: Struttura avanzata dell'UVIX

## **3.4 Modifica parametri di comunicazione Gateway USB - Fast Mode**

<span id="page-10-1"></span>Per modificare questa comunicazione seguire le seguenti istruzioni:

- 1. Avviare Gateway USB (per maggiori informazioni vedere capitolo 5).
- 2. Aprire il menù Tools -> Setting.
- 3. Modificare il campo "Fast Mode Address" con l'indirizzo IP desiderato, impostando il primo numero a 127 si imposta l'indirizzo locale.
- 4. Modificare il campo "Fast Mode Port" con la porta desiderata.

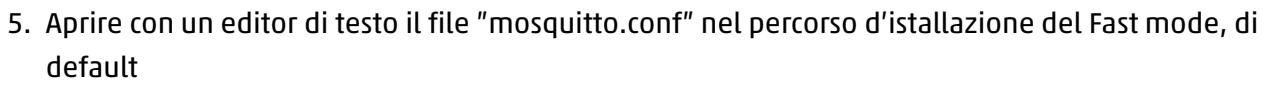

C:\ProgramFiles(x86)\CAMOZZI\UVIX\Mosquitto.

- 6. Modificare la riga 891 sostituendo la porta 1883 con quella desiderata, l'indirizzo IP equivale automaticamente a quello del PC dove è stato installato il Fast Mode.
- 7. Salvare e chiudere il file.
- 8. Riavviare il servizio "Mosquitto Broker" o il PC.

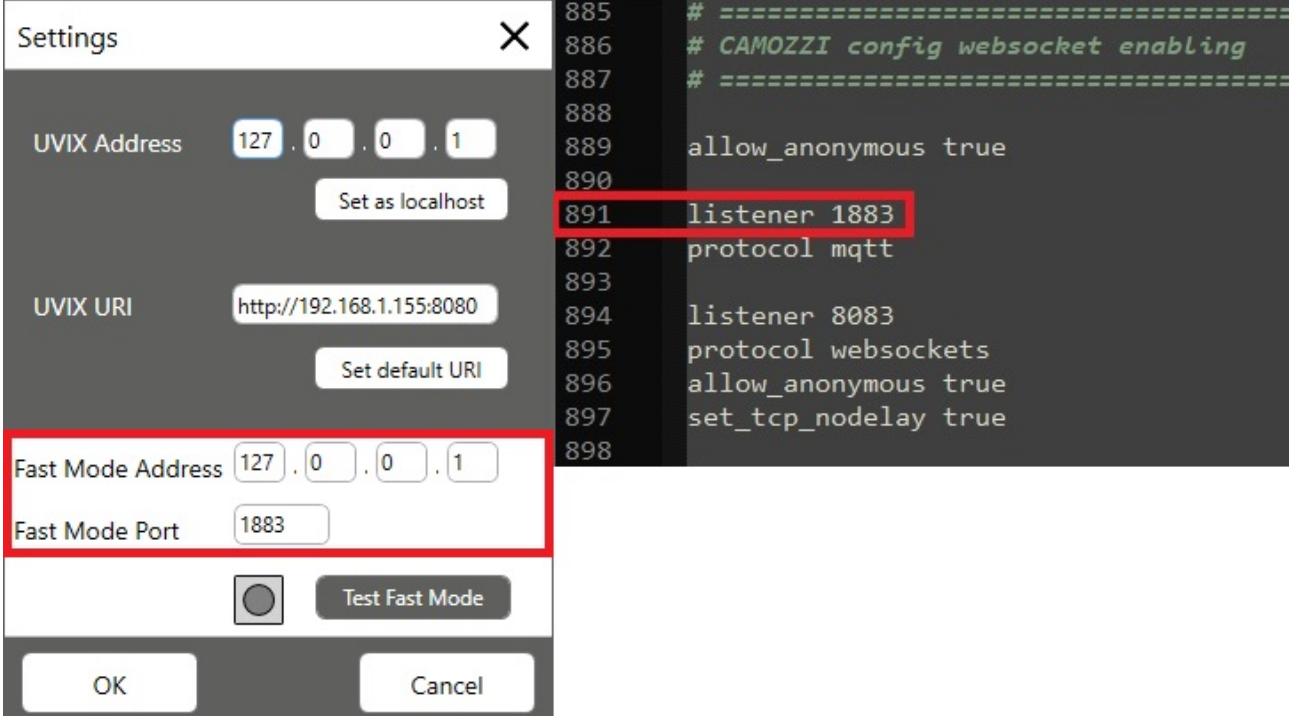

Figura 3.3: Modifica della porta Gateway USB - Fast Mode

#### <span id="page-11-0"></span>**3.5 Modifica parametri di comunicazione Fast Mode - Web App**

Per modificare questa comunicazione seguire le seguenti istruzioni:

1. Aprire con un editor di testo il file "mosquitto.conf" nel percorso d'istallazione del Fast Mode, di default

C:\ProgramFiles(x86)\CAMOZZI\UVIX\Mosquitto.

- 2. Modificare la riga 894 sostituendo la porta 8083 con quella desiderata, l'indirizzo IP equivale automaticamente a quello del PC dove è stato installato il Fast Mode.
- 3. Salvare e chiudere il file.
- 4. Aprire con un editor di testo il file "config.js" nel percorso d'istallazione della Web App, di default C:\ProgramFiles(x86)\CAMOZZI\UVIX\WebApp\js.
- 5. Modificare la riga 98 sostituendo la porta 8083 con quella desiderata, l'indirizzo IP equivale automaticamente a quello del PC dove è stata installata la Web App.
- 6. Salvare e chiudere il file.
- 7. Riavviare il servizio "Mosquitto Broker" o il PC.

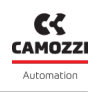

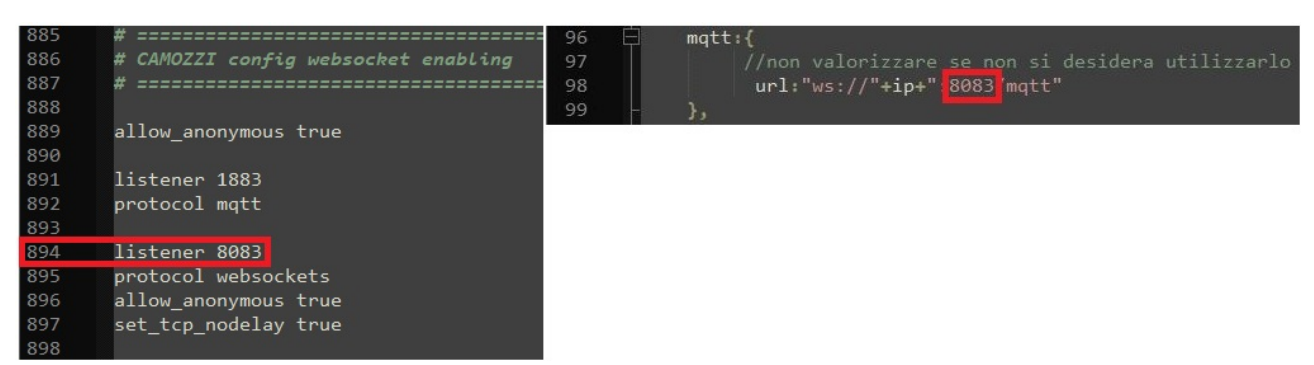

Figura 3.4: Modifica della porta Fast Mode - Web App

#### <span id="page-12-0"></span>**3.6 Modifica parametri di comunicazione FEP - Web App**

Per modificare questa comunicazione seguire le seguenti istruzioni:

- 1. Aprire con un editor di testo il file "camozzi.config" nel percorso d'istallazione del FEP, di default C:\ProgramFiles(x86)\CAMOZZI\UVIX\FEP.
- 2. Modificare la riga 13 sostituendo la porta 12345 con quella desiderata, l'indirizzo IP equivale automaticamente a quello del PC dove è stato installato il FEP.
- 3. Salvare e chiudere il file.
- 4. Aprire con un editor di testo il file "config.js" nel percorso d'istallazione della Web App, di default C:\ProgramFiles(x86)\CAMOZZI\UVIX\WebApp\js.
- 5. Modificare la riga 82 sostituendo la porta 12345 con quella desiderata, l'indirizzo IP equivale automaticamente a quello del PC dove è stata installata la Web App.
- 6. Salvare e chiudere il file.
- 7. Riavviare il servizio "CamozziFEP" o il PC.

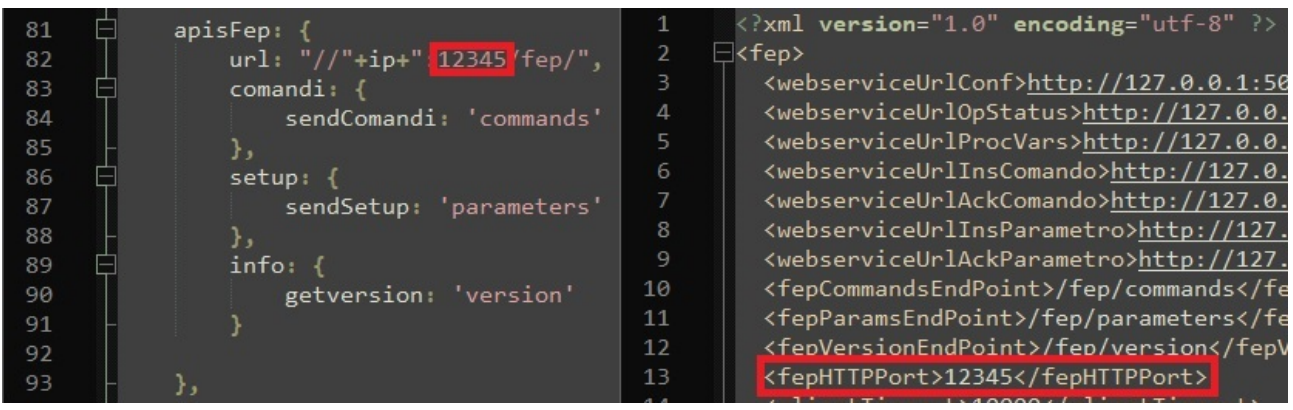

Figura 3.5: Modifica della porta FEP - Web App

# <span id="page-12-1"></span>**3.7 Modifica parametri di comunicazione FEP - Web Service e Web App - Web Service**

Per modificare questa comunicazione seguire le seguenti istruzioni:

- 1. Aprire con un editor di testo il file "camozzi.config" nel percorso d'istallazione del FEP, di default C:\ProgramFiles(x86)\CAMOZZI\UVIX\FEP.
- 2. Modificare dalla riga 3 alla 9 sostituendo la porta 5000 con quella desiderata.

#### **Capitolo 3 Struttura software**

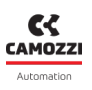

- 3. Modificare dalla riga 3 alla 9 sostituendo l'indirizzo IP 127.0.0.1 con quello desiderato.
- 4. Salvare e chiudere il file.
- 5. Copiare il file "config.xml" nel percorso d'istallazione della Web Service all'interno della cartella "Config" contenuta nello stesso percorso, di default
	- C:\ProgramFiles(x86)\CAMOZZI\UVIX\WebService.
- 6. Aprire con un editor di testo il file "config.xml" copiato nel punto precedente.
- 7. Modificare la riga 5 sostituendo la porta 5000 con quella desiderata.
- 8. Modificare la riga 5 sostituendo l'indirizzo IP 127.0.0.1 con quello desiderato.
- 9. Salvare e chiudere il file.
- 10. Aprire con un editor di testo il file "config.js" nel percorso d'istallazione della Web App, di default C:\ProgramFiles(x86)\CAMOZZI\UVIX\WebApp\js.
- 11. Modificare la riga 1 sostituendo *window.location.hostname* con l'indirizzo IP desiderato tra doppi appici, ad esempio *"192.168.153.23"*.
- 12. Modificare la riga 7 sostituendo la porta 5000 con quella desiderata.
- 13. Modificare la riga 75 sostituendo la porta 5000 con quella desiderata.
- 14. Salvare e chiudere il file.
- 15. Riavviare il servizio "CamozziFEP" e "CamozziWebService", oppure riavviare il PC.

| $\mathbf{1}$<br>$\overline{2}$ | xml version="1.0" encoding="utf-8" ?                                                                           |  |  |
|--------------------------------|----------------------------------------------------------------------------------------------------|--|--|
| 3                              | $\exists$ <fep><br/><webserviceurlconf>http://127.0.0.1:5000/api/fep/confdispositivo</webserviceurlconf></fep> |  |  |
| $\overline{4}$                 | <webserviceurlopstatus>http://127.0.0.1:5000/api/fep/statooperativo</webserviceurlopstatus>                    |  |  |
| 5                              | <webserviceurlprocvars>http://127.0.0.1:5000/api/fep/variabiliprocesso</webserviceurlprocvars>                 |  |  |
| 6                              | <webserviceurlinscomando>http://127.0.0.1:5000/api/fep/inscomando</webserviceurlinscomando>                    |  |  |
| $\overline{7}$                 | <webserviceurlackcomando>http://127.0.0.1:5000/api/fep/ackcomando</webserviceurlackcomando>                    |  |  |
| 8                              | <webserviceurlinsparametro>http://127.0.0.1:5000/api/fep/setparametrisetup</webserviceurlinsparametro>         |  |  |
| 9                              | <webserviceurlackparametro>http://127.0.0.1:5000/api/fep/echoparametrisetup</webserviceurlackparametro>        |  |  |
| 10                             | <fepcommandsendpoint>/fep/commands</fepcommandsendpoint>                                                       |  |  |
| 11                             | <fepparamsendpoint>/fep/parameters</fepparamsendpoint>                                                         |  |  |
| 12                             | <fepversionendpoint>/fep/version</fepversionendpoint>                                                          |  |  |
| 13                             | <fephttpport>12345</fephttpport>                                                                               |  |  |
| 14                             | <clienttimeout>10000</clienttimeout>                                                                           |  |  |
| 15                             | <runevery>200</runevery>                                                                                       |  |  |
| 16                             | <tcpport>1555</tcpport>                                                                                        |  |  |
| 17                             |                                                                                                    |  |  |
|                                |                                                                                                    |  |  |
| $\mathbf{1}$                   | xml version="1.0" encoding="utf-8"?                                                                            |  |  |
| $\overline{2}$                 | $\exists$ <config></config>                                                                                    |  |  |
| 3                              | $\langle$ !-- Generale -->                                                                                     |  |  |
| $\overline{4}$                 | Url su cui lanciare Web Service                                                                                |  |  |
| 5<br>6                         | <strserviceurl>http://0.0.0.0:5000</strserviceurl>                                                             |  |  |
| 7                              | Lunghezza timer di controllo connessioni dispositivi (in millisecondi)                                         |  |  |
| 8                              | <mseccheckdispconnections>10000</mseccheckdispconnections>                                                     |  |  |
| 9                              |                                                                                                    |  |  |
| 10                             | Lunghezza timer di recupero timeout connessioni (in millisecondi)                                              |  |  |
| 11                             | <msecgettimeouts>600000</msecgettimeouts>                                                                      |  |  |
| 12                             |                                                                                                    |  |  |
| 13                             | Numero massimo di pacchetti gestiti in singola transazione                                                     |  |  |
| 14                             | <maxpcktspertransaction>200</maxpcktspertransaction>                                                           |  |  |
| 15                             |                                                                                                    |  |  |
|                                |                                                                                                    |  |  |
| $\mathbf{1}$                   | $var$ ip = window.location.hostname;                                                                           |  |  |
| $\overline{2}$                 | $\exists$ var urlContig = {                                                                                    |  |  |
| 3                              | main: 'main.html',                                                                                             |  |  |
| 4                              | login: 'index.html',                                                                                           |  |  |
| 5                              |                                                                                                    |  |  |
| 6<br>$\overline{7}$            | apis: $\{$<br>$url: "//" + ip + "5000 api/web/",$                                                              |  |  |
| 8                              | anagrafiche: $\{$                                                                                              |  |  |
|                                |                                                                                                    |  |  |
| 9                              | getconfigurazioni: "getconfigurazioni",<br>getmacchine: "getmacchine",                                         |  |  |
| 10                             |                                                                                                    |  |  |
| 73                             | apisFepWeb:                                                                                                    |  |  |
| 74                             | €.                                                                                                    |  |  |
| 75                             | $url: "///" + ip + "5000 api/fep/",$                                                                           |  |  |
| 76                             | setup: {                                                                                                    |  |  |
| 77                             | saveSetup: 'setparametrisetup'                                                                                 |  |  |
| 78<br>79                       | Υ.                                                                                                    |  |  |
|                                |                                                                                                    |  |  |

Figura 3.6: Modifica della porta FEP - Web Service e Web App - Web Service

### <span id="page-14-0"></span>**3.8 Modifica parametri di comunicazione Web App - Utente**

Per modificare questa comunicazione seguire le seguenti istruzioni:

- 1. Avviare con privilegi di amministratore l'IIS (Internet Information Services).
- 2. Nella finestra "Connections" aprire la cartella "Sites" e selezionare "WebApp Remote Control".
- 3. Nella finestra "Actions" cliccare su "Bindings ddots".
- 4. Selezionare la riga con indicata la porta attualmente in uso, di default 8080, e cliccare su "Edit ddots".
- 5. Nel campo "Port:" sostiture la porta attualmente in uso, di default 8080, con quella desiderata.
- 6. Cliccare su "OK", chiudere la finestra "Site Bindings" e l'IIS.

Figura 3.7: Modifica della porta Web App - Utente

# **3.9 Modifica parametri di comunicazione Web Service - MQTT for external application**

<span id="page-15-0"></span>Per maggiori informazioni su questa funzionalità vedere capitolo 7, per modificare questa comunicazione seguire le seguenti istruzioni:

1. Copiare il file "config.xml" nel percorso d'istallazione della Web Service all'interno della cartella "Config" contenuta nello stesso percorso, di default

C:\ProgramFiles(x86)\CAMOZZI\UVIX\WebService.

- 2. Aprire con un editor di testo il file "config.xml" copiato nel punto precedente.
- 3. Modificare la riga 19 inserendo il valore 1 per abilitare l'MQTT, se non già abilitato.
- 4. Modificare la riga 22 sostituendo *localhost* con l'indirizzo IP desiderato.
- 5. Modificare la riga 25 sostituendo la porta 1883 con quella desiderata.
- 6. Riavviare il servizio "CamozziWebService" o il PC.

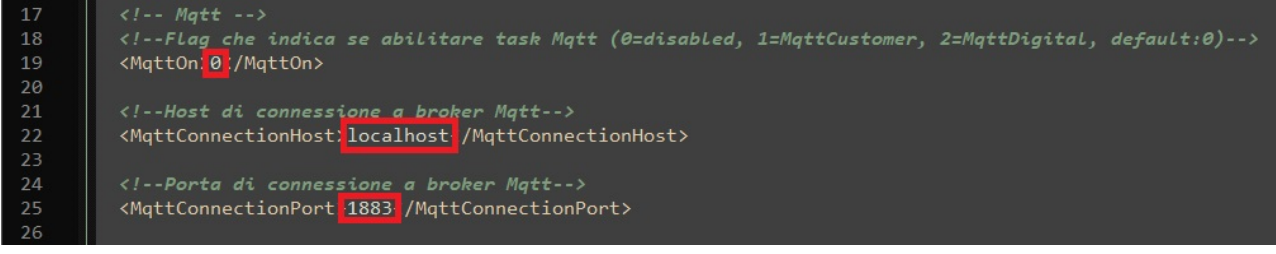

Figura 3.8: Modifica della porta Web Service - MQTT for external application

# **Installazione**

<span id="page-16-0"></span>In questo capitolo si vedrà nel dettaglio la procedura d'installazione che prevede due modalità, una base che imposta i parametri ai valori di default ed una avanzata che permette all'utente la personalizzazione.

Per avviare l'installazione saranno necessari i privilegi di amministratore, dopo di che seguire i passaggi descritti nel capitolo 4.1 se si desidera eseguire quella base altrimenti quelli descritti nel capitolo 4.2.

#### **4.1 Installazio[ne b](#page-16-1)ase**

<span id="page-16-1"></span>Per eseguire l'installazione base seguire i seguenti passaggi:

1. Assicurarsi che i requisiti siano soddisfatti e cliccare su "Yes", figura 4.1.

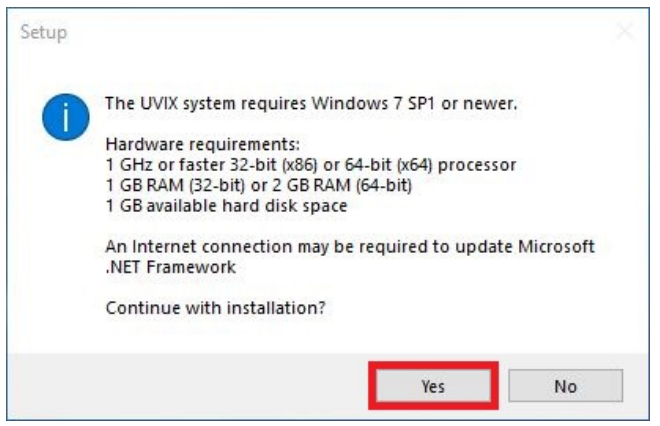

Figura 4.1: Requisiti UVIX

2. Selezionare la modalità "Basic" e cliccare su "Next", figura 4.2.

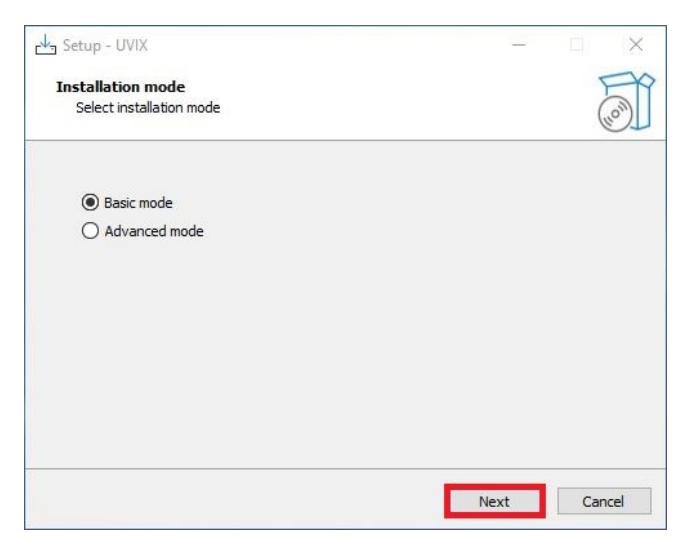

Figura 4.2: Selezione modalità

3. Attendere la fine dell'installazione, figura 4.3.

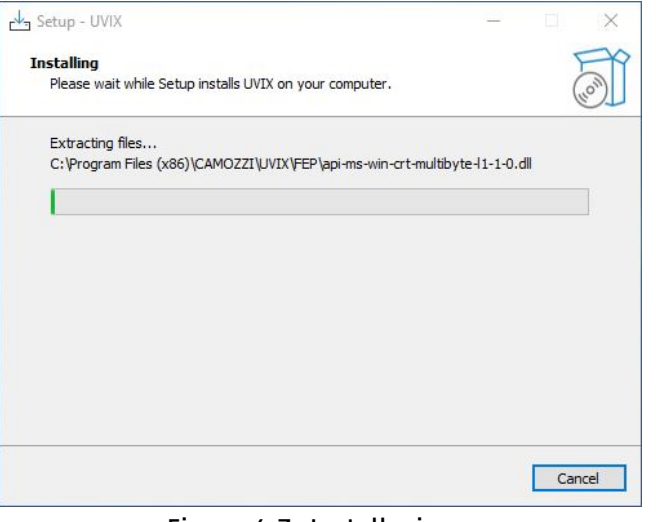

Figura 4.3: Installazione

4. Cliccare su "Ok" per confermare l'installazione del Fast Mode, figura 4.4.

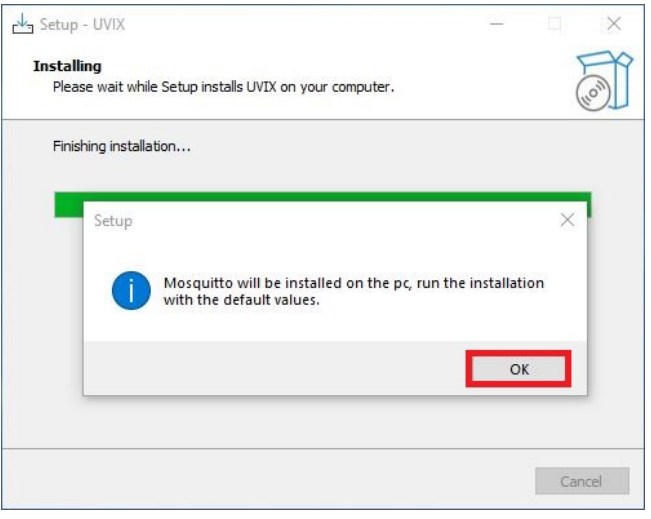

Figura 4.4: installazione Fast Mode

5. Cliccare su "Next >" per iniziare l'installazione, figura 4.5.

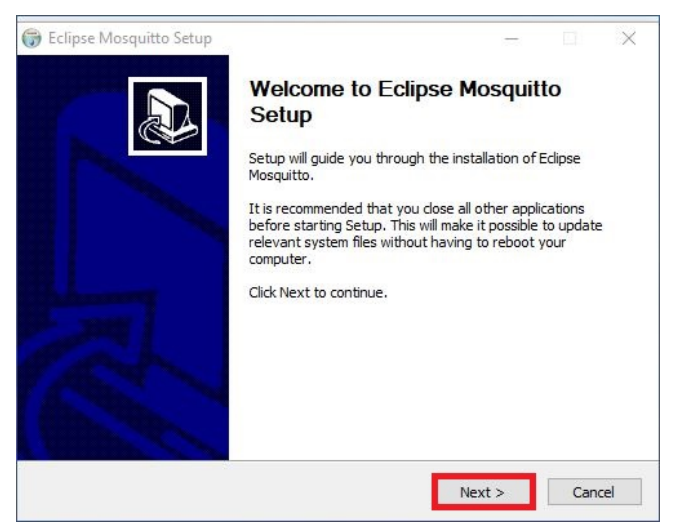

Figura 4.5: Avvio installazione Fast Mode

6. Cliccare su "Next >" confermando i componenti che si desidera installare, figura 4.6.

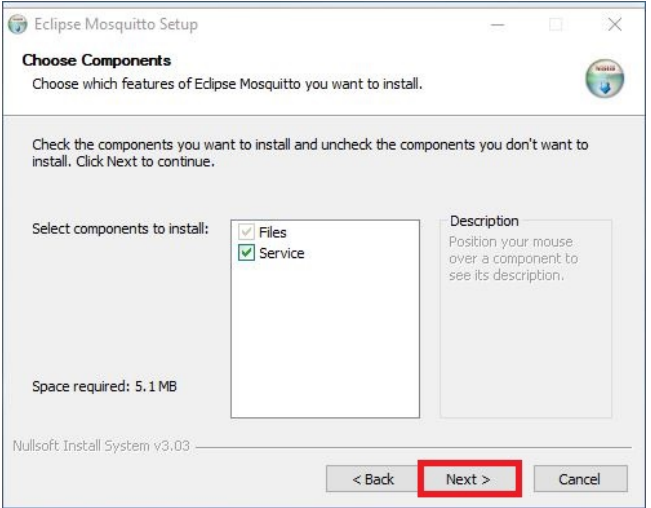

Figura 4.6: Selezione componenti Fast Mode

7. Cliccare su "Install" per lanciare l'installazione, figura 4.7.

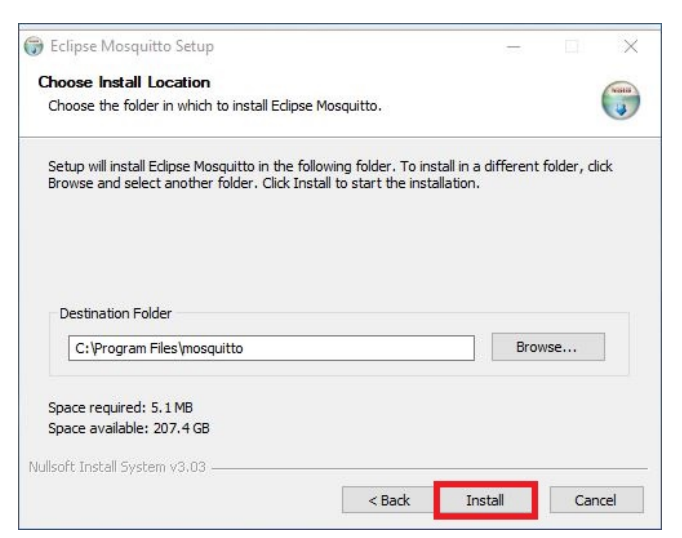

Figura 4.7: Lancio installazione Fast Mode

8. Cliccare su "Finish" per terminare l'installazione del Fast Mode, figura 4.8.

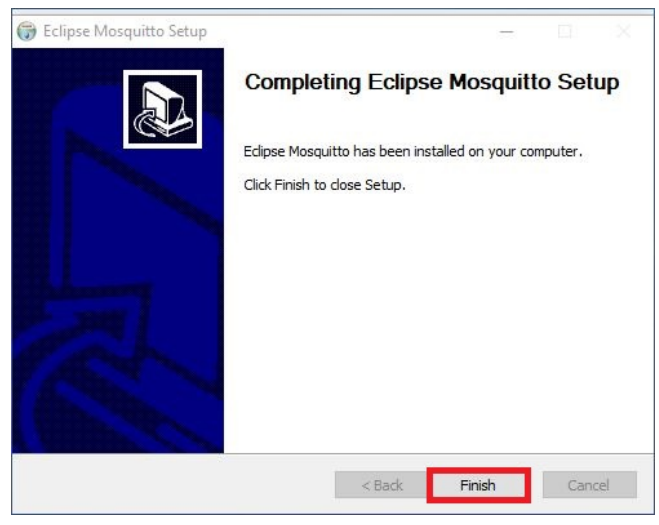

Figura 4.8: Termine installazione Fast Mode

9. Selezionare se si desidera riavviare immediatamente o in un secondo momento il PC e cliccare su "Finish", figura 4.9.

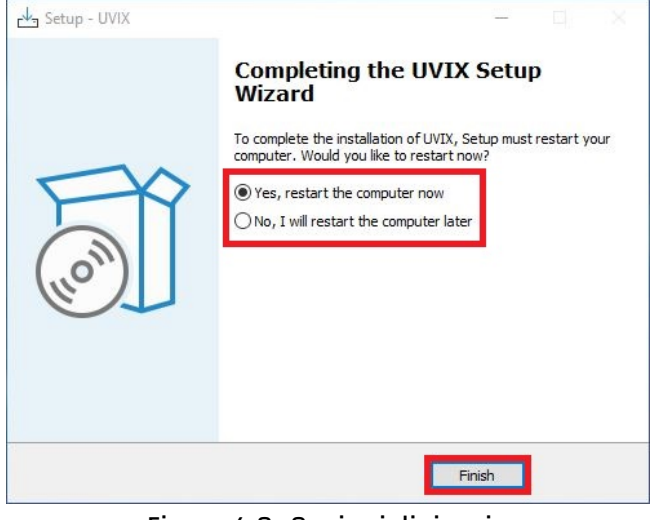

Figura 4.9: Opzioni di riavvio

10. Cliccare su "Ok" e dopo il riavvio ricordarsi si pulire la cache (la cronologia di navigazione) del browser, figura 4.10.

<span id="page-19-0"></span>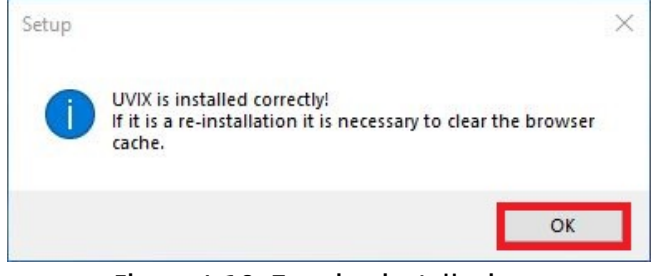

Figura 4.10: Termine installazione

### **4.2 Installazione avanzata**

Per eseguire l'installazione avanzata seguire i seguenti passaggi:

1. Assicurarsi che i requisiti siano soddisfatti e cliccare su "Si", figura 4.11.

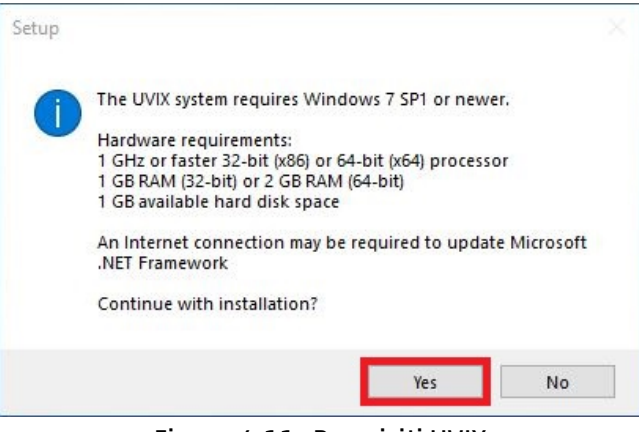

Figura 4.11: Requisiti UVIX

2. Selezionare la modalità "Advanced" e cliccare su "Next", figura 4.12.

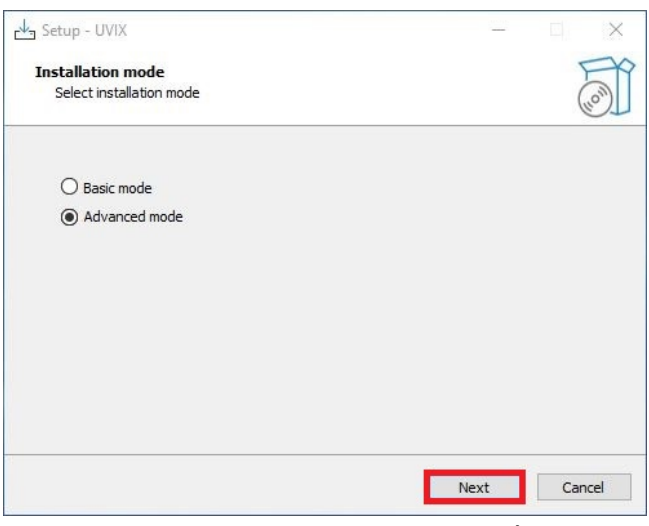

Figura 4.12: Selezione modalità

3. Se si desidera modificare la cartella di destinazione, dopo di che premere su "Next", figura 4.13.

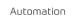

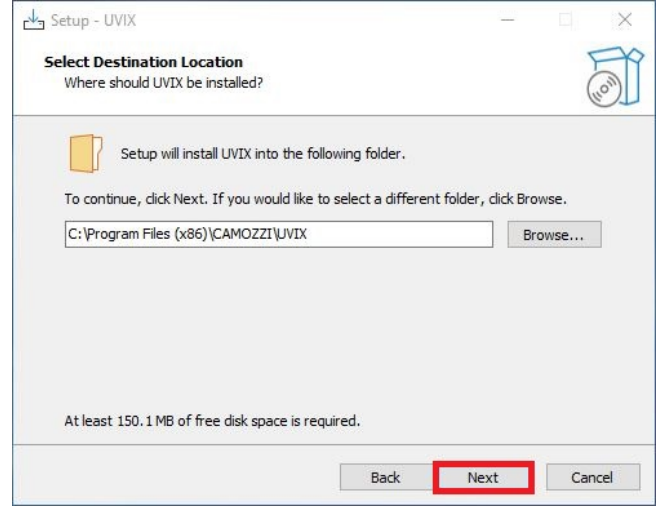

Figura 4.13: Selezione cartella di destinazione

4. Se la cartella esiste già confermare che si desidera procedere cliccando su "Yes", figura 4.14.

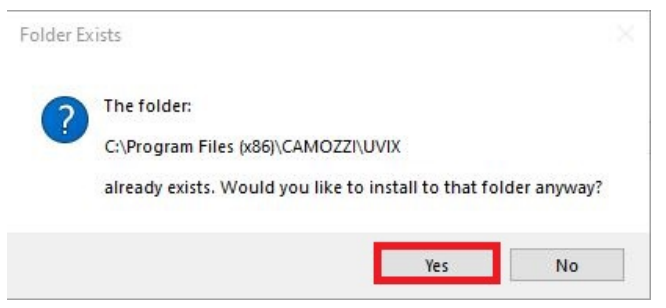

Figura 4.14: Conferma cartella di destinazione

5. Indicare se si desidera creare un collegamento e premere su "Next", figura 4.15.

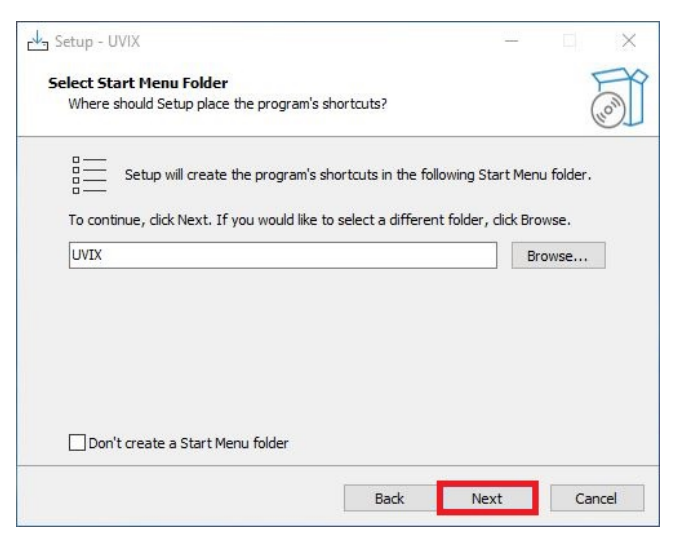

Figura 4.15: Creazione collegamento

6. Verificare le impostazioni d'installazione e cliccare su "Install", figura 4.16.

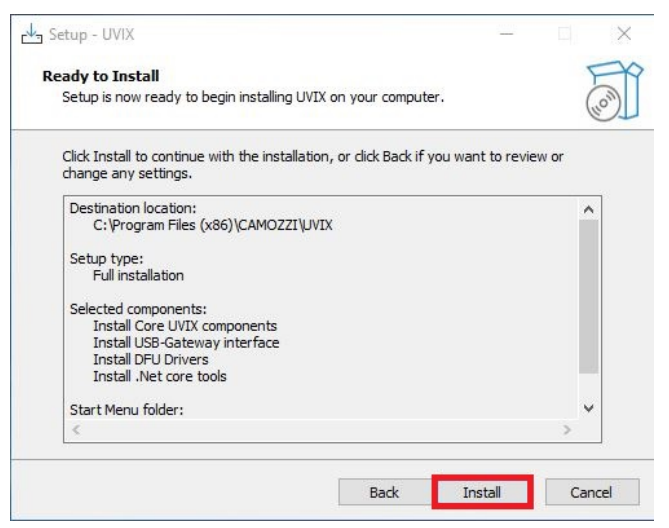

Figura 4.16: Riepilogo impostazioni d'installazione

7. Attendere la fine dell'installazione, figura 4.17.

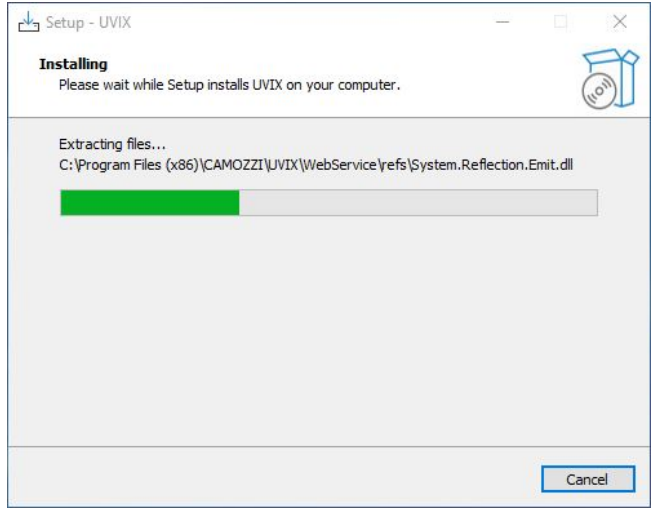

Figura 4.17: Installazione

8. Indicare se si desidera installare l'IIS (Internet Information Services), il componente di windows che ha il compito di gestire la WebApp. Digitare "y" per confermare o "n" per rifiutare e premere invio, figura 4.18.

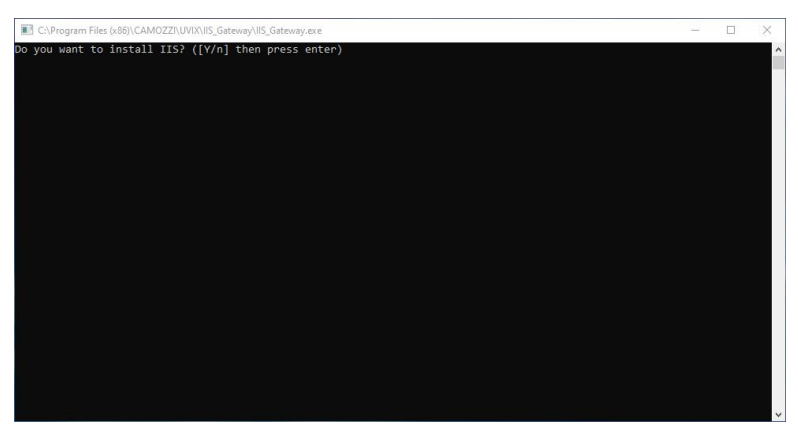

Figura 4.18: Installazione IIS

9. Se si è deciso di installare l'IIS attendere la fine e premere un tasto qualsiasi, figura 4.19.

| The operation completed successfully.<br>C:\Program Files (x86)\CAMOZZI\UVIX\IIS Gateway>exit |
|-----------------------------------------------------------------------------------------------|

Figura 4.19: Fine installazione IIS

10. Indicare la porta per la WebApp che si desidera utilizzare. Digitare "y" e invio per la porta di default (8080), "n" e invio poi successivamente quella desiderata e invio se si vuole personalizzarla, figura 4.20.

| C:\Program Files (x86)\CAMOZZI\UVIX\IIS_Gateway\IIS_Gateway.exe                              | $\times$<br>п       |
|----------------------------------------------------------------------------------------------|---------------------|
| ([y/N] then press enter default port (8080) for the web connection? ([y/N] then press enter) | $\hat{\phantom{a}}$ |
|                                                                                              |                     |
|                                                                                              |                     |
|                                                                                              |                     |
|                                                                                              |                     |
|                                                                                              |                     |
|                                                                                              |                     |
|                                                                                              |                     |
|                                                                                              |                     |
|                                                                                              |                     |
|                                                                                              |                     |
|                                                                                              |                     |
|                                                                                              |                     |
|                                                                                              |                     |
|                                                                                              |                     |
|                                                                                              |                     |
|                                                                                              | $\checkmark$        |

Figura 4.20: Impostazione porta WebApp

11. Attendere il termine della configurazione e premere un tasto qualsiasi, figura 4.21.

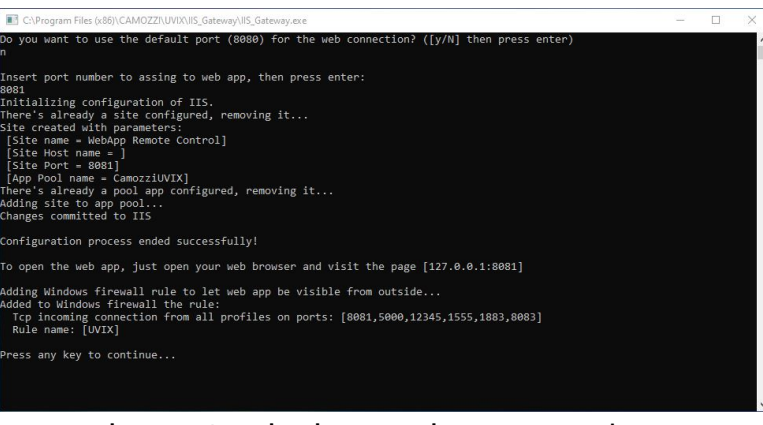

Figura 4.21: Fine impostazione porta WebApp

12. Accettare i termini e cliccare su "Installa" per installare il pacchetto Microsoft Vicual C++ 2019 Runtime, figura 4.22.

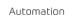

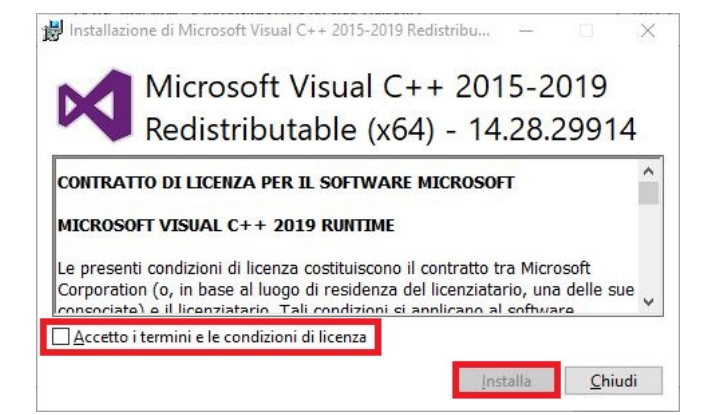

Figura 4.22: Installazione Microsoft Vicual C++ 2019 Runtime

13. Se il pacchetto è già installato cliccare su "Chiudi" per chiudere il messaggio di errore che appare e proseguire con l'installazione degli altri pacchetti, figura 4.23.

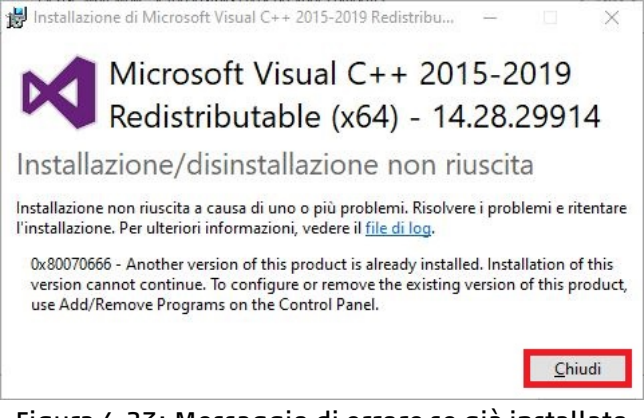

Figura 4.23: Messaggio di errore se già installato

14. Attendere la ricerca di aggiornamenti windows, figura 4.24.

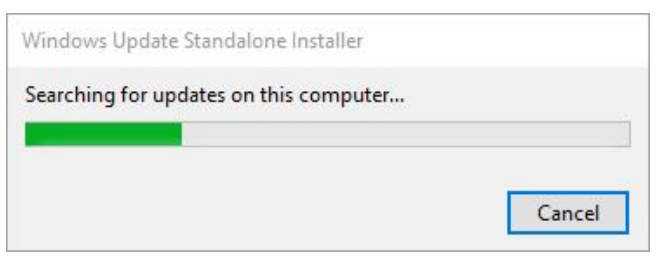

Figura 4.24: Aggiornamenti windows

15. Cliccare su "Ok" per confermare l'installazione del Fast Mode, figura 4.25.

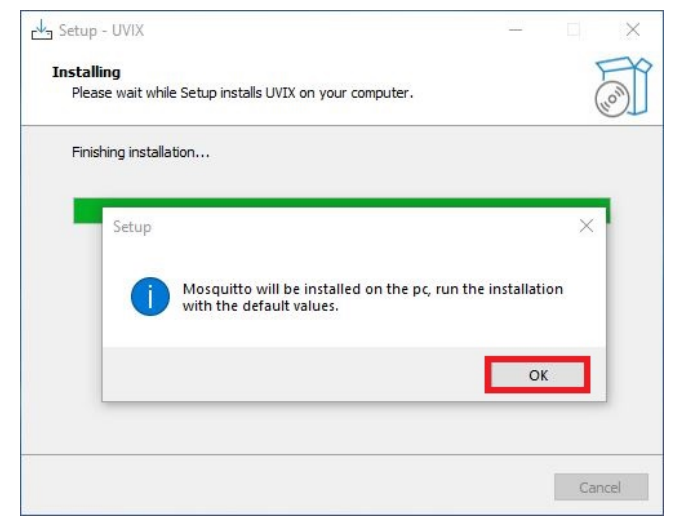

Figura 4.25: installazione Fast Mode

16. Cliccare su "Next >" per iniziare l'installazione, figura 4.26.

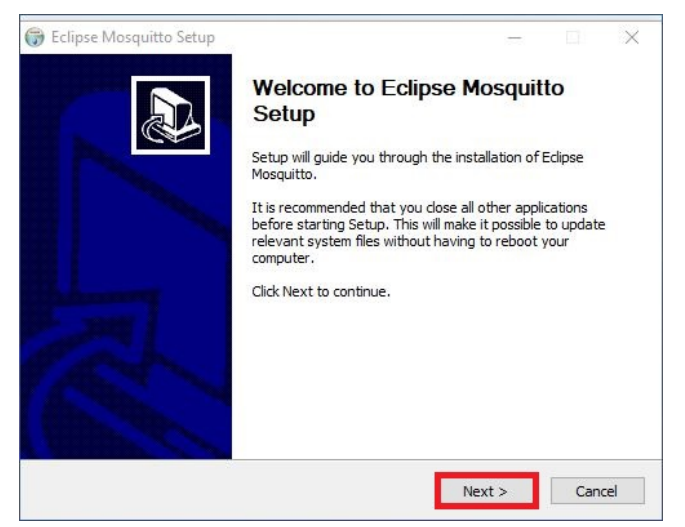

Figura 4.26: Avvio installazione Fast Mode

17. Cliccare su "Next >" confermando i componenti che si desidera installare, figura 4.27.

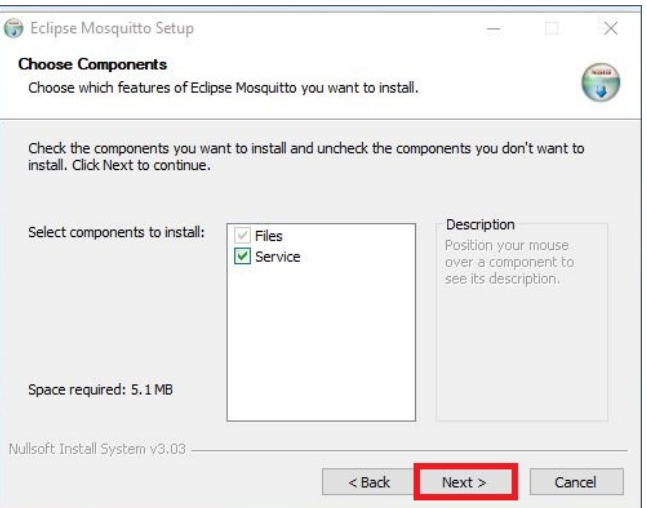

Figura 4.27: Selezione componenti Fast Mode

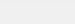

18. Cliccare su "Install" per lanciare l'installazione, figura 4.28.

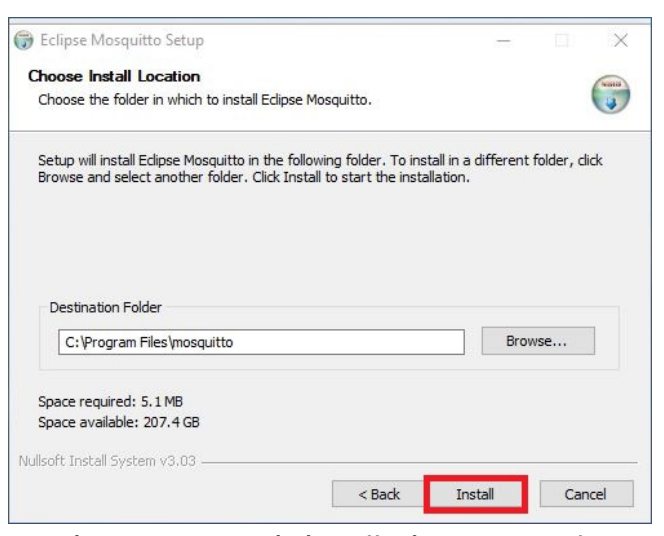

Figura 4.28: Lancio installazione Fast Mode

19. Cliccare su "Finish" per terminare l'installazione del Fast Mode, figura 4.29.

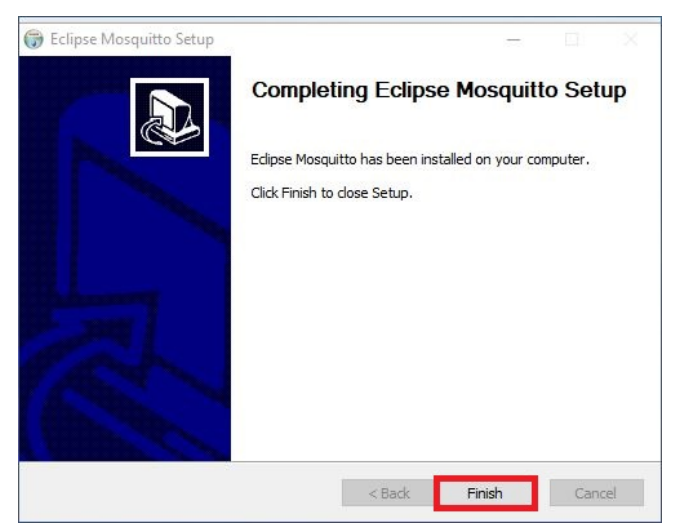

Figura 4.29: Termine installazione Fast Mode

20. Selezionare se si desidera riavviare immediatamente o in un secondo momento il PC e cliccare su "Finish", figura 4.30.

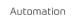

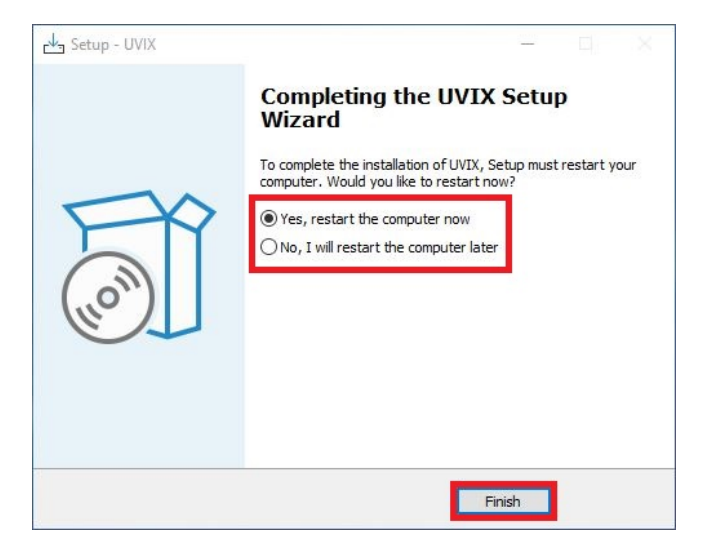

Figura 4.30: Opzioni di riavvio

21. Cliccare su "Ok" e dopo il riavvio ricordarsi si pulire la cache (la cronologia di navigazione) del browser, figura 4.31.

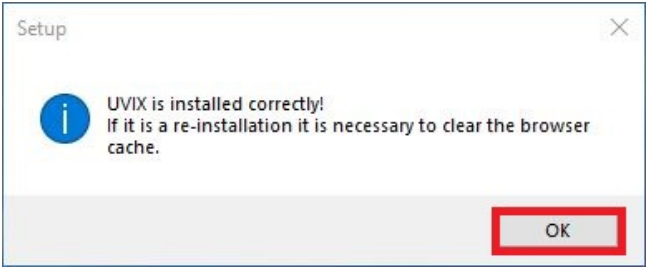

Figura 4.31: Termine installazione

# **Camozzi Gateway USB**

<span id="page-28-0"></span>In questo capitolo si andrà a vedere nel dettaglio tutte le funzionalità del Camozzi Gateway USB (figura 5.1), componente che ha il compito di gestire la comunicazione tra i dispositivi Camozzi collegati tramite connessione USB e il FEP.

<span id="page-28-1"></span>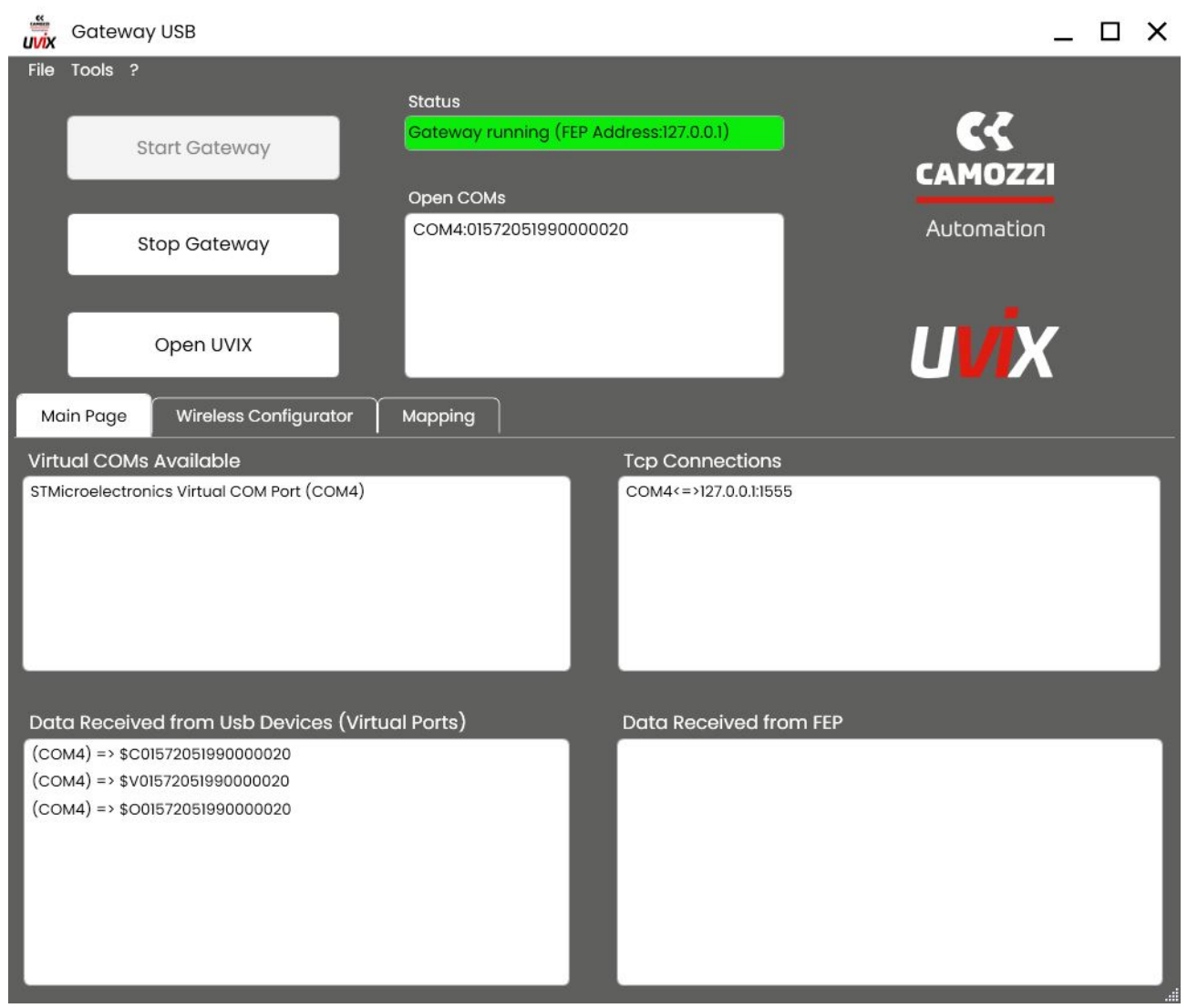

Figura 5.1: Camozzi Gateway USB

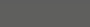

## **5.1 Schermata principale**

| Gateway USB                                                                                                    | $\times$                                                                                                    |
|----------------------------------------------------------------------------------------------------|----------------------------------------------------------------------------------------------------|
| 1 File Tools ?<br>3 Status<br>2<br><b>Start Gateway</b><br><b>Stop Gateway</b><br>Open UVIX<br>€<br>6 Wireless Configurator<br>7<br>Main Page | $\boldsymbol{\mathcal{K}}$<br>Gateway running (FEP Address:127.0.0.1)<br><b>CAMOZZI</b><br>4 Open COMs<br>Automation<br>COM4:01572051990000020<br><b>UVIX</b><br>Mapping |
| <b>Virtual COMs Available</b><br>STMicroelectronics Virtual COM Port (COM4)<br>Data Received from Usb Devices (Virtual Ports)                 | <b>Tcp Connections</b><br>COM4<=>127.0.0.1:1555<br>Data Received from FEP                                                                                                |
| $(COM4)$ => \$C01572051990000020<br>$(COM4)$ => \$V01572051990000020<br>$(COM4)$ => \$001572051990000020                                      |                                                                                                    |

Figura 5.2: Schermata principale

- Barra degli strumenti: per la gestione di tutte le funzionalità del Gateway USB, capitolo 5.2.
- Comandi Gateway USB: per avviare o arrestare il Gateway USB e aprire la webApp, capitolo 5.3.
- Status: indica lo stato del Gateway USB, capitolo 5.4.
- Open COMs: Elenco dei dispositivi che stanno comunicando, capitolo 5.5.
- Main Page: stato delle connessioni gestite dal Gateway USB, capitolo 5.6.
- Wireless Configuration: configurazione della co[nnes](#page-33-0)sione wireless, capitolo 5.7.
- Mapping: comando di mappatura, capitolo 5.8.

#### **5.2 Barra degli strumenti**

<span id="page-29-0"></span>Nel menu a tendina "File" sono presenti i seguenti comandi:

- Hide: per nascondere la finestra del Gateway USB mantenedolo attivo, una volta nascosto è possibile aprire la finestra cliccando sull'icona nella barra delle applicazioni nella parte inferiore sinistra dello schermo.
- Exit: per uscire dal Gateway USB.

Nel menu a tendina "Tools" i comandi:

- Settings, figura 5.3: per gestire le impostazioni delle comunicazioni con gli altri componenti.
	- FEP Address: indirizzo del FEP con cui instaurare la comunicazione, se è installato sullo stesso PC tramite il comando "Set as localhost" è possibile inserire automaticamente l'indirizzo locale.
	- UVIX URI: indirizzo IP e porta della WebApp, viene utilizzato come indirizzo per il comando "Open UVIX" ed è possibile impostarlo automaticamente all'indirizzo locale tramite il comando "Set default URI".
	- Fast Mode Address: indirizzo del Fast Mode a cui il Gateway USB deve mandare i dati.
	- Fast Mode Port: porta del Fast Mode a cui il Gateway USB deve mandare i dati.
	- Test fast Mode: cliccando sul comando è possibile verificare lo stato della comunicazione con il Fast Mode (indicatore affianco al pulsante di colore verde se attiva, rossa altrimenti).

<span id="page-30-0"></span>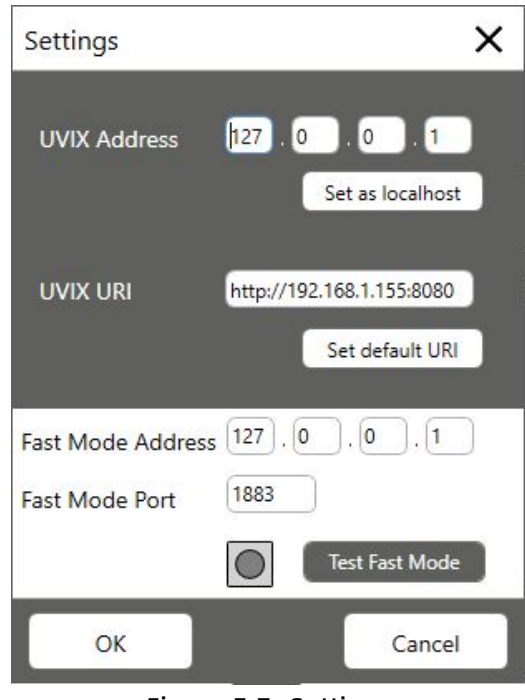

Figura 5.3: Settings

Ethernet Device Configuration, figura 5.4: per gestire e aggiornare tramite connessione ethernet i dispositivi Camozzi che supportano questa funzionalità, vedere capitolo 5.9.

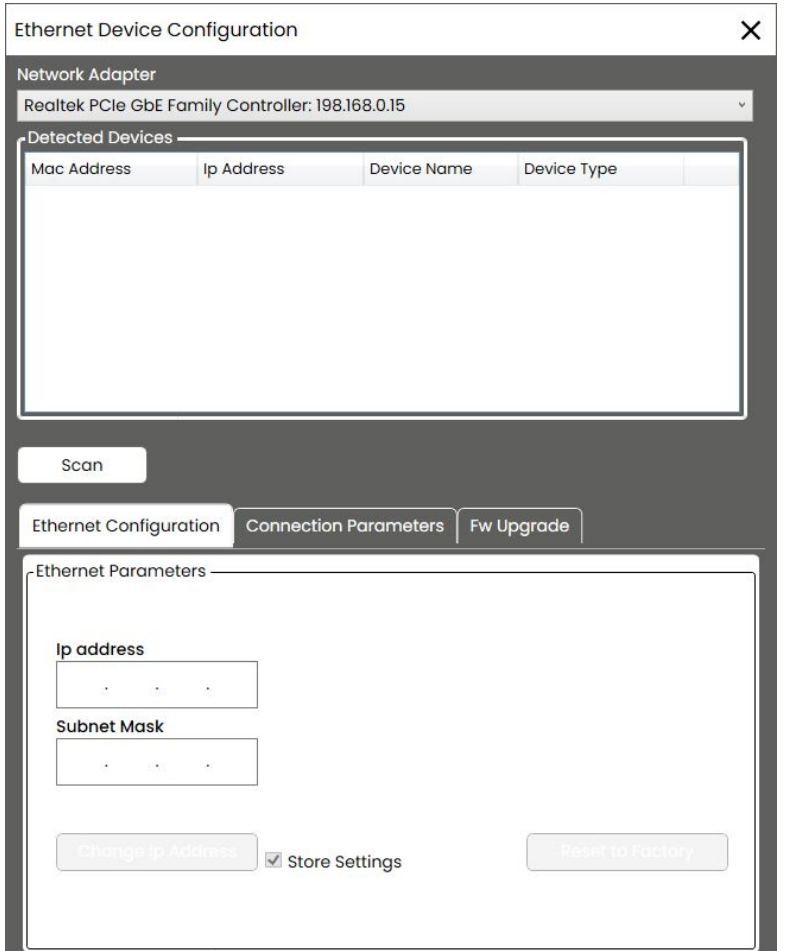

Figura 5.4: Ethernet Device Configuration

Device Firmware Upgrade (USB), figura5.5: per gestirel'aggiornamento tramite connessione USB dei dispositivi Camozzi che supportano questa funzionalità, per conoscere se il dispositivo che si desidera collegare supporta questa funzionalità e la procedura nel dettaglio fare riferimento al manuale d'uso e manutenzione del pr[odot](#page-31-0)to.

<span id="page-31-0"></span>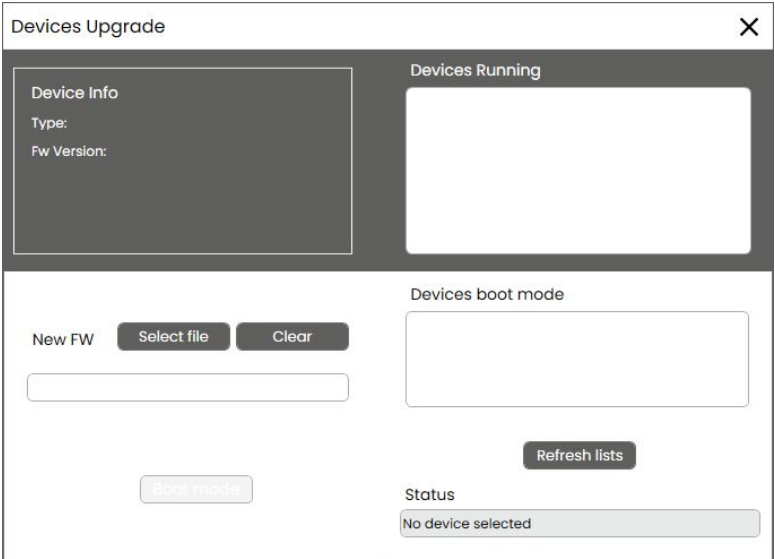

Figura 5.5: Device Firmware Upgrade (USB)

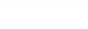

UVIX Logs, figura 5.6: permette di esportare i log del Gateway USB in una specifica finestra temporale indicando la data iniziale e finale, questi dati potrebbero essere richiesti dal Service Camozzi a seguito di una richiesta di assistenza.

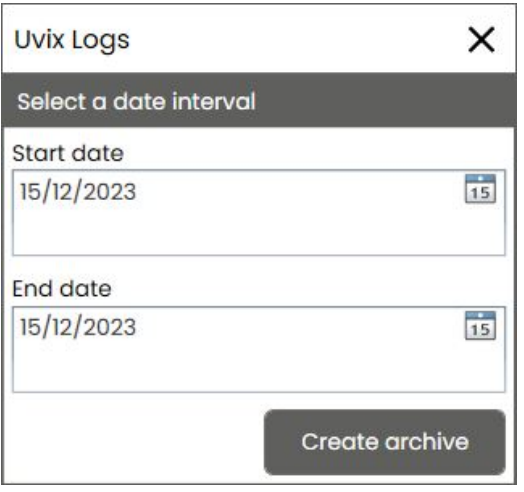

Figura 5.6: UVIX Logs

Nel menu a tendina "?" il comando "About", figura 5.7, che mostra le informazioni del Gateway USB.

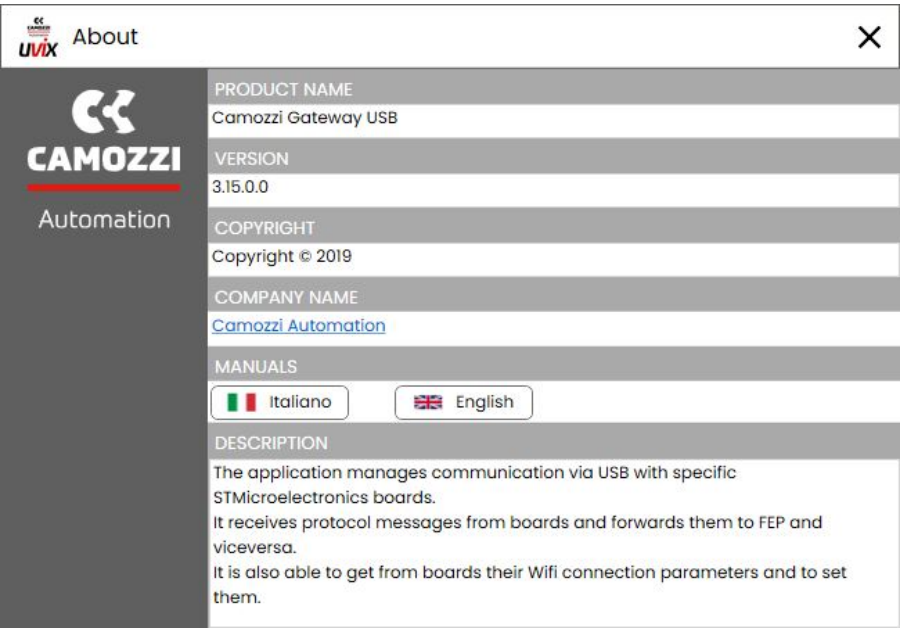

Figura 5.7: Informazioni del Gateway USB

#### **5.3 Comandi Gateway USB**

<span id="page-32-0"></span>In figura 5.8 sono mostrati i comandi del Gateway USB per gestirne lo stato (visibile tramite la barra stato descritta nel capitolo 5.4) e aprire la WebApp.

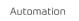

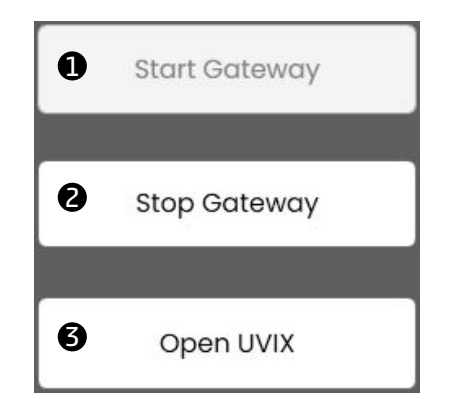

Figura 5.8: Comandi del gateway USB

 $\bullet$  Start Gateway: avvia il gateway USB permettendo la trasmissione dei dati tra dispositivi e gli altri componenti.

2 Stop Gateway: ferma il gateway USB bloccando la trasmissione dei dati tra dispositivi e gli altri componenti.

 $\bullet$  Open UVIX: apre nel browser predefinito la WebApp, l'indirizzo è impostato nei comandi "Settings" in figura 5.3.

#### **5.4 S[tatu](#page-30-0)s**

<span id="page-33-0"></span>Nella barra "Status" è indica se il Gateway USB sta gestendo o meno la trasmissione tra i vari dispositivi, in figura 5.9 sono mostrati i due possibili stati.

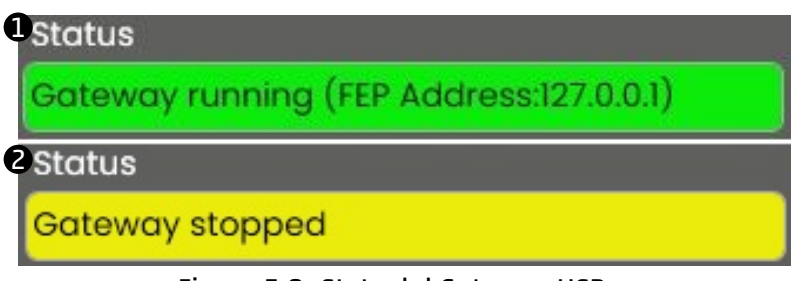

Figura 5.9: Stato del Gateway USB

 $\bullet$  Trasmissione dei dati attiva ed è indicato l'indirizzo del FEP con cui sta comunicando. **2** Trasmissione bloccata.

#### **5.5 Open COMs**

<span id="page-33-1"></span>Nella finestra "Open COMs" sono elencati i dispositivi che stanno comunicando con il Gateway USB, per ognuno di essi sono indicati il numero di COM e il serial number del dispositivo (il numero univoco assegnato ad ogni dispositivo Camozzi).

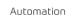

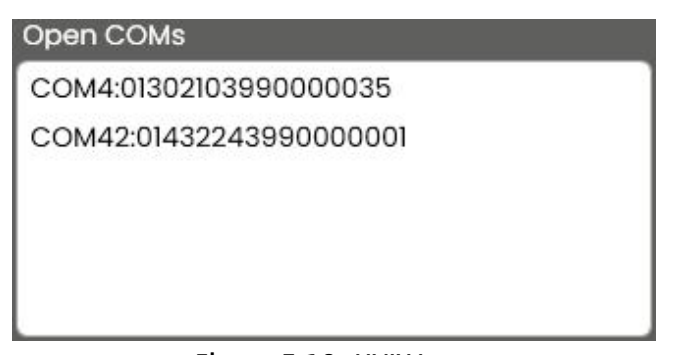

#### Figura 5.10: UVIX Logs

#### **5.6 Main Page**

<span id="page-34-0"></span>Nella Main Page sono visualizzate le informazioni relative alle comunicazioni aperte, in figura 5.11 vi è un esempio con due dispositivi collegati.

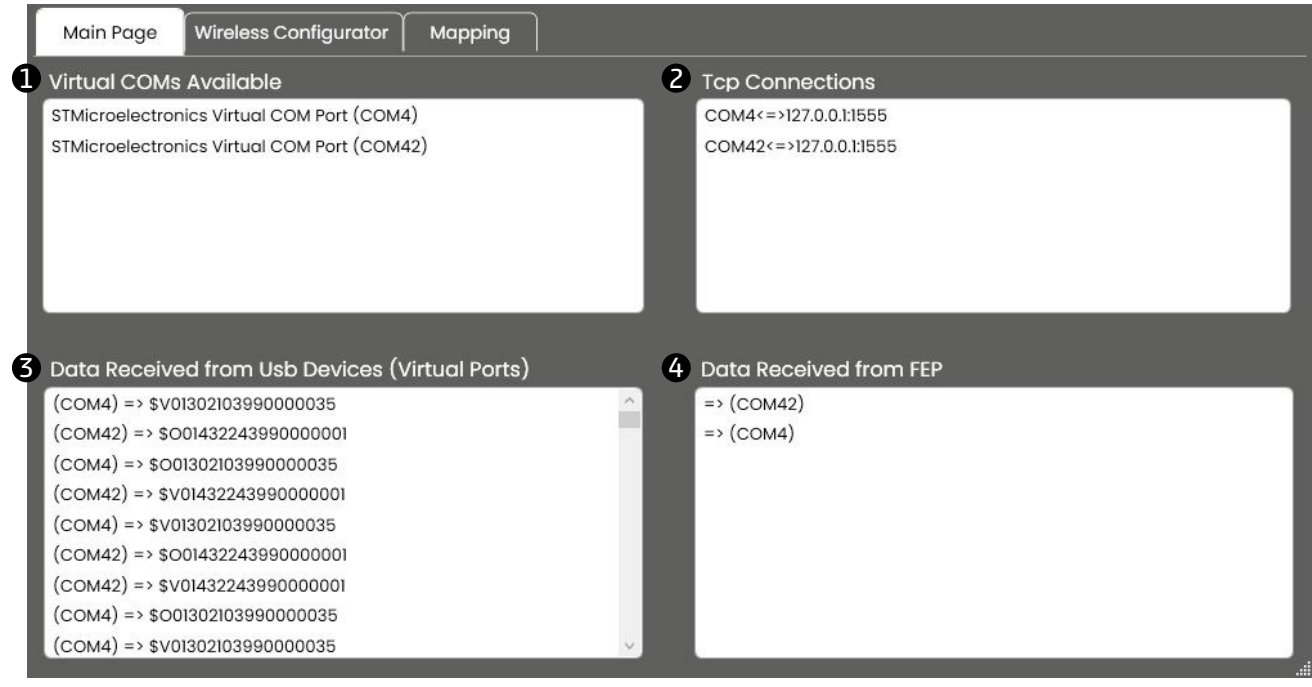

Figura 5.11: Main Page

1 Virtual COMs Available: analogamente a quanto descritto nel capitolo 5.5 sono elencati i dispositivi che stanno comunicando con il Gateway USB.

2 TCP Connections: sono elencate le connessioni tra Gateway USB e FEP aperte, per ognuna di esse è indicato la COM e l'indirizzo IP con Porta del FEP con cui sta comunicando.

 $\bullet$  Data Received from USB Devices (Virtual Ports): vengono mostrati i messaggi ricevuti dai dispositivi connessi e trasmessi al FEP.

<span id="page-34-1"></span>4 Data Received from FEP: vengono mostrati i messaggi ricevuti dal FEP e trasmessi ai dispositivi.

## **5.7 Wireless Configuration**

Nella Wireless Configuration è possibile impostare i parametri per la comunicazione wireless dei dispositivi Camozzi in cui è presente.

Questa finestra è strutturata con dei campi per la visualizzazione e inserimento dei parametri e dei comandi, quest'ultimi per avere effetto richiedono che si sia selezionato nell'elenco delle COM aperte (capitolo 5.5) il dispositivo.

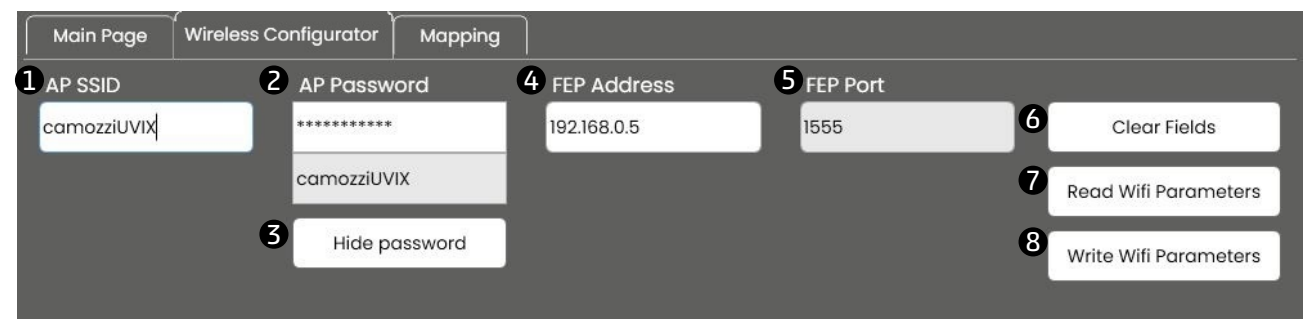

Figura 5.12: Wireless Configuration

- $\bullet$  AP SSID: SSID della rete wireless a cui deve collegarli il dispositivo.
- 2 AP Password: password della rete wireless a cui deve collegarli il dispositivo.
- 3 Show/Hide password: permette di mostrare o nascondere la password della rete wireless.
- 4 FEP Address: indirizzo IP del FEP con cui il dispositivo deve comunicare.
- 5 FEP Port: indica la porta del FEP con cui il dispositivo deve comunicare, questo campo non è editabi-
- le.
- $\bullet$  Clear Fields: comando per pulire tutti i campi editabili.
- $\bullet$  Read Parameters: legge i parametri della comunicazione wireless del dispositivo selezionato.
- 8 Write Parameters: invia al dispositivo i parametri della comunicazione wireless inseriti nei campi.

#### **5.8 Mapping**

<span id="page-35-0"></span>Nella sezione "Mapping" è possibile inviare il comando di mappatura ai dispositivi Camozzi modulari, per conoscere se il dispositivo che si desidera collegare supporta questa funzionalità e la procedura nel dettaglio fare riferimento al manuale d'uso e manutenzione del prodotto.

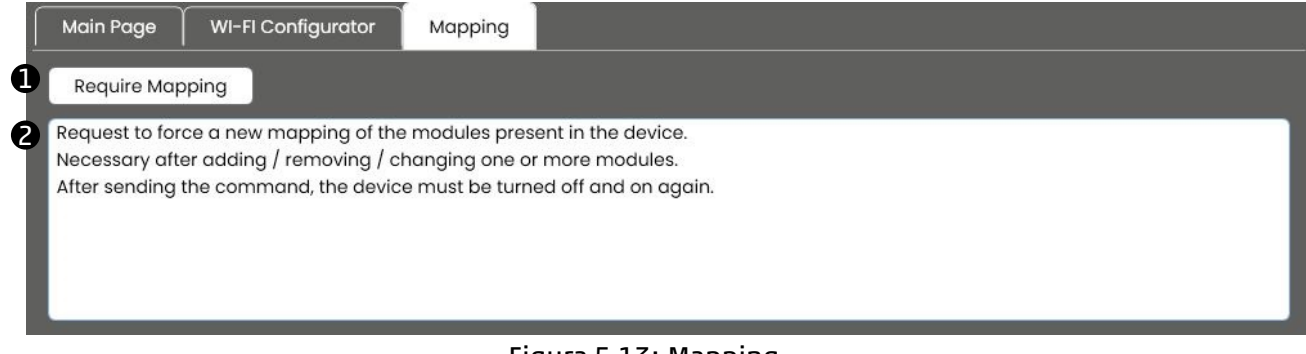

#### Figura 5.13: Mapping
$\bullet$  Comando "Require Mapping": pulsante per l'invio del comando di mappatura, prima dell'invio di questo comando è necessario selezionare il dispositivo nell'elenco delle COM aperte (capitolo 5.5) e il pulsante è attivo solo se questa funzionalità è supportata.

2 Informazioni generali: nella finestra sono indicate alcune informazioni generali sul procedimento di mappatura, per dettagli e descrizione della procedura fare riferimento al manuale d'uso e m[anu](#page-33-0)tenzione del dispositivo.

### **5.9 Collegamento Ethernet**

Tramite questa finestra è possibile gestire i dispositivi Camozzi che supportano la connessione all'UVIX tramite Ethernet, l'indirizzo IP del PC deve essere statico.

### **5.9.1 Sezione Ethernet Configuration**

Una volta aperta apparirà la sezione "Ethernet Configuration" mostrata in figura 5.14 in cui è possibile gestire i parametri di comunicazione del dispositivo.

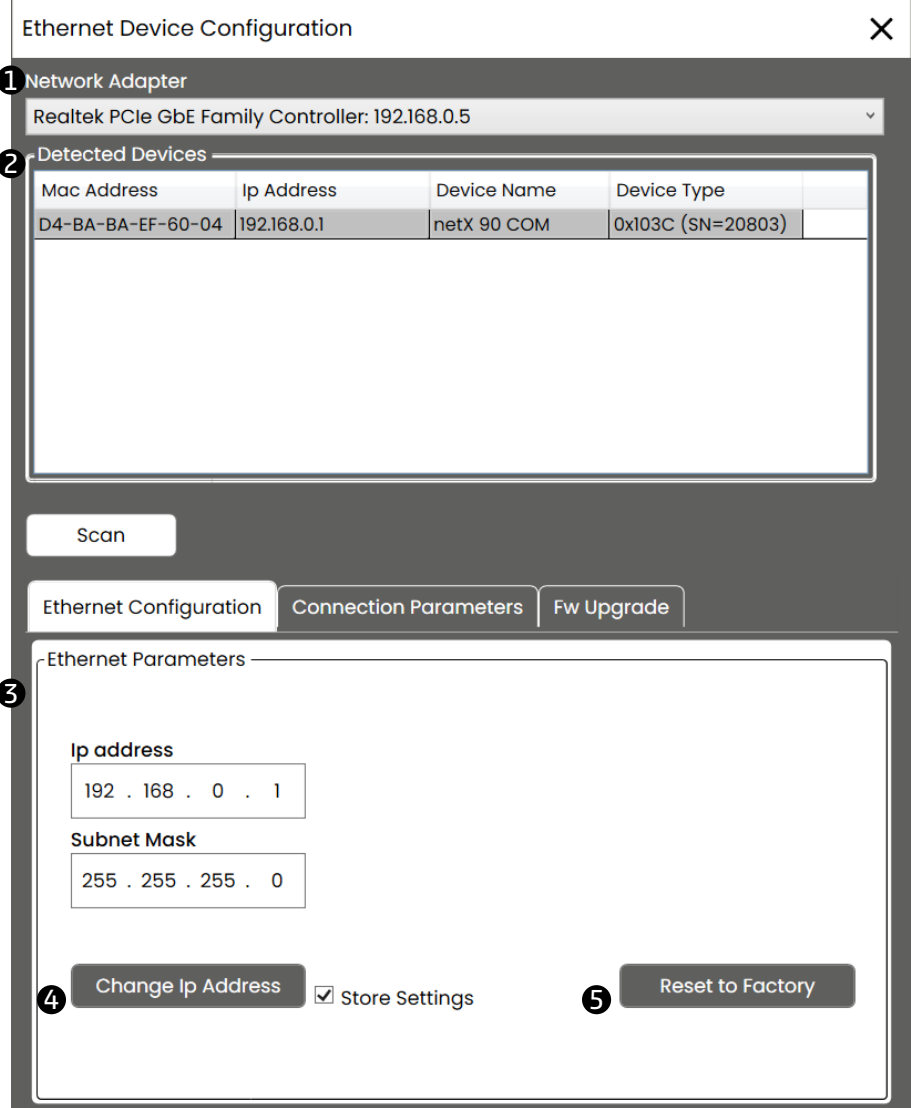

Figura 5.14: Sezione Configuration dell'Ethernet Device Configuration

 $\bullet$  Menu a tendina per selezionare la scheda di rete dove è collegato il dispositivo, una volta seleziona si avvierà automaticamente una scansione se invece è già selezionata quella corretta è necessario avviare manualmente la ricerca tramite il comando "Scan".

2 Dispositivi identificati dalla scansione eseguita sulla porta di rete selezionata.

 $\bullet$  Indirizzo IP e maschera di sotto-rete del dispositivo selezionato tra quelli identificati.

 $\bullet$  Comando per impostare l'indirizzo IP e la maschera di sotto-rete del dispositivo selezionato, tramite l'opzione affianco "Store Setting" è possibile salvare i parametri permanentemente.

 $\bullet$  Resetta i parametri di configurazione del dispositivo selezionato.

### **5.9.2 Connection Parameters**

Tramite la sezione "UVIX Parameters" è possibile instaurare la comunicazione tra dispositivo e UVIX, figura 5.15.

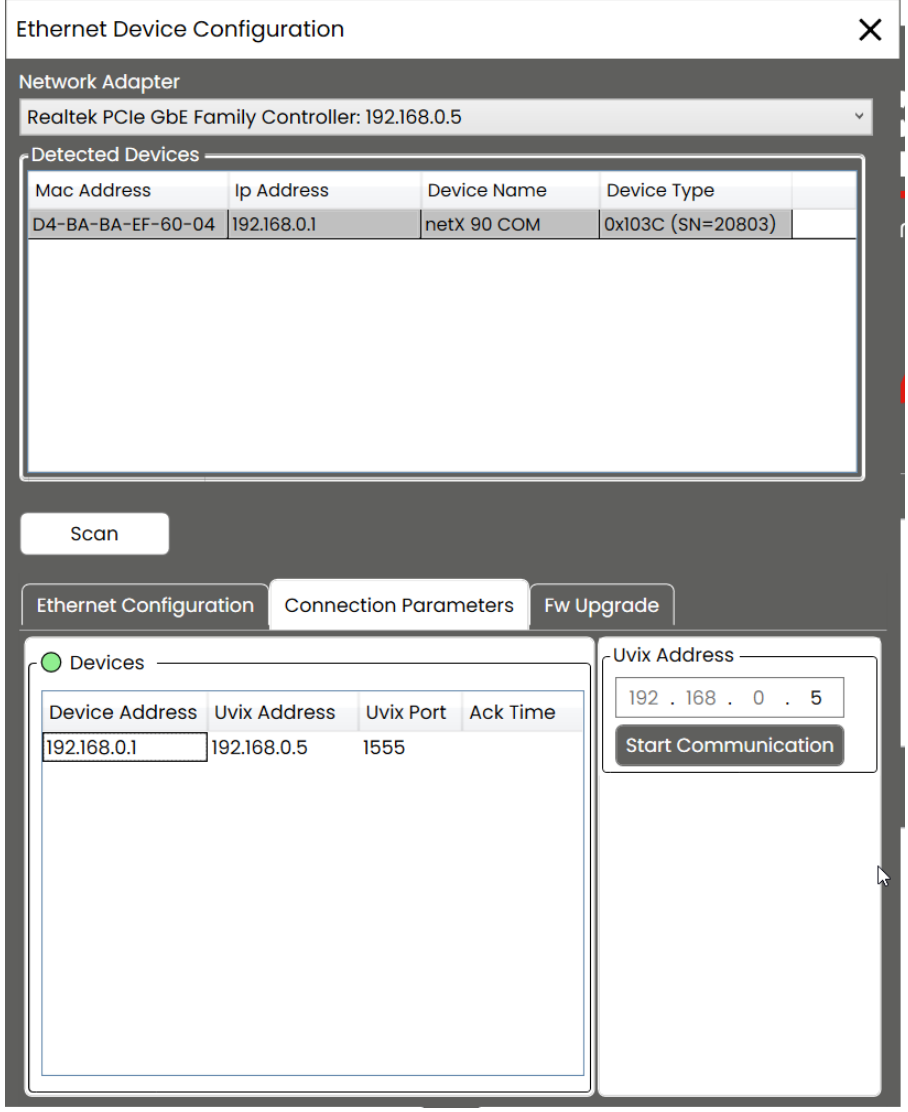

Figura 5.15: Sezione Parameters dell'Ethernet Device Configuration

Per avviare la comunicazione selezionare il dispositivo desiderato nella lista "Devices", inserire l'indirizzo IP del UVIX nel campo "Uvix Address" (il sistema ne suggerirà uno in base alla scheda di rete selezionata) e cliccare sul comando "Start Communication".

### **5.9.3 Fw Upgrade**

Tramite la sezione "Fw Upgrade" è possibile aggiornare il firmware del dispositivo, figura 5.16.

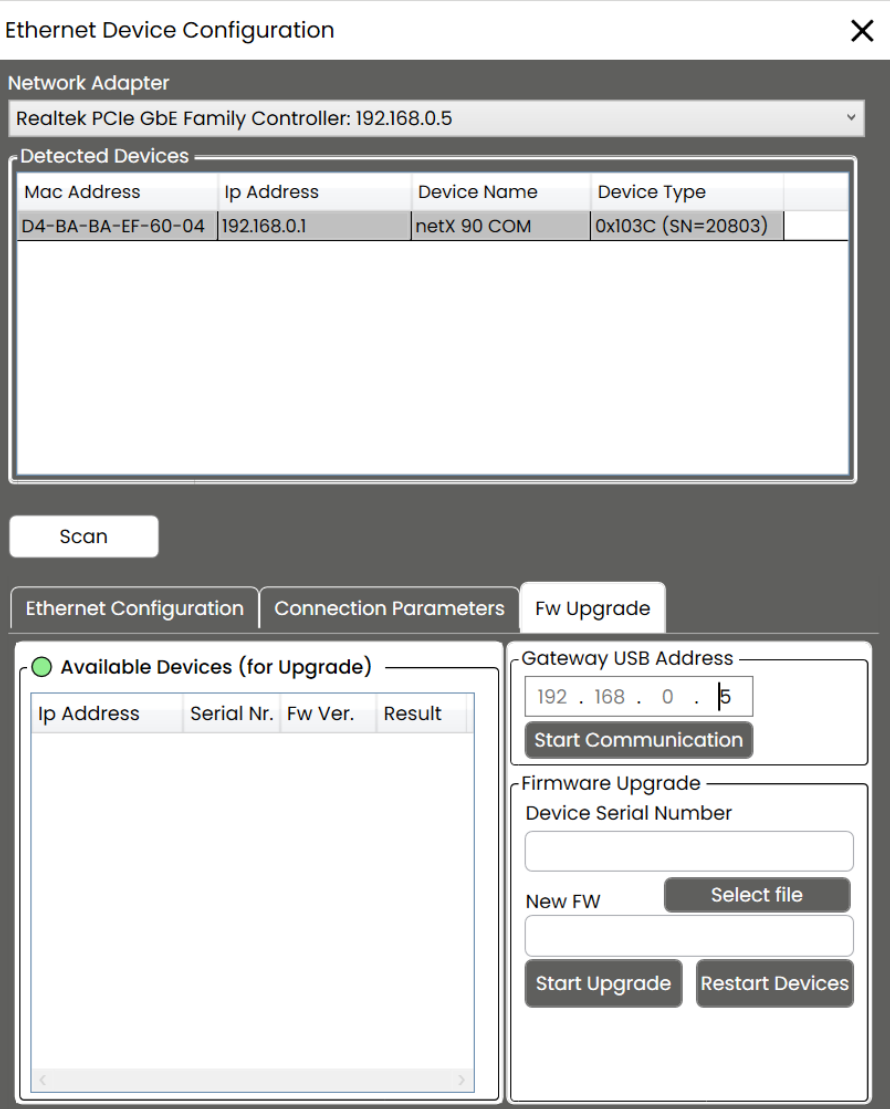

Figura 5.16: Sezione Fw Upgrade dell'Ethernet Device Configuration

Per maggiori informazioni sulla procedura fare riferimento al manuale d'uso e manutenzione del dispositivo.

## **Web App**

In questo capitolo si andrà a vedere nel dettaglio la WebApp, il componente che permette all'utente di utilizzare tutti gli strumenti messi a disposizione dal software UVIX tramite un'interfaccia semplice ed intuitiva.

### **6.1 Login**

Tramite un qualsiasi browser internet è possibile accedere alla WebApp digitando nella barra superiore l'indirizzo IP e la porta, di default http://127.0.0.1:8080.

Una volta inserito l'indirizzo corretto verrà mostrata la pagina di login in cui saranno richieste le credenziali di accesso (figura 6.1), in tabella 6.1 sono indicate quelle di default.

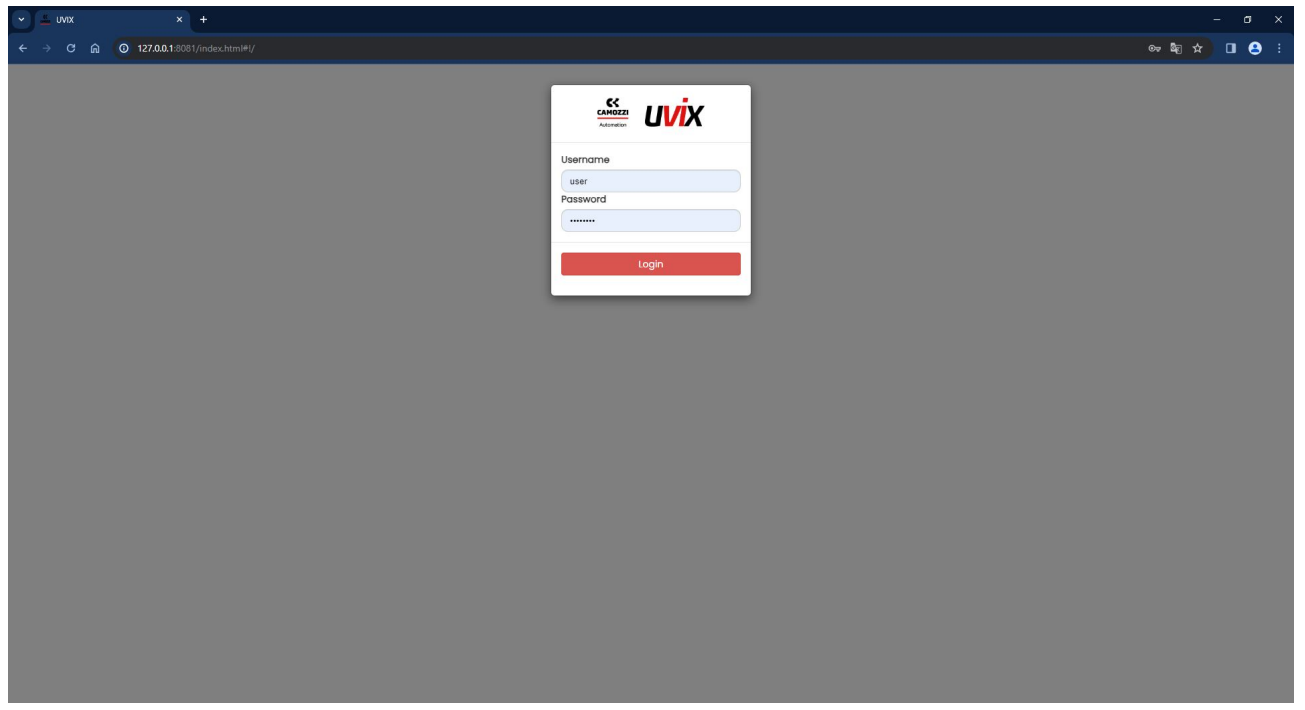

Figura 6.1: Pagina di login

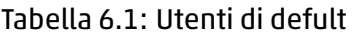

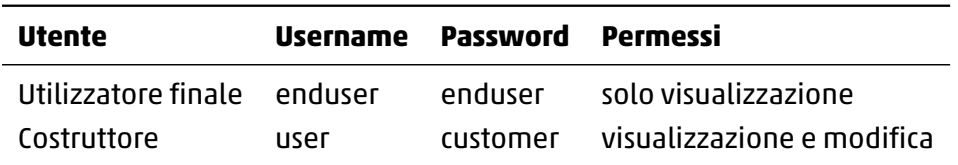

### **6.2 Home page**

Una volta inserite le credenziali è possibile accedere alla pagina iniziale, come mostrato in figura 6.2 è possibile identificare vari elementi:

- Logo: nel lato in alto a sinistra sono presenti logo Camozzi e logo UVIX, cliccando sopra uno dei due è possibile accedere al sito Camozzi (https://en.automation.camozzi.com/).
- Devices List: nel lato sinistro sono elencati i dispositivi Camozzi inseriti nell'UVIX, capitolo 6.3.
- Toolbar: nel lato in alto a destra è presente la barra degli strumenti per la gestione della WebApp, capitolo 6.4.
- Device details: nella parte centrale vengono visualizzate le informazioni del dispositivo [sele](#page-41-0)zionato nella lista, capitolo 6.5.

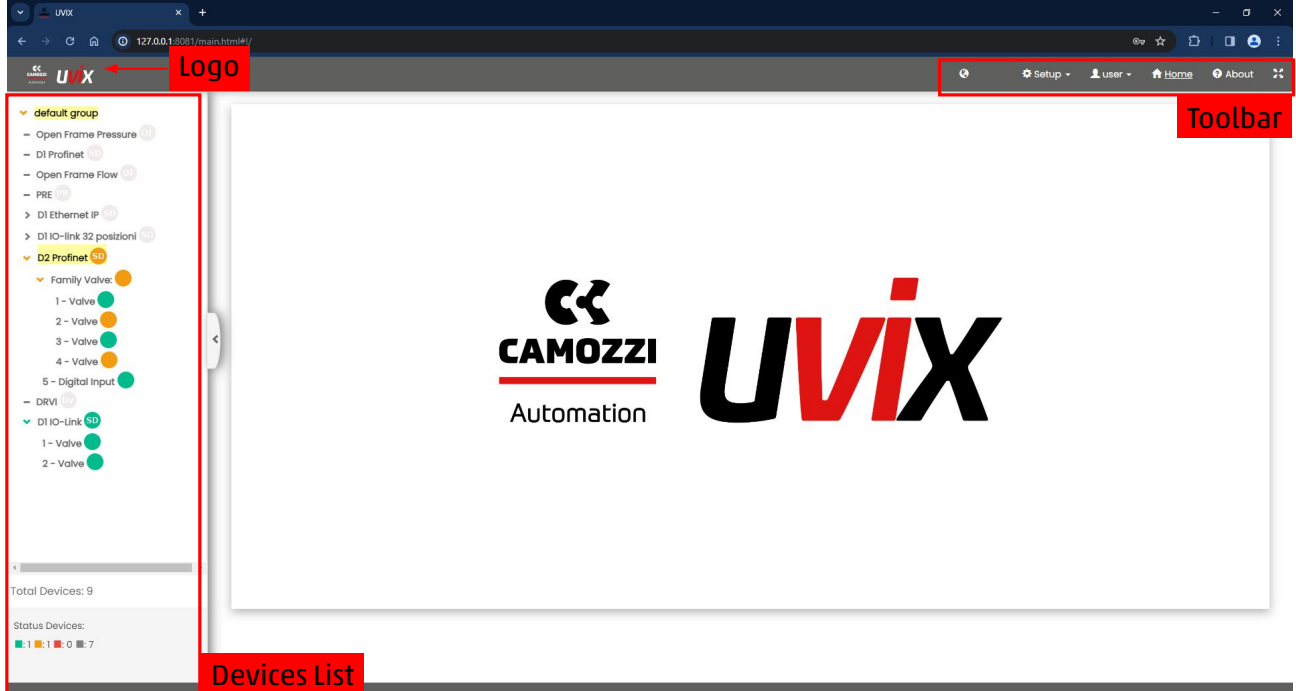

Figura 6.2: Pagina iniziale

## **6.3 Device List**

<span id="page-41-0"></span>In questa sezione sono elencati tutti i dispositivi inseriti all'interno dell'UVIX, ad ognuno di essi è associato un colore in base allo stato del dispositivo (tabella 6.2).

<span id="page-42-0"></span>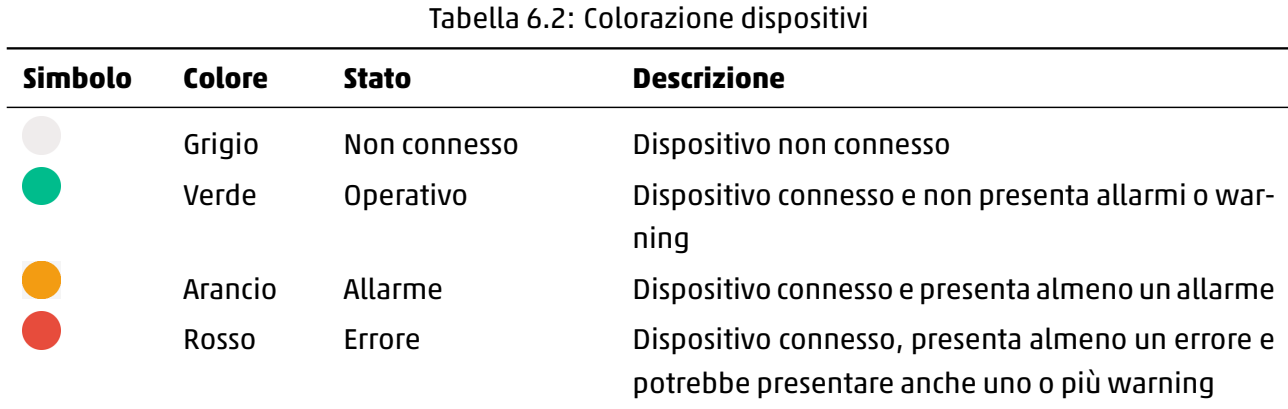

I dispositivi sono raggruppati in gruppi definibili dall'utente, al primo avvio sarà disponibile un gruppo di default nominato "default group".

Nella parte inferiore della finestra sono indicati il numero totale e lo stato dei dispositivi inseriti.

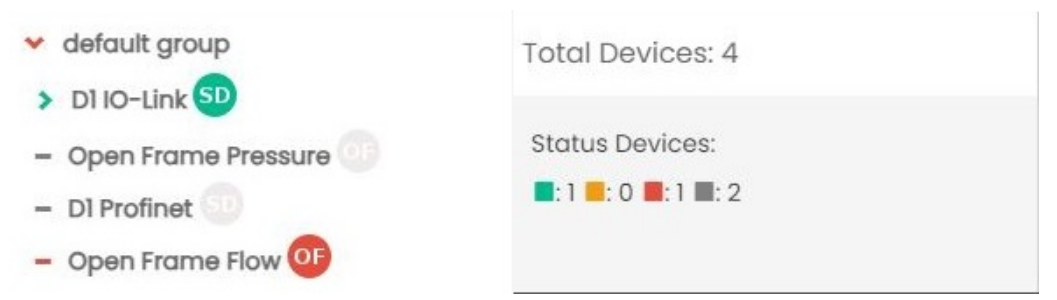

Figura 6.3: Esempio di alcuni dispositivi inseriti nel gruppo di default e riquadro riassuntivo

### **6.4 Toolbar**

In questa sezione sono presenti tutti gli strumenti per la gestione della Web App.

- : simbolo per l'aggiunta di nuovi dispositivi.
- Setup: menù per la gestione degli utenti, gruppi, dispositivi e controllo dello stato delle connesioni.
- User: menù per la gestione dell'utente con cui si è effettuato il login, capitolo 6.4.8.
- Home: comando per tornare alla schermata iniziale della Web App.
- About: informazioni generali dell'UVIX, capitolo 6.4.9.

### **6.4.1 Aggiunta di un nuovo dispositivo**

Una volta che un nuovo dispositivo viene collegato co[rrettam](#page-56-0)ente come illustrato nel capitolo 2 apparirà un numero nel lato superiore destro del simbolo per l'aggiunta di nuovi dispositivi (figura 6.4). Questo numero indica i dispositivi rilevati dal software ancora da assegnare, cliccando sul simbolo si aprirà una finestra con elencati i numeri seriali dei dispositivi rilevati e passando sopra con il p[un](#page-5-0)tatore sarà mostrata la famiglia.

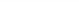

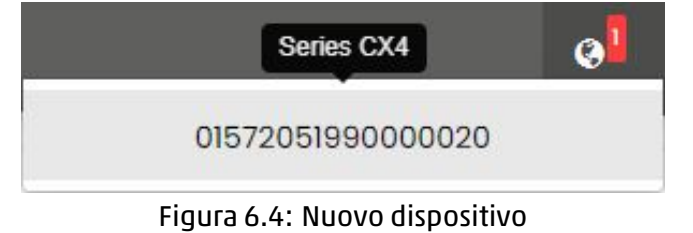

Cliccando sul numero seriale del dispositivo che si desidera aggiungere apparirà la finestra in figura 6.5 che chiederà le seguenti informazioni:

- Name: nome del dispositivo, da inserire a piacere.
- Devices group: gruppo a cui assegnare il dispositivo, cliccando sul campo editabile apparir[à un](#page-43-0) elenco con quelli disponibili.
- Visibile/Hide: il software UVIX non permette di cancellare un dispositivo già inserito ma è concesso nasconderlo, tramite questo campo è possibile impostare se il dispositivo sarà visibile nella lista dispositivi.

<span id="page-43-0"></span>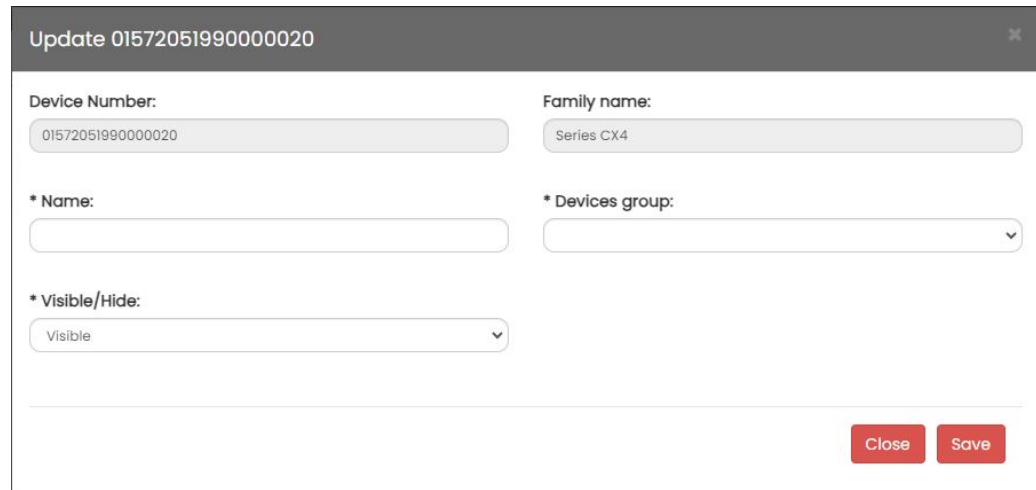

Figura 6.5: Inserimento di un nuovo dispositivo

Al termine delle modifiche cliccare sul comando "Save" per terminare l'operazione o "Close" per annullarla.

### **6.4.2 Gestione degli utenti**

Tramite il comando "Users" accessibile dal menu "Setup" è possibile aprire la gestione degli utenti, saranno visibili l'utente con cui si ha eseguito il login e quelli con permessi pari o inferiori. All'interno del software UVIX gli utenti vengono differenziati in base al profilo (tabella 6.3) e ai permessi (tabella 6.4), il primo regola la possibilità di eseguire modifiche ai parametri dei dispositivi collegati mentre il secondo la possibilità di modificare le funzionalità del software UVIX.

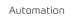

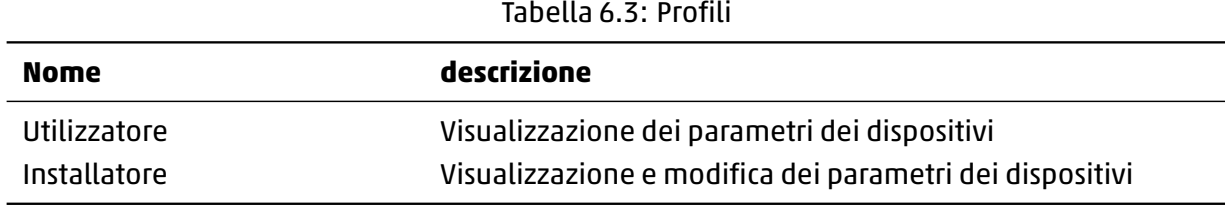

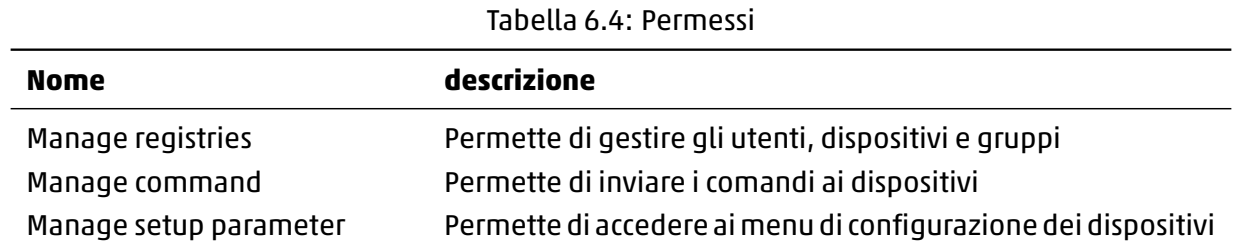

Nel caso si abbia effettuato il login con il profilo di default "user" e non si abbia creato altri utenti saranno visibili quelli mostrati in figura 6.6.

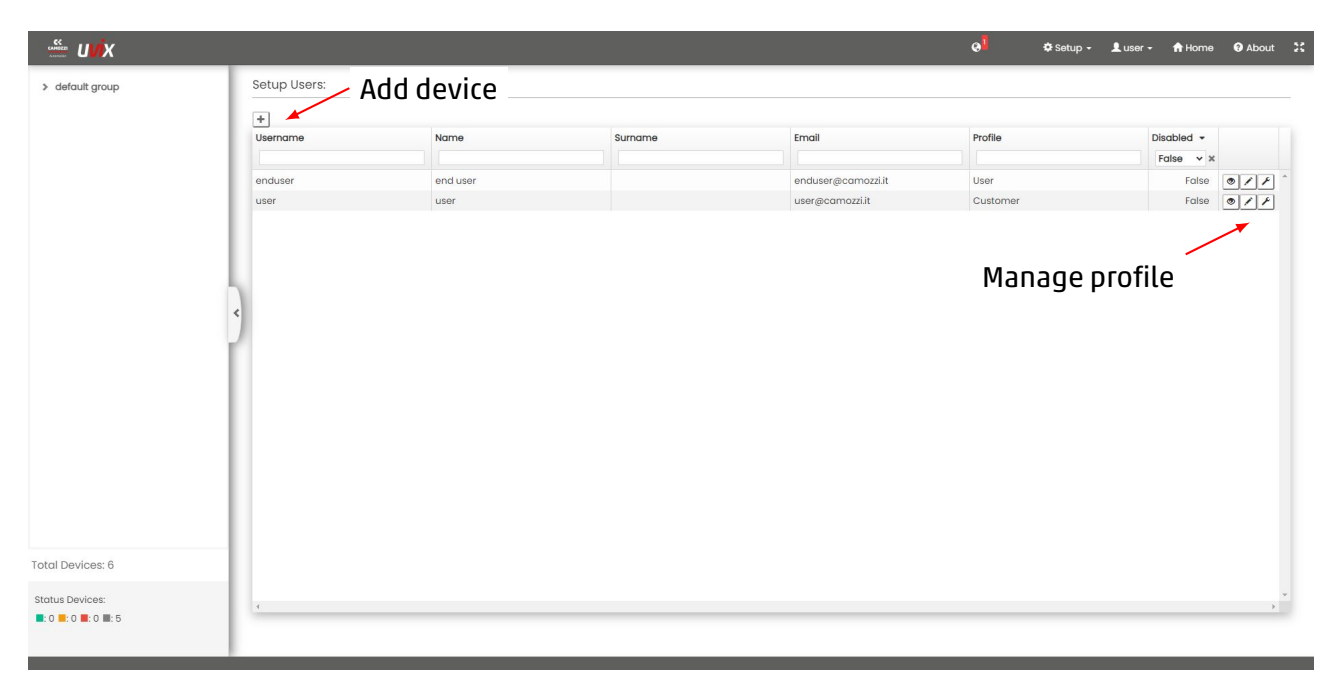

Figura 6.6: Finestra per la gestione degli utenti

Tramite il pulsante  $\pm$  è possibile creare un nuovo utente, i permessi assegnabili non possono essere superiori a quelli con cui si è eseguito il login.

I profili sono elencati in una tabella, ogni colonna rappresenta una caratteristica ove sotto il nome è presente un campo che permette di applicare un filtro mentre nell'ultima colonna sono presenti i pulsanti per gestire il profilo.

Tramite il pulsate viene visualizzato il profilo come in figura 6.7, al termine cliccare sul comando "Close".

- Name: Nome dell'utente.
- Surname: Cognome dell'utente.
- Username: Nome utente da inserire durante il login.
- Email: Indirizzo e-mail dell'utente.
- Profile: Profilo assegnato tra quelli elencati in tabella 6.3.
- Disable: Disabilitazione dell'utente, "True" se è disabilitato o "False" se abilitato.
- Permissions: Permessi assegnati tra quelli elencati in tabella 6.4.

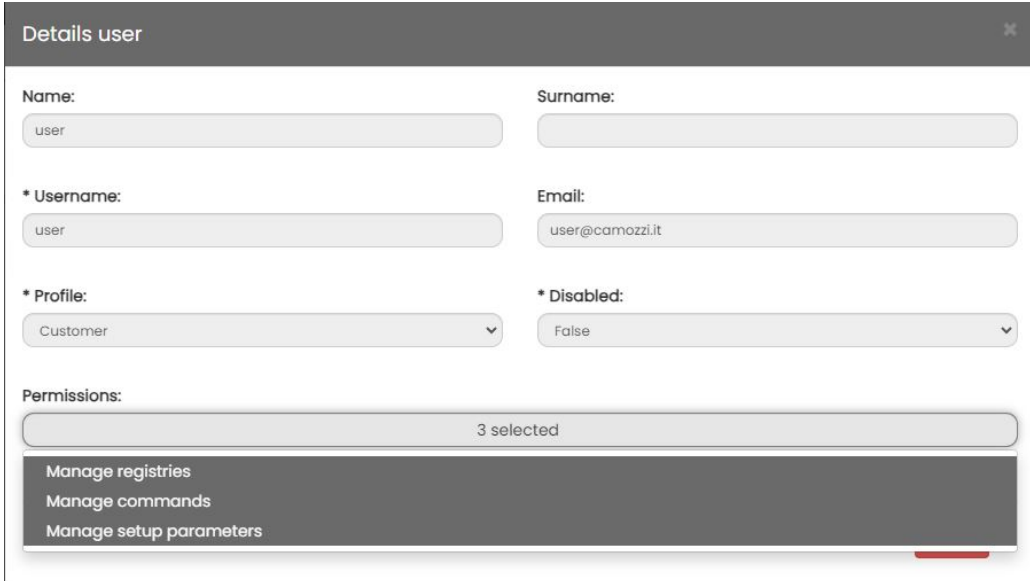

Figura 6.7: Visualizzazione del profilo

Tramite il pulsante è possibile modificare il profilo come in figura 6.8, le caratteristiche che presentano il simbolo "\*" sono obbligatorie.

Al termine delle modifiche cliccare sul comando "Save" per salvarle o "Close" per annullarle.

- Name: Nome dell'utente.
- Surname: Cognome dell'utente.
- Username: Nome utente da inserire durante il login.
- Email: Indirizzo e-mail dell'utente.
- Profile: Profilo assegnato tra quelli elencati in tabella 6.3.
- Disable: Disabilitazione dell'utente, "True" se è disabilitato o "False" se abilitato.
- Permissions: Permessi assegnati tra quelli elencati in tabella 6.4.
- Password: Password da inserire durante il login.

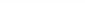

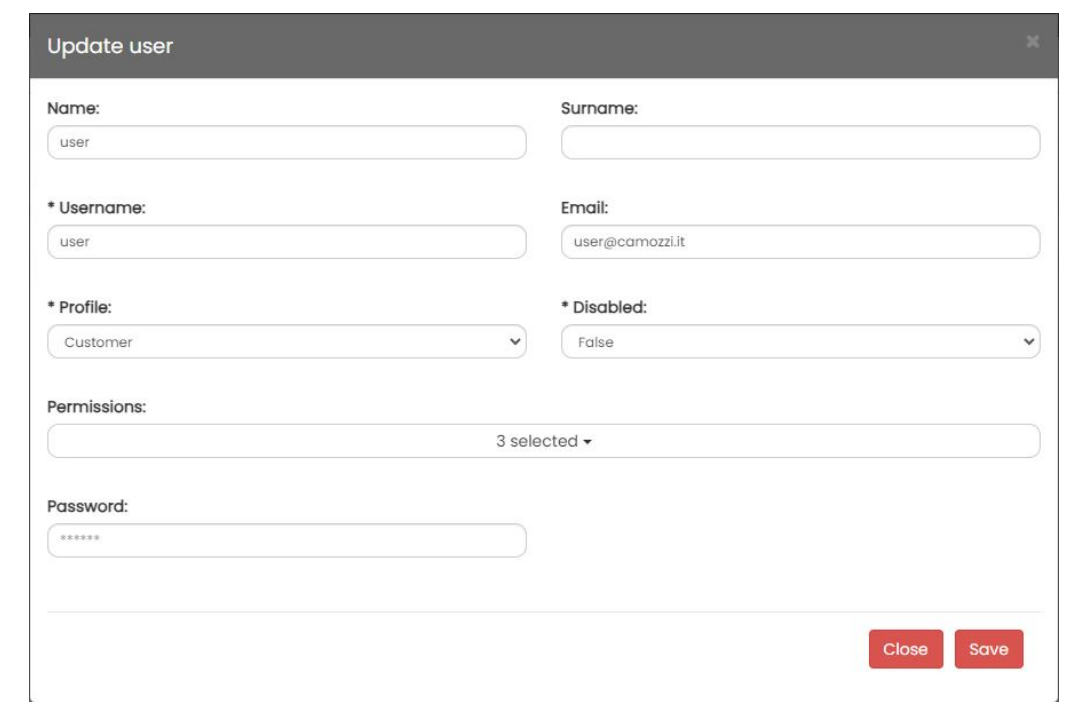

Figura 6.8: Modifica del profilo

Tramite il pulsante è possibile modificare la preferenza delle unità di misura, figura 6.9, al termine delle modifiche cliccare sul comando "Save" per salvarle o "Cancel" per annullarle.

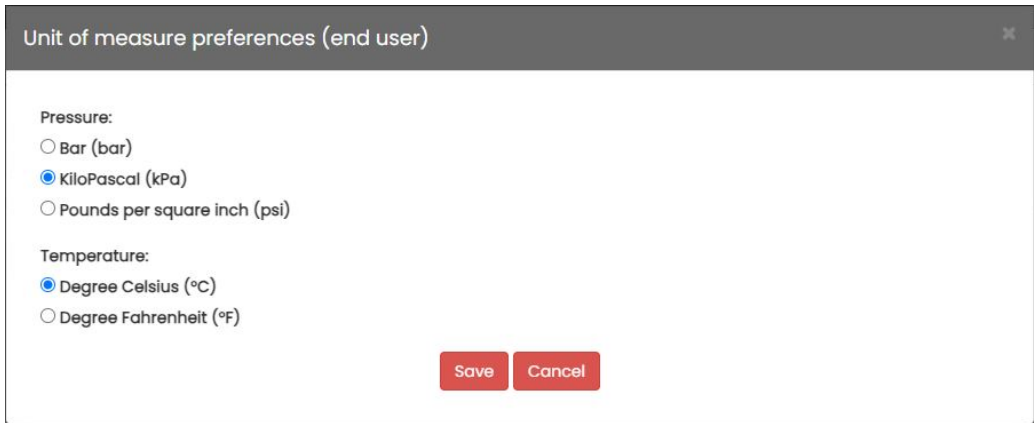

Figura 6.9: Modifica delle unità di misura

### **6.4.3 Gestione dei gruppi di dispositivi**

Tramite il comando "Devices Groups" accessibile dal menu "Setup" è possibile gestire i gruppi di dispositivi definibili a piacere dall'utente.

Al primo avvio è disponibile un unico gruppo nominato "default group", accedendo al menu di gestione dei gruppi di dispositivi apparirà la finestra in figura 6.10.

Ogni colonna rappresenta una caratteristica ove sotto il nome è presente un campo che permette di applicare un filtro mentre nell'ultima colonna sono presenti i pulsanti per gestire il profilo.

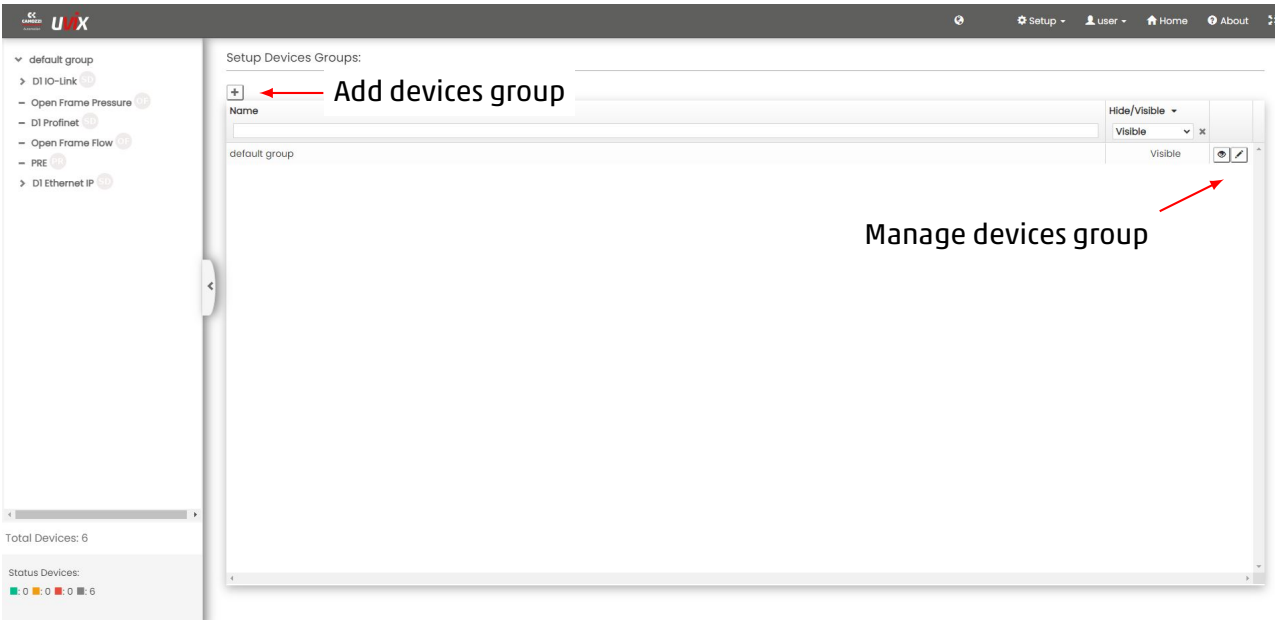

Figura 6.10: Finestra per la gestione dei gruppi di dispositivi

Cliccando sul comando  $\pm$  nella parte superiore sinistra è possibile aprire la finestra per inserire un nuovo gruppo, come mostrato in figura 6.11 le informazioni richieste sono:

- Name: nome del gruppo definibile a piacere.
- Visibile/Hide: analogamente ai dispositivi i gruppi non possono essere eliminati ma è possibile nasconderli, "Visible" per rendere [il gru](#page-47-0)ppo visibile o "Hide" per nasconderlo.

Al termine delle modifiche cliccare sul comando "Save" per salvarle o "Close" per annullarle.

<span id="page-47-0"></span>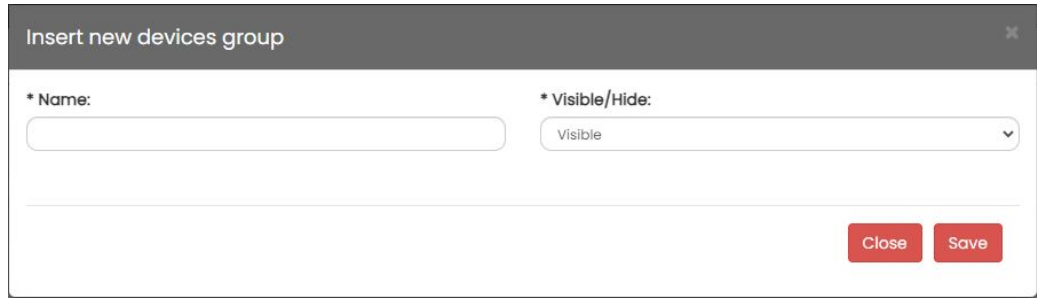

Figura 6.11: Inserimento di un nuovo gruppo di dispositivi

Tramite il comando è possibile visualizzare le informazioni di un gruppo di dispositivi, figura 6.12, al termine cliccare sul comando "Close".

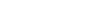

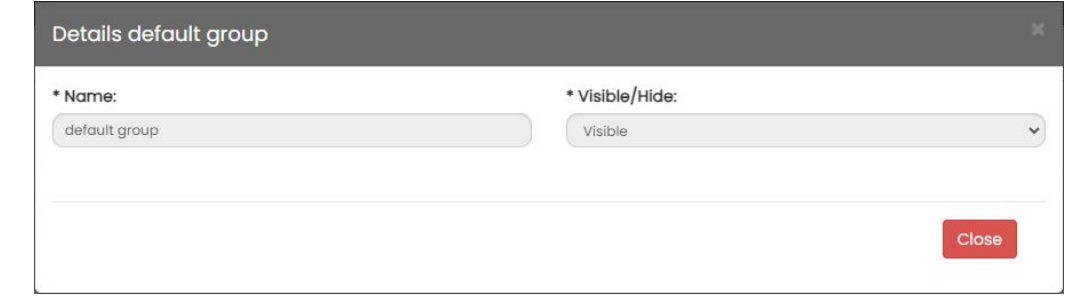

Figura 6.12: Visualizza le informazioni di un gruppo di dispositivi

Tramite il comando è possibile modificare le informazioni di un gruppo di dispositivi, figura 6.13, al termine delle modifiche cliccare sul comando "Save" per salvarle o "Close" per annullarle.

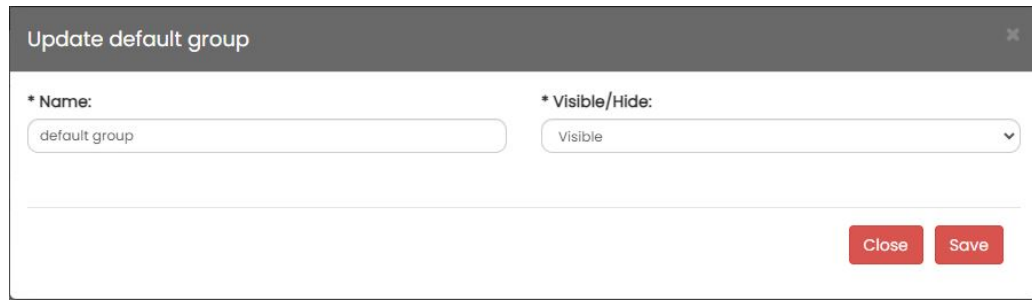

Figura 6.13: Modifica le informazioni di un gruppo di dispositivi

### **6.4.4 Gestione dei dispositivi**

<span id="page-48-0"></span>Tramite il comando "Devices" accessibile dal menu "Setup" è possibile gestire i dispositivi inseriti all'interno dell'UVIX, figura 6.14.

Ogni colonna rappresenta una caratteristica ove sotto il nome è presente un campo che permette di applicare un filtro mentre nell'ultima colonna sono presenti i pulsanti per gestire i dispositivi.

<span id="page-49-0"></span>

| $\frac{dS}{d\Omega}$ UVX                                                                    |                                  |                      |                     | $\bullet$     | Setup - Luser -<br>A Home    | <b>O</b> About 2    |
|---------------------------------------------------------------------------------------------|----------------------------------|----------------------|---------------------|---------------|------------------------------|---------------------|
| $\times$ default group                                                                      | Setup Devices:                   |                      |                     |               |                              |                     |
| $>$ D110-Link                                                                               | $\begin{array}{c} + \end{array}$ | Import device        |                     |               |                              |                     |
| - Open Frame Pressure<br>- DI Profinet                                                      | Device Number                    |                      | Name                | Devices Group | Hide/Visible -               |                     |
| - Open Frame Flow                                                                           |                                  |                      |                     |               | Visible<br>$\times$ $\times$ |                     |
| $-$ PRE                                                                                     | 01302103990000035                | Series CX4           | D1IO-Link           | default group | Visible                      | $\circ$ / $\approx$ |
| > DI Ethernet IP                                                                            | 01432350990000001                | OpenFrame Controller | Open Frame Pressure | default group | Visible                      | $\circ$ / $\approx$ |
|                                                                                             | 01702306990000005                | Series CX4           | <b>DI Profinet</b>  | default group | Visible                      | $\circ$ / $\approx$ |
|                                                                                             | 01432243990000001                | OpenFrame Controller | Open Frame Flow     | default group | Visible                      | $\circ$ / $\approx$ |
|                                                                                             | 01182220757100001                | Series PRE           | PRE                 | default group | Visible                      | $\circ$ / $\kappa$  |
|                                                                                             | 01572051990000020                | Series CX4           | DI Ethernet IP      | default group | Visible                      | $\circ$ / $\approx$ |
|                                                                                             |                                  |                      |                     | Manage device |                              |                     |
|                                                                                             |                                  |                      |                     |               |                              |                     |
| <b>Total Devices: 6</b>                                                                     |                                  |                      |                     |               |                              |                     |
| <b>Status Devices:</b><br>$\blacksquare: 0 \blacksquare: 0 \blacksquare: 0 \blacksquare: 6$ | $\left($                         |                      |                     |               |                              | $\rightarrow$       |

Figura 6.14: Finestra per la gestione dei dispositivi

Tramite il pulsante  $\left| \pm \right|$  è possibile importare un nuovo dispositivo da un file esterno, cliccandoci si apre la finestra in figura 6.15 dove sarà possibile selezionare il file desiderato.

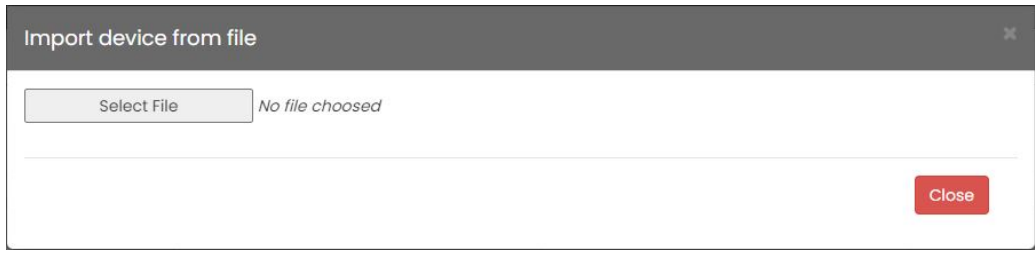

Figura 6.15: Importazione di un dispositivo da un file esterno

Tramite il comando è possibile visualizzare le informazioni di un dispositivo, figura 6.16, al termine cliccare sul comando "Close". Le informazioni sono:

- Device Number: Numero seriale del dispositivo.
- Family name: Famiglia del dispositivo.
- Name: Nome assegnato dall'utente al dispositivo.
- Devices group: Gruppo di dispositivi a cui appartiene il dispositivo.
- Visible/Hide: "Visible" se il dispositivo è visibile o "Hide" se è nascosto.

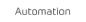

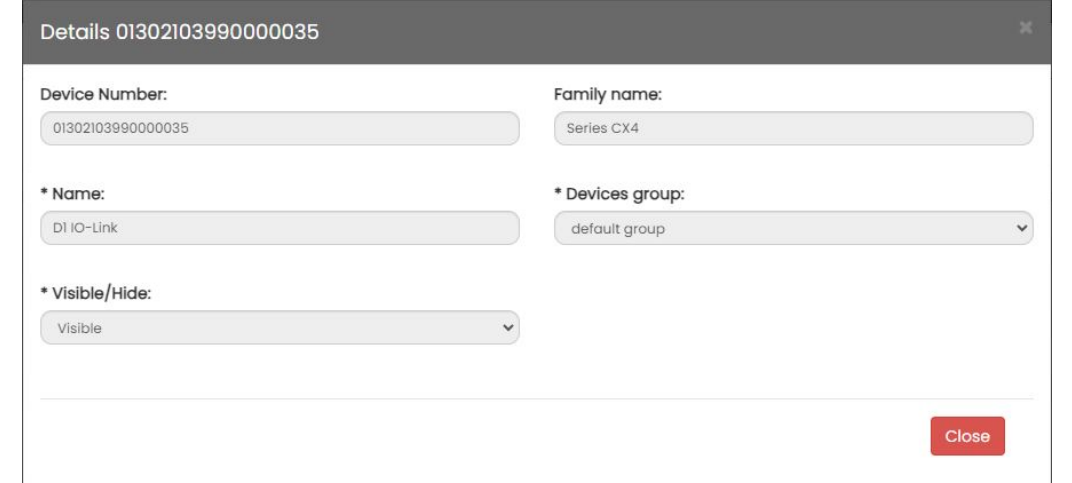

Figura 6.16: Visualizza le informazioni di un dispositivo

Tramite il comando è possibile modificare le informazioni di un dispositivo, figura 6.17, al termine delle modifiche cliccare sul comando "Save" per salvarle o "Close" per annullarle.

Le informazioni editabili sono:

- Name: Nome assegnato dall'utente al dispositivo.
- Devices group: Gruppo di dispositivi a cui appartiene il dispositivo.
- Visible/Hide: "Visible" per rendere il dispositivo visibile o "Hide" per nasconderlo.

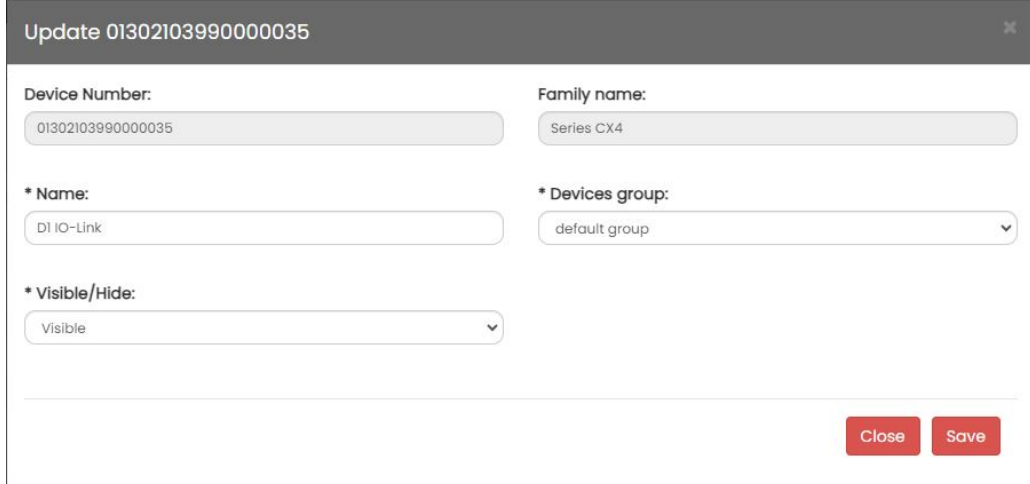

Figura 6.17: Modifica le informazioni di un dispositivo

Tramite il comando è possibile salvare in un file esterno il dispositivo desiderato, cliccandoci si apre la finestra in figura 6.18 dove sarà possibile dare un nome alla configurazione (il sistema ne suggerirà uno di default) dopo di che cliccare su "Export" per terminare l'esportazione o "Close" per annullare l'operazione.

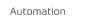

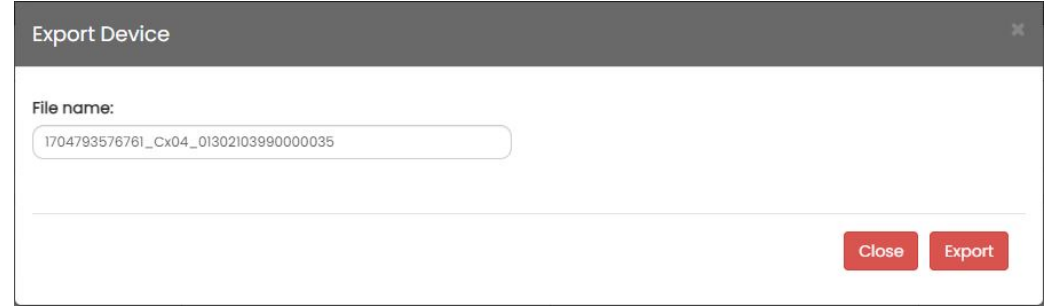

Figura 6.18: Esporta la configurazione di un dispositivo in un file esterno

Tramite la funzionalità di salvataggio e importazione disponibile in questo menu è possibile trasferire un dispositivo da un UVIX ad un altro senza che sia mai stato fisicamente collegato.

Differente è la funzionalità di Export/Import descritta nel capitolo 6.7 che permette il trasferimento di una configurazione per poi essere caricata su un altro dispositivo già inserito nell'UVIX.

### **6.4.5 Gestione degli slave**

Tramite il comando "Slaves" accessibile dal menu "Setup" è possibile visualizzare gli slave ovvero i sotto dispositivi che compongono assieme al dispositivo di comando, o master, un sistema modulare (ad esempio un'isola di valvole), figura 6.14.

Ogni colonna rappresenta una caratteristica ove sotto il nome è presente un campo che permette di applicare un filtro, le caratteristiche presenti sono:

- Devices Group: gruppo di disp[ositiv](#page-49-0)i a cui appartiene lo slave.
- Device: Dispositivo di comando a cui è collegato lo slave.
- Position: Posizione di collegamento dello slave.
- Slave Family: Famiglia dello slave.
- Name: Nome dello slave, il campo editabile con un doppio click e nel caso sia vuoto viene preso il nome della famiglia.

| $\times$ D110-Link                       |                      |                                    |                |                     |      |
|------------------------------------------|----------------------|------------------------------------|----------------|---------------------|------|
| $1 - Value$                              | <b>Devices Group</b> | Device                             | Position       | <b>Slave Family</b> | Name |
| $2 - Value$                              | default group        | D110-Link (01302103990000035)      |                | Valve               |      |
| - Open Frame Pressure<br>$-$ DI Profinet | default group        | D110-Link (01302103990000035)      | $\overline{2}$ | Valve               |      |
|                                          | default group        | DI Ethernet IP (01572051990000020) |                | Valve               |      |
| - Open Frame Flow                        | default group        | D1 Ethernet IP (01572051990000020) | $\overline{2}$ | Valve               |      |
| ↓ DI Ethernet IP                         | default group        | D1 Ethernet IP (01572051990000020) | 3              | Valve               |      |
|                                          | default group        | D1 Ethernet IP (01572051990000020) | $\overline{4}$ | Valve               |      |
| > Family Valve:                          | default group        | D1 Ethernet IP (01572051990000020) | 5              | Valve               |      |
| v Family Digital Input:                  | default group        | DI Ethernet IP (01572051990000020) | 6              | Valve               |      |
| 7 - Digital Input                        | default group        | D1 Ethernet IP (01572051990000020) |                | Digital Input       |      |
| 8 - Digital Input                        | default group        | D1 Ethernet IP (01572051990000020) | 8              | Digital Input       |      |
| > Family Digital Output:                 | default group        | DI Ethernet IP (01572051990000020) | $\theta$       | Digital Output      |      |
| > Family Analog Input:                   | default group        | D1 Ethernet IP (01572051990000020) | 10             | Digital Output      |      |
| 15 - Analog Output                       | default group        | D1 Ethernet IP (01572051990000020) | $\mathbf{u}$   | Analog Input        |      |
|                                          | default group        | D1 Ethernet IP (01572051990000020) | 12             | Analog Input        |      |
|                                          | default group        | D1 Ethernet IP (01572051990000020) | 13             | Analog Input        |      |
|                                          | default group        | DI Ethernet IP (01572051990000020) | 14             | Analog Input        |      |
|                                          | default group        | DI Ethernet IP (01572051990000020) | 15             | Analog Output       |      |
|                                          |                      |                                    |                |                     |      |
|                                          |                      |                                    |                |                     |      |
| <b>Total Devices: 6</b>                  |                      |                                    |                |                     |      |

Figura 6.19: Finestra per la visualizzazione degli slave

### **6.4.6 Gestione delle configurazioni esportate**

Tramite il comando "Configurations" accessibile dal menu "Setup" è possibile gestire le configurazioni salvate all'interno dell'UVIX, figura 6.20.

Questa finestra fa parte degli strumenti per la gestione della funzionalità "Export/Import", per maggiori informazioni vedere capitolo 6.7.

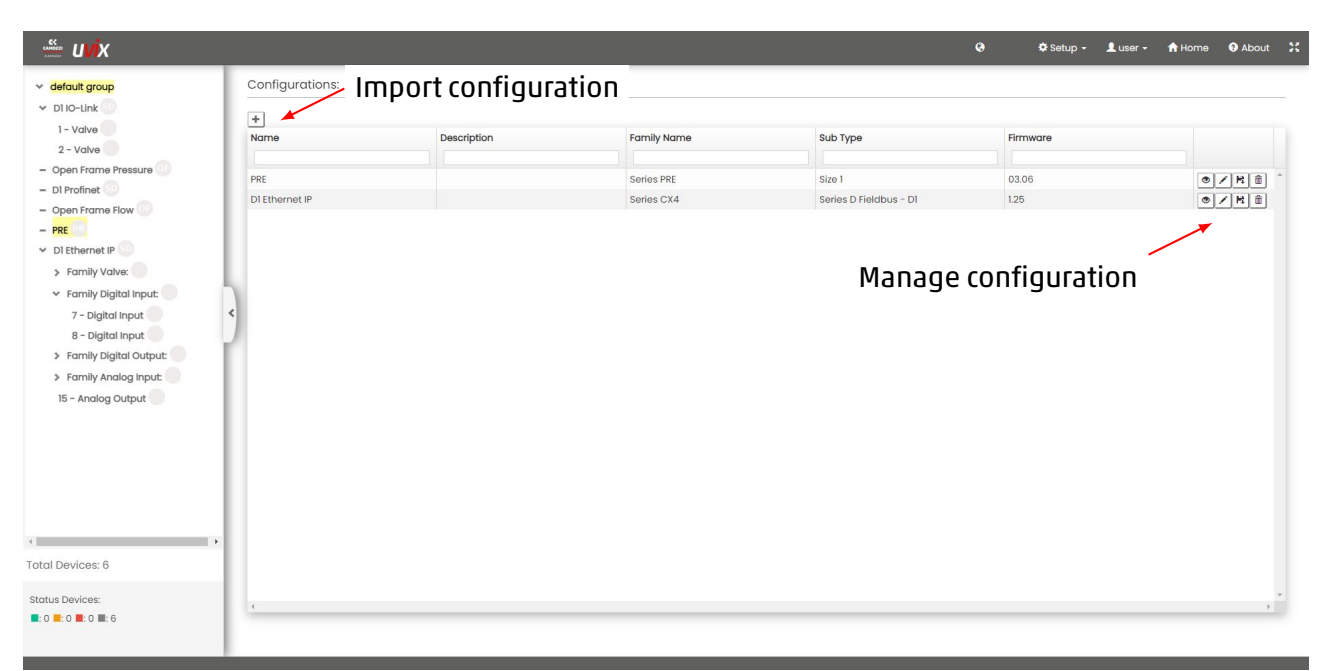

Figura 6.20: Finestra per la gestione dei dispositivi

Tramite il pulsante  $\left| \frac{+}{+} \right|$ è possibile importare una configurazione, cliccandoci si apre la finestra in figura 6.21 dove sarà possibile selezionare il file desiderato, assegnare un nome e facoltativamente aggiu-

#### gnere una descrizione.

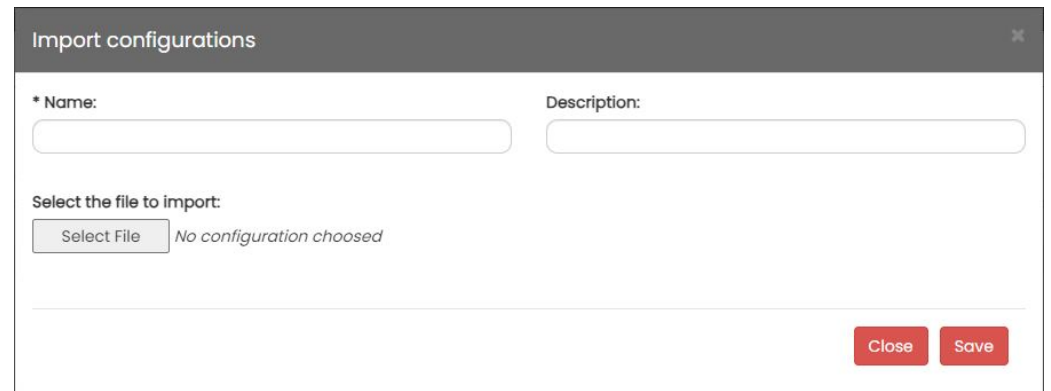

Figura 6.21: Importazione di una nuova configurazione

Tramite il comando è possibile visualizzare le informazioni di una configurazione, figura 6.22, al termine cliccare sul comando "Close".

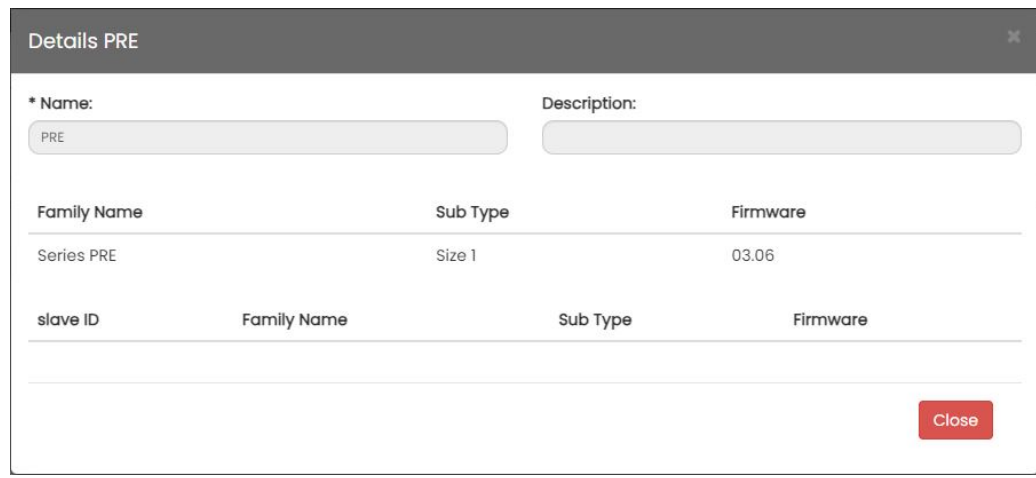

Figura 6.22: Visualizza le informazioni di una configurazione

Tramite il comando è possibile modificare le informazioni di una configurazione, figura 6.23. Tramite questa finestra è possibile modificare il nome, la descrizione e selezionare un nuovo file di configurazione da importare, al termine delle modifiche cliccare sul comando "Save" per salvarle o "Close" per annullarle.

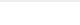

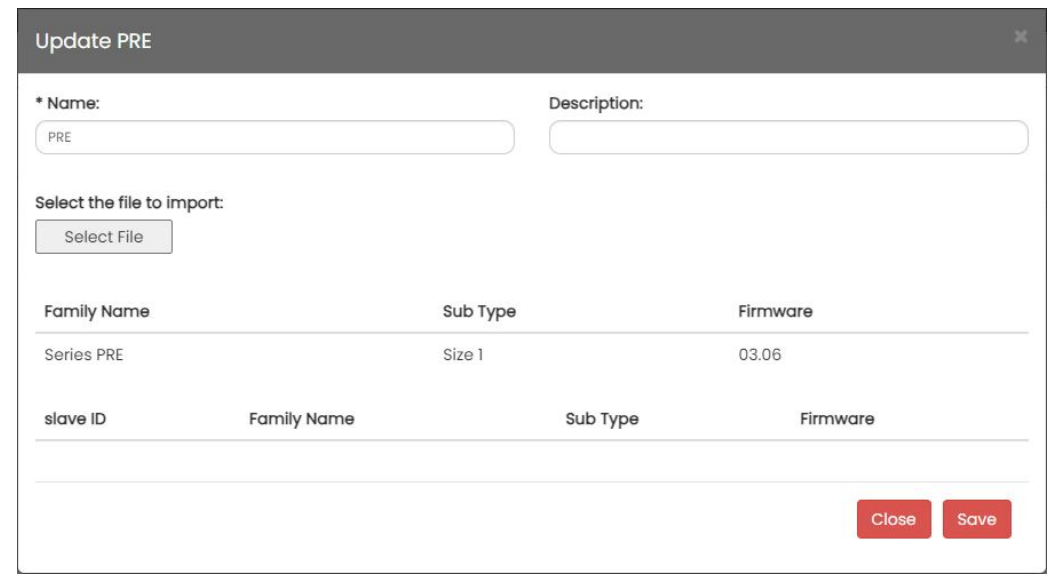

Figura 6.23: Modifica le informazioni di una configurazione

Tramite il comando è possibile salvare in un file esterno una configurazione, cliccandoci si apre la finestra in figura 6.24 dove sarà possibile dare un nome alla configurazione (il sistema ne suggerirà uno di default) dopo di che cliccare su "Export" per terminare l'esportazione o "Close" per annullare l'operazione.

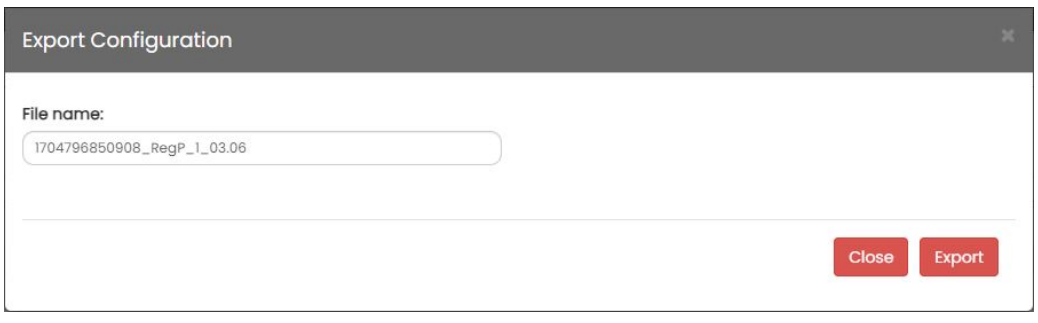

Figura 6.24: Esportazione di un configurazione

Tramite il comando **in contra della prossibile eliminare una configurazione.** 

### **6.4.7 Controllo dello stato delle connessioni interne**

Tramite il comando "Connection Status" accessibile dal menu "Setup" è possibile verificare lo stato delle connessioni della Web App con gli altri componenti dell'UVIX, figura 6.25.

Nella finestra sono elencate le connessioni con il Web Service, FEP e Broker MQTT (il componente per la gestione del Fast Mode), per ognuna di esse vi è un pallino che assume il colore verde se la connessione è attiva o rosso se non è attiva.

Tramite il pulsante  $\mathcal G$  è possibile aggiornare lo stato delle connessioni, una volta terminato cliccare sul comando "Close" per chiudere la finestra.

Nel caso alcuni componenti non stiano funzionando correttamente consultare il capitolo 8.

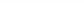

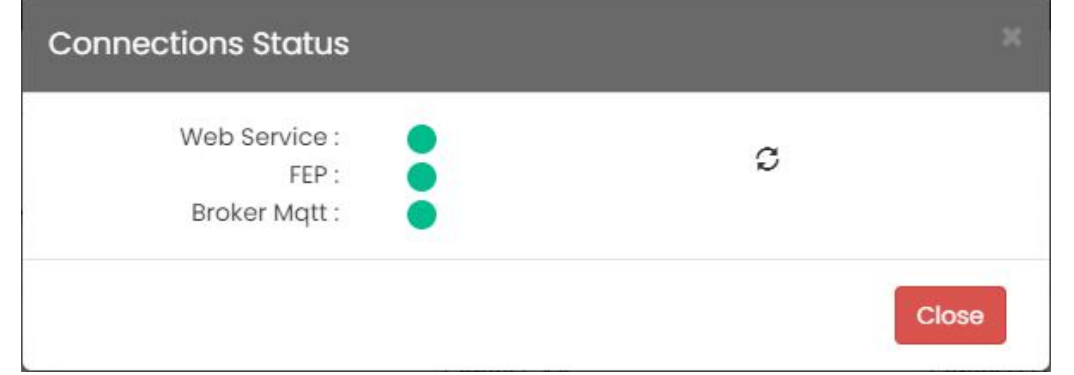

Figura 6.25: Stato delle connessioni con la Web App

#### **6.4.8 Menù utente**

Dalmenu "user" è possibile accedere alla gestione dell'utente con cui si è effettuato il login, figura 6.26.

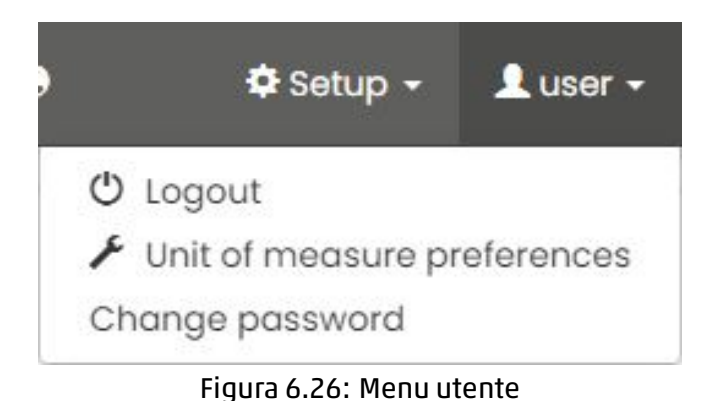

I comandi disponibili sono:

- Logout: Disconnette l'utente, esce dalla schermata iniziare e torna alla pagina di login.
- Unit of measure preferences: apre la finestra per modificare la preferenza delle unità di misura, figura 6.9.
- Change password: apre la finestra per modificare la password, figura 6.27, una volta inserito la vecchia password e quella nuova cliccare su "Save" per confermare o "Cancel" per annullare.

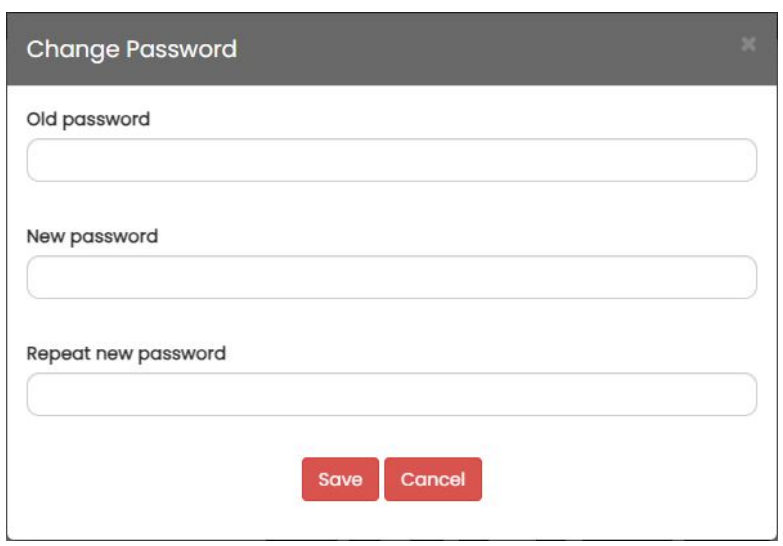

Figura 6.27: Finestra per il cambio della password

### <span id="page-56-0"></span>**6.4.9 Informazioni generali dell'UVIX**

Cliccando sul comando About è possibile accedere alla finestra con le versioni di UVIX, Web App, FEP, Web Service e Database, sono inoltre disponibili la data di rilascio, il link al sito dove reperire questo manuale e indicazioni di copyright.

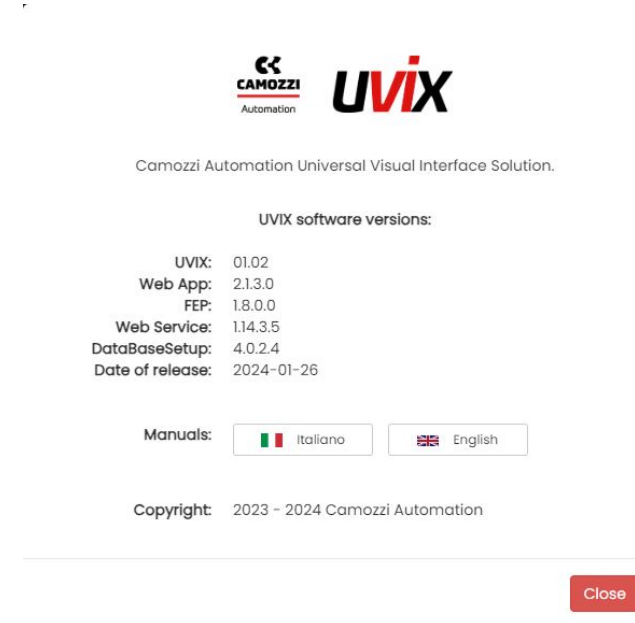

Figura 6.28: Finestra con le informazioni generali dell'UVIX

Particolarmente utili possono essere la versione UVIX e la data di rilascio che permettono di identificare la versione del software, le altre informazioni potrebbero essere richieste dal Service Camozzi in caso di richiesta di assistenza.

## **6.5 Device details**

Cliccando su uno dei dispositivi nella lista verranno visualizzate le informazioni del dispositivo, o slave, selezionato.

In figura 6.29 è possibile osservare che le informazioni sono suddivise in due aree:

- Status information: Sono contenute le informazioni generali del dispositivo e i comandi per accedere alla configurazione, capitolo 6.5.1.
- De[tails:](#page-57-0) Sono presenti le variabili inviate dal dispositivo, eventuali allarmi e comandi inviabili al dispositivo, capitolo 6.5.5.

<span id="page-57-0"></span>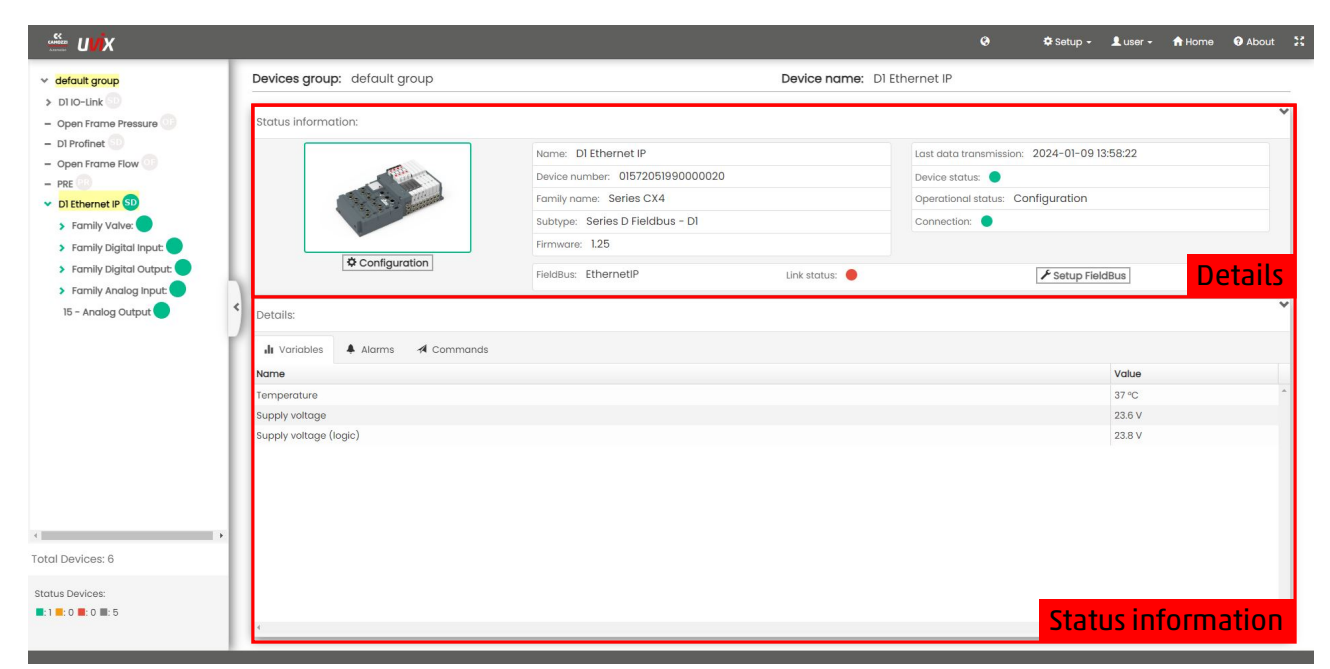

Figura 6.29: Dettagli dispositivo

### **6.5.1 Status information**

Nella sezione Status information, figura 6.30, sono contenute le seguenti informazioni:

 $\bullet$  Immagine indicativa del dispositivo selezionato, la cornice si colora in base allo stato del dispositivo come indicato in tabella 6.2.

 $\bullet$  Comando per accedere alla configur[azion](#page-58-0)e del dispositivo selezionato, capitolo 6.5.2.

3 Informazioni generali del dispositivo:

- Name: Nome del [dispo](#page-42-0)sitivo assegnato dall'utente.
- Device number: Numero seriale univoco del dispositivo.
- Family name: Famiglia del dispositivo.
- Subtype: Sottotipo del dispositivo.
- Firmware: Versione del firmware installato.
- Last data transmission: Data e ora dell'ultimo messaggio ricevuto dal dispositivo.
- Device status: Stato del dispositivo, tabella 6.2.
- Operational status: Stato operativo, tabella 6.5.
- Connection: Stato della connessione con UVIX, verde se connesso altrimenti grigio.

 $\bullet$  Informazioni generali sul protocollo di comunicazione, se il dispositivo non ne dispone di uno questo menu non è visibile.

- FieldBus: Nome del protocollo di comunicazione.
- Link status: Stato della comunicazione, verde se attiva o rossa e non presente.
- Setup FieldBus: Comando per accedere alla configurazione del protocollo di comunicazione, capitolo 6.5.4.

<span id="page-58-0"></span>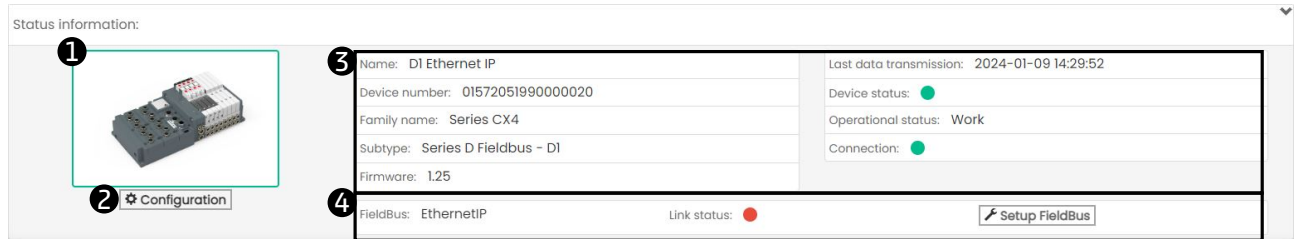

Figura 6.30: Sezione Status information

#### Tabella 6.5: Stati operativi

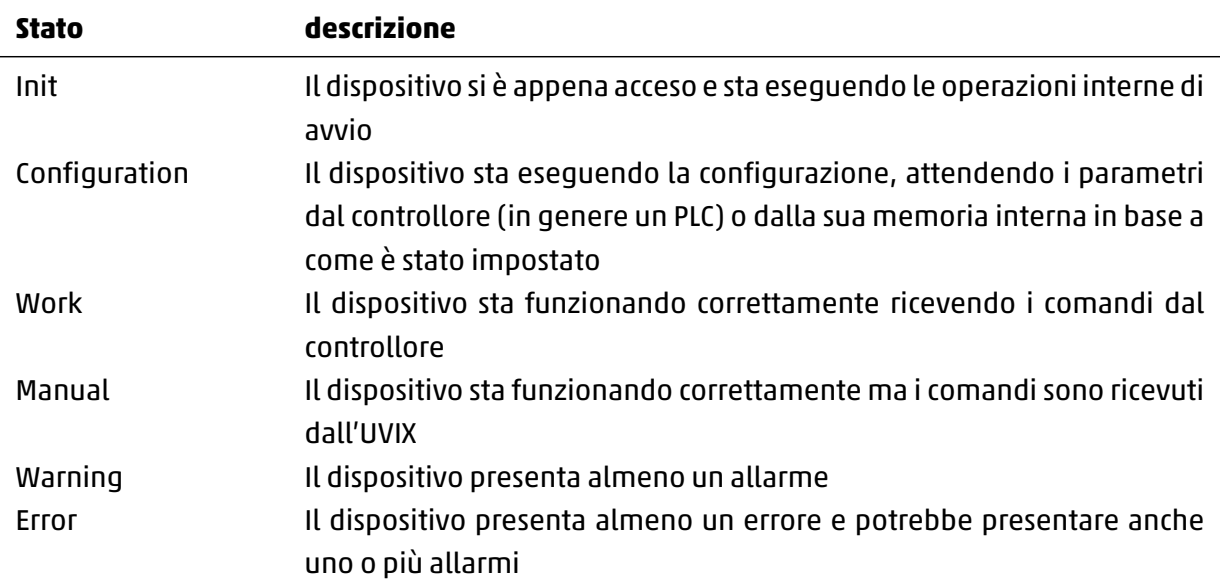

#### **6.5.2 Configurazione di un dispositivo**

<span id="page-58-1"></span>Tramite il comando "Configuration", accessibile dalla sezione "Status information", è possibile aprire la pagina di configurazione del dispositivo selezionato.

Questa pagina è specifica del dispositivo e potrebbe variare in base alla tipologia, in figura 6.31 è mostrato un esempio, per maggiori informazioni fare riferimento al manuale del prodotto.

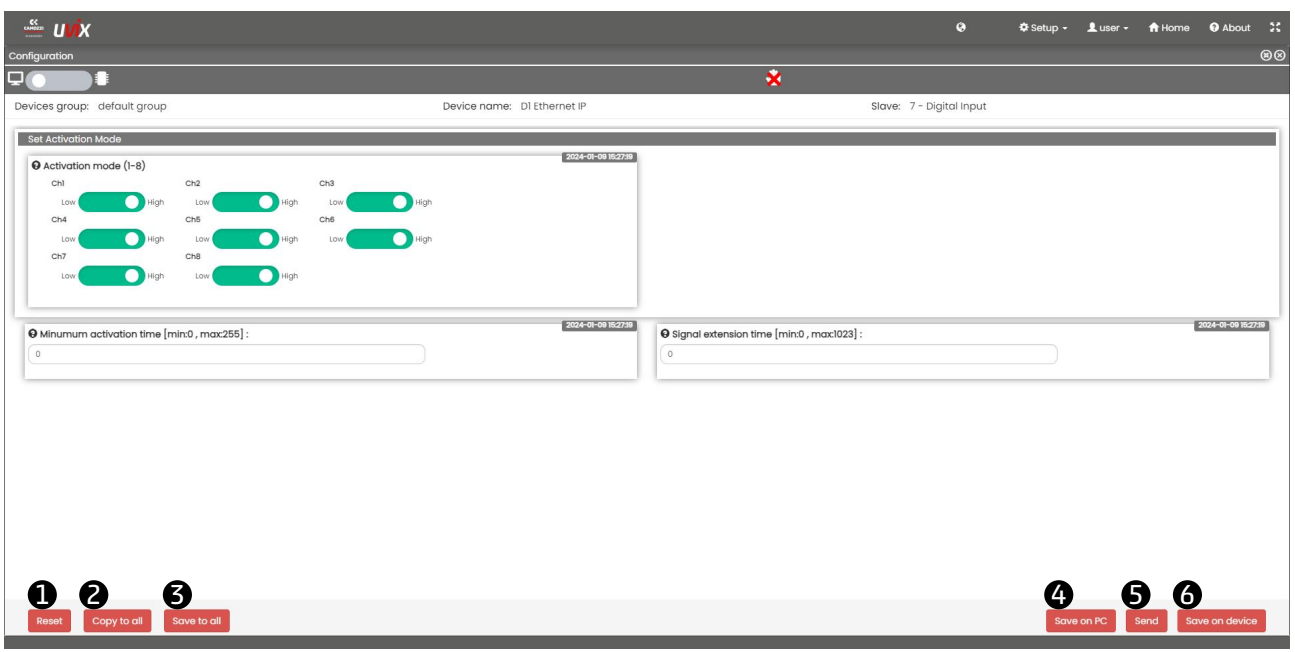

Figura 6.31: Pagina di configurazione di un modulo ingressi digitali

Nella parte inferiore della pagina sono presenti i comandi per la gestione dei parametri.

 $\bullet$  Reset: Resetta i parametri del dispositivo ai valori di default, compresi quelli nella pagina di configurazione del protocollo di comunicazione (capitolo 6.5.4).

2 Copy to all: Copia i parametri dello slave selezionato su altri slave a condizione che siano collegati allo stesso master, per maggiori informazioni vedere capitolo 6.6.

3 Save to all: Salva i parametri su tutti gli slave colle[gati al](#page-61-0)lo stesso master, per maggiori informazioni vedere capitolo 6.6.

4 Save on PC: Salva internamente all'UVIX la configurazione [del d](#page-63-0)ispositivo.

5 Send: Dopo aver eseguito delle modifiche su alcuni parametri li invia al dispositivo, le modifiche non sono perm[anen](#page-63-0)ti.

6 Save on device: Salva permanentemente sul dispositivo le modifiche precedentemente inviate.

Per evitare comportamenti indesiderati dovuti dalla ricezione di comandi dall'esterno durante la modifica di uno o più parametri il dispositivo deve essere in modalità manuale, nel caso in cui non lo fosse già nel momento in cui si accede alla pagina di configurazione o si tenta di inviare un nuovo parametro uscirà un messaggio di avviso come in figura 6.32.

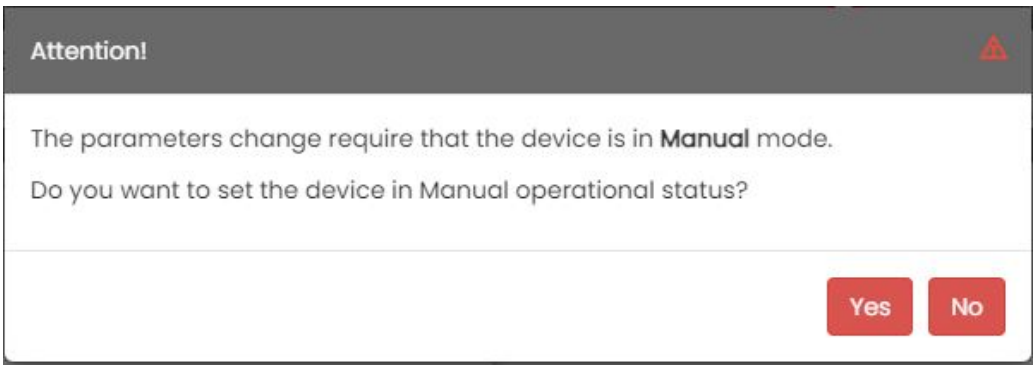

Figura 6.32: Pagina di configurazione di un modulo ingressi digitali

In questa pagina è disponibile per alcuni dispositivi il "Fast Mode", una modalità che incrementa la frequenza di trasmissione di alcune variabili e rende disponibile nella stessa area alcuni comandi per aiutare gli utenti nella fase di messa in servizio.

| $\equiv$ UVX                                |            |                |                              |                | $\bullet$          | <b><math>\Phi</math> Setup - Luser - A Home + O About</b> 22 |                |                |
|---------------------------------------------|------------|----------------|------------------------------|----------------|--------------------|--------------------------------------------------------------|----------------|----------------|
| Configuration                               |            |                |                              |                |                    |                                                              |                | $\circledcirc$ |
| 90<br>п                                     |            |                |                              | $\pmb{\times}$ |                    |                                                              |                |                |
| Devices group: default group                |            |                | Device name: Open Frame Flow |                |                    |                                                              |                |                |
| <b>FAST MODE VARIABLES</b>                  |            |                |                              |                |                    |                                                              |                | $\vee$         |
| $\frac{1}{2}$ Graphs<br><b>II</b> Variables |            |                |                              |                |                    |                                                              |                |                |
| Name                                        | Value      | Min            | Max                          | $\circ$        | Start manual mode: |                                                              | $\rightarrow$  |                |
| Target                                      | 0%         | 0%             | 0%                           |                |                    |                                                              |                |                |
| Feedback                                    | 0%         | 0%             | 0%                           |                |                    |                                                              |                |                |
| Analog input raw value                      | $\circ$    | $\overline{0}$ |                              |                |                    |                                                              |                |                |
| Analog output raw value                     | 14         | 14             | 14                           |                |                    |                                                              |                |                |
| Analog input calibrated value               | $-0.00V$   | $-0.00V$       | $-0.00V$                     |                |                    |                                                              |                |                |
| Analog output calibrated value              | 0V         | 0V             | 0V                           |                |                    |                                                              |                |                |
| Gas flow                                    | $0$ NI/min | $0$ NI/min     | $0$ NI/min                   | $\circ$        |                    |                                                              |                |                |
|                                             |            |                |                              | $\mathbb{R}$   |                    |                                                              |                |                |
| INTERNAL COMUNICATION                       |            |                |                              |                |                    |                                                              |                | ≂.             |
| Reset<br>Export<br>Import                   |            |                |                              |                |                    | Save on PC<br>Send                                           | Save on device |                |

Figura 6.33: Modalità fast mode

#### **6.5.3 Messa a punto**

Tramite il comando "Commissioning", accessibile dalla sezione "Status information", è possibile aprire la pagina per la messa a punto del dispositivo selezionato.

Questa pagina è specifica del dispositivo e potrebbe variare in base alla tipologia, in figura 6.34 è mostrato un esempio, per maggiori informazioni fare riferimento al manuale del prodotto.

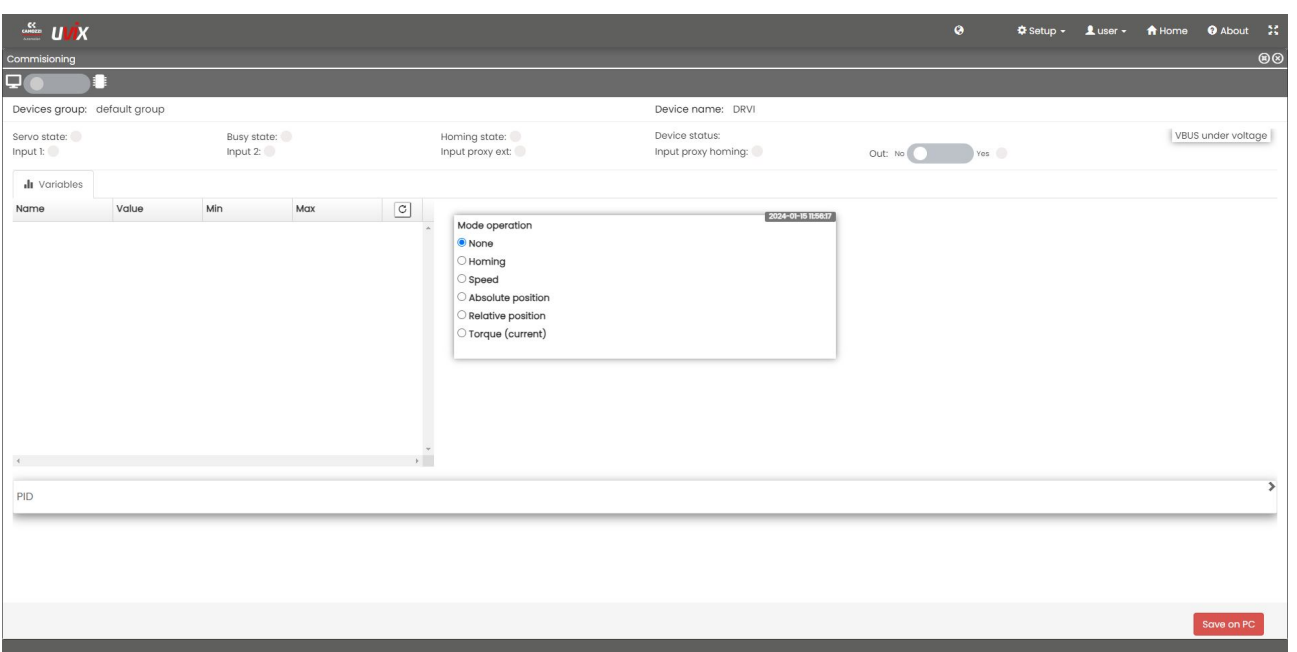

Figura 6.34: Pagina di messa a punto di un DRVI

### **6.5.4 Configurazione del protocollo di comunicazione**

<span id="page-61-0"></span>Tramite il comando "Setup FieldBus", accessibile dalla sezione "Status information", è possibile aprire la pagina di configurazione del protocollo di comunicazione.

Questo comando è visibile solo se il dispositivo è dotato di un bus di campo e i parametri variano in base a quest'ultimo.

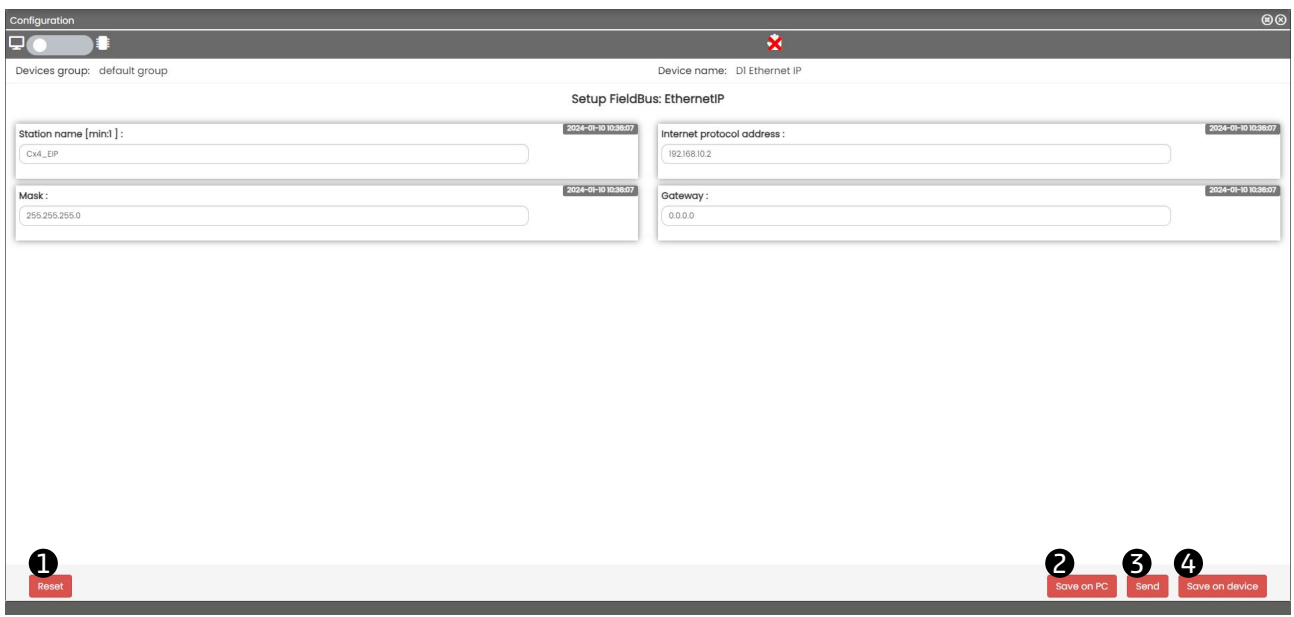

Figura 6.35: Pagina di configurazione di un dispositivo con protocollo Ethernet IP

Nella parte inferiore della pagina sono presenti i comandi per la gestione dei parametri.

 $\bullet$  Reset: Resetta i parametri del dispositivo ai valori di default, compresi quelli nella pagina di configurazione del dispositivo (capitolo 6.5.2).

2 Save on PC: Salva internamente all'UVIX la configurazione del dispositivo.

3 Send: Dopo aver eseguito delle modifiche su alcuni parametri li invia al dispositivo, le modifiche non sono permanenti.

 $\bullet$  Save on device: Salva permanentemente sul dispositivo le modifiche precedentemente inviate.

#### **6.5.5 Details**

Nella sezione Details sono presenti tre finestre:

- Variables: Visualizza le variabili inviate dal dispositivo, 6.36.
- Alarm: Visualizza gli errori e allarmi attivi, 6.37.
- Commands: Gestisce i comandi ai dispositivi, 6.38.

Le variabili variano in base al dispositivo collegato, per magg[iori in](#page-62-0)formazioni consultare il manuale di quest'ultimo.

<span id="page-62-0"></span>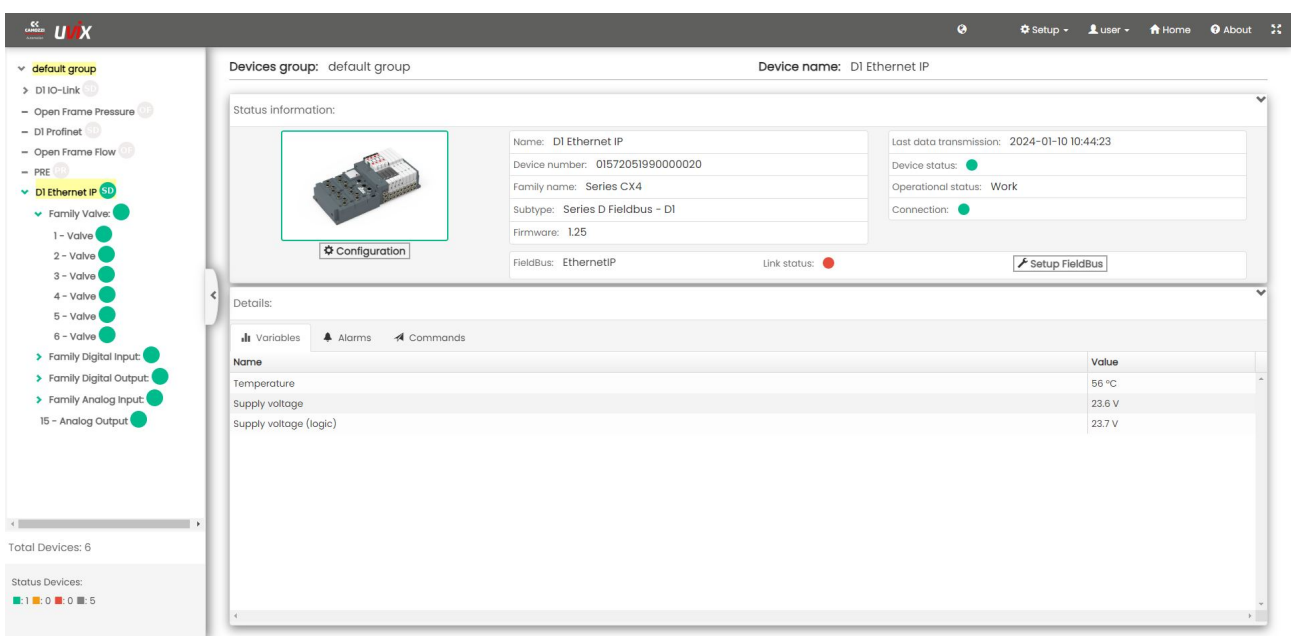

Figura 6.36: Finestra Variables

Nella finestra "Alarms" sono visualizzati i seguenti eventi:

- $\bullet$  Info  $\bullet$  : evento che informa l'utente ma non ne compromette le prestazioni o il funzionamento.
- Allarmi *△***!** : eventi che potrebbero compromettere le prestazioni ma non il funzionamento.
- $\bullet$  Errori  $\bullet$ : eventi che potrebbero compromettere il funzionamento.

| $\frac{dX}{dx}$ UVX                                               |                                            |                             | $\bullet$                                   | <b><math>\Phi</math> Setup - Luser - A Home + A About</b> 2 |                     |              |                          |
|-------------------------------------------------------------------|--------------------------------------------|-----------------------------|---------------------------------------------|-------------------------------------------------------------|---------------------|--------------|--------------------------|
| $\vee$ default group                                              | Devices group: default group               | Device name: DI Ethernet IP | Slave: 10 - Digital Output                  |                                                             |                     |              |                          |
| $>$ D110-Link<br>- Open Frame Pressure                            | Status information:                        |                             |                                             |                                                             |                     |              | $\checkmark$             |
| $-$ DI Profinet                                                   |                                            | Position: 10                | Last data transmission: 2024-01-10 10:42:15 |                                                             |                     |              |                          |
| - Open Frame Flow                                                 |                                            | Family name: Digital Output | Status:                                     |                                                             |                     |              |                          |
| $-$ PRE<br>DI Ethernet IP SD                                      |                                            | Subtype: 16 CH              | Operational status: Error                   |                                                             |                     |              |                          |
| v Family Valve:                                                   |                                            | Firmware: 1.10              |                                             |                                                             |                     |              |                          |
| $1 - Value$                                                       |                                            |                             |                                             |                                                             |                     |              |                          |
| $2 - Value$                                                       | Configuration                              |                             |                                             |                                                             |                     |              |                          |
| $3 - Value$                                                       | Details:                                   |                             |                                             |                                                             |                     |              | $\overline{\phantom{a}}$ |
| $4 - Value$                                                       |                                            |                             |                                             |                                                             |                     |              |                          |
| $5 - Value$                                                       | A Alarms<br><b>II</b> Variables            |                             |                                             |                                                             |                     |              |                          |
| $6 - Value$<br>> Family Digital Input:                            | <b>Event Name</b>                          |                             |                                             | Status $\sim$                                               | <b>Event Onset</b>  |              |                          |
| v Family Digital Output:                                          | Under Voltage Power Supply                 |                             |                                             | $\bullet$                                                   | 2024-01-10 10:36:55 |              |                          |
| 9 - Digital Output                                                | Communication alarm                        |                             |                                             | $\odot$                                                     |                     |              |                          |
| 10 - Digital Output                                               | Configuration alarm                        |                             |                                             | $\odot$                                                     |                     |              |                          |
| > Family Analog Input:                                            | Zero Voltage Power Supply                  |                             |                                             | $\Omega$                                                    |                     |              |                          |
| 15 - Analog Output                                                | Open Load Channel 1<br>Open Load Channel 2 |                             |                                             | $\Omega$<br>$\odot$                                         |                     |              |                          |
|                                                                   | Open Load Channel 3                        |                             |                                             | $\odot$                                                     |                     |              |                          |
|                                                                   | Open Load Channel 4                        |                             |                                             | $\Omega$                                                    |                     |              |                          |
|                                                                   | Open Load Channel 5                        |                             |                                             | $\odot$                                                     |                     |              |                          |
| <b>Total Devices: 6</b>                                           | Open Load Channel 6                        |                             |                                             | $\odot$                                                     |                     |              |                          |
|                                                                   | Open Load Channel 7                        |                             |                                             | $\odot$                                                     |                     |              |                          |
| <b>Status Devices:</b>                                            | Open Load Channel 8                        |                             |                                             | $\odot$                                                     |                     |              |                          |
| $\blacksquare: 0 \blacksquare: 0 \blacksquare: 1 \blacksquare: 5$ | Short Circuit Channal 1                    |                             |                                             | $\Omega$                                                    |                     | $\mathbf{E}$ |                          |
|                                                                   |                                            |                             |                                             |                                                             |                     |              |                          |

Figura 6.37: Finestra Alarms

Nella finestra "Commands" è possibile visualizzare ed inviare i comandi disponibili, alcuni potrebbero essere nascosti se il dispositivo non è in modalità manuale.

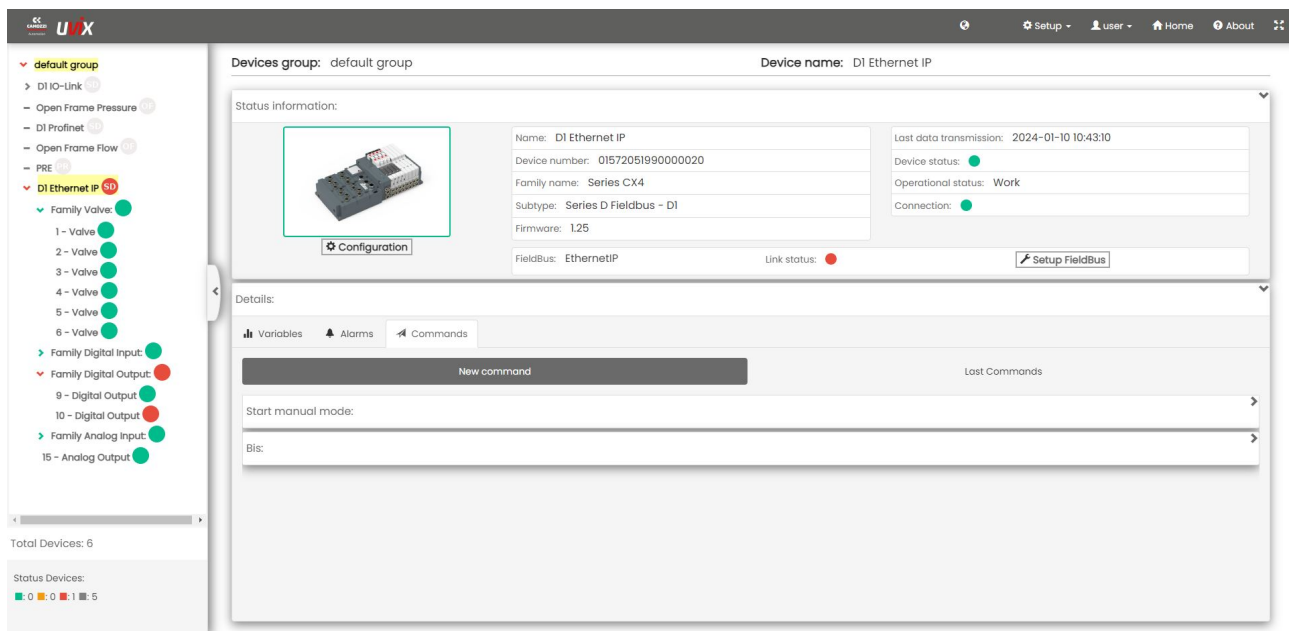

Figura 6.38: Finestra Commands

### **6.6 Funzione "Copy to all"**

<span id="page-63-0"></span>Questa funzione permette di copiare la configurazione di uno slave su altri compatibili a condizione che siano collegati allo stesso master, per la copia il sistema verifica la famiglia e il sottotipo degli altri slave selezionando esclusivamente quelli compatibili come indicato in tabella 6.6.

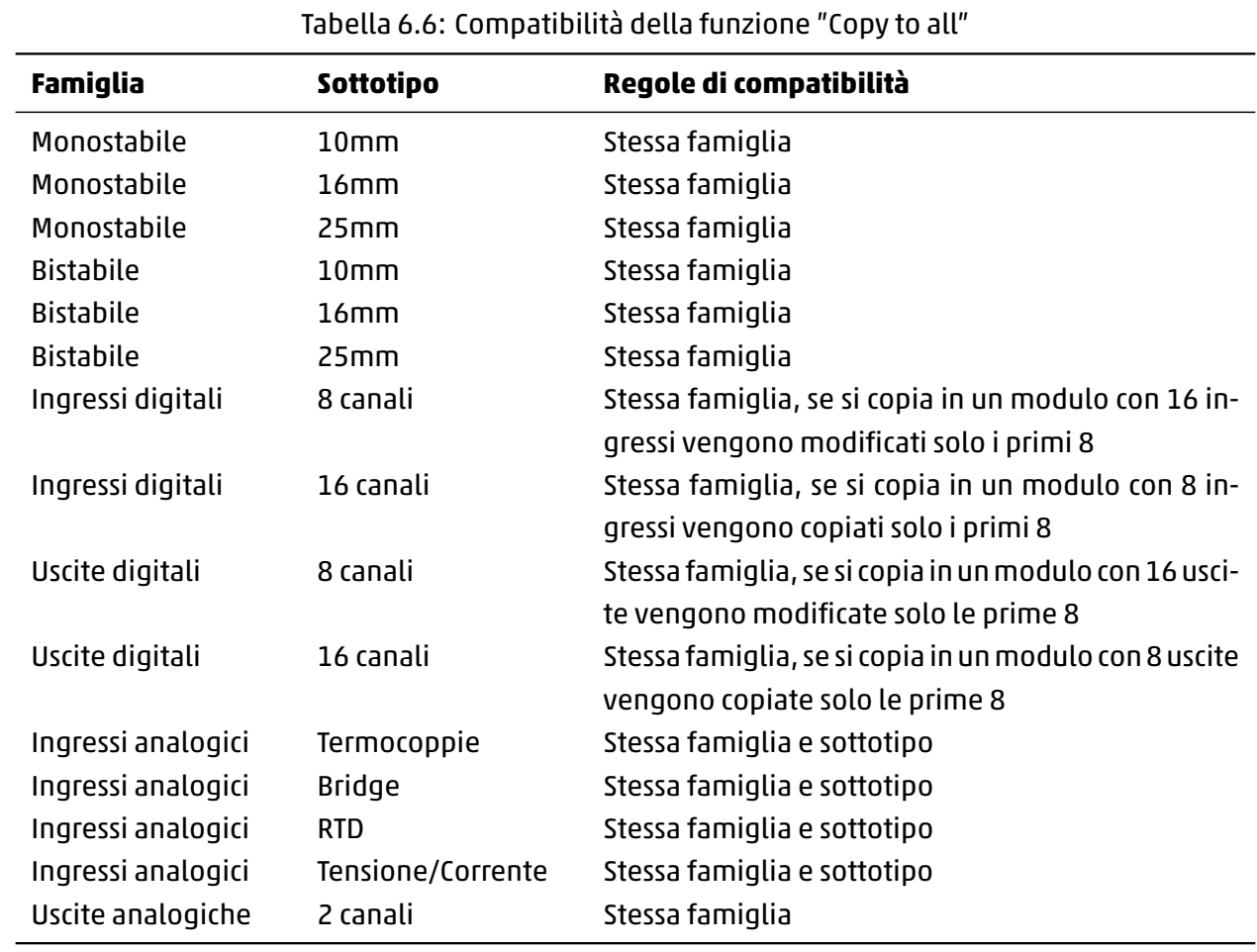

Una volta entrati nella pagina di configurazione dello slave che si desidera copiare cliccare sul comando 1 "Copy to all" nella parte inferiore sinistra, figura 6.39.

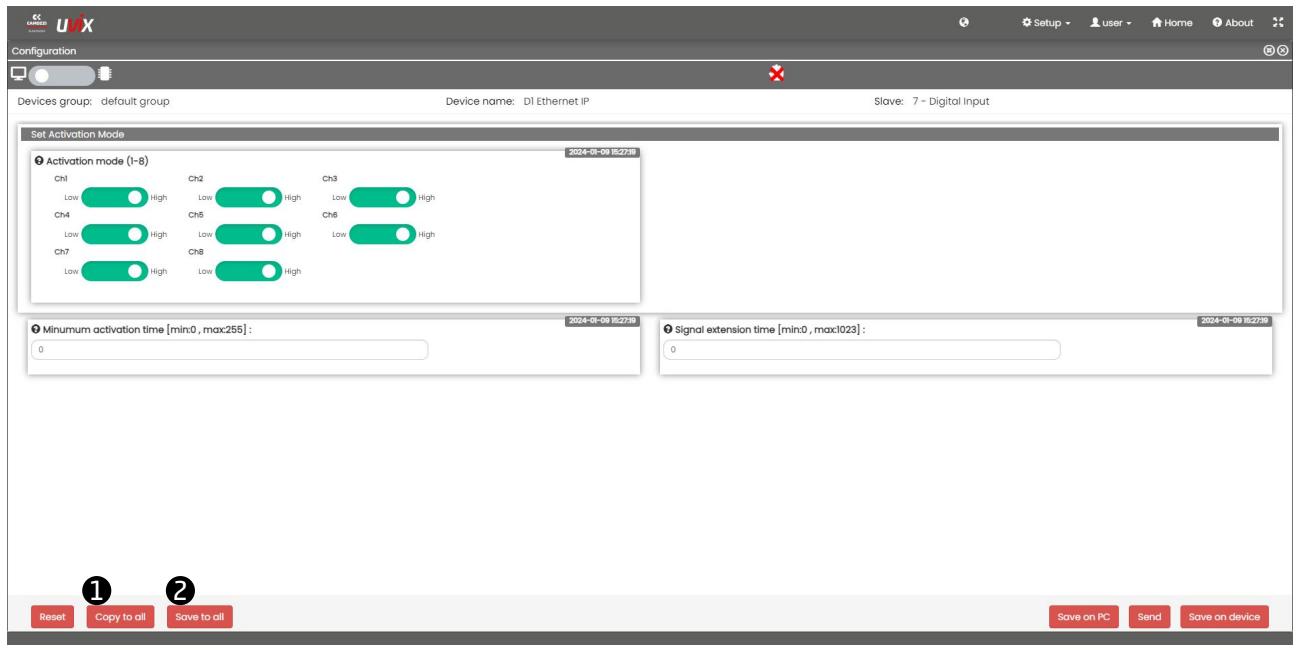

#### Figura 6.39: Esempio

Una volta cliccato sul comando il software eseguirà automaticamente il controllo di compatibilità e mostrerà la finestra in figura 6.40 con elencati gli slave compatibili.

Tramite la prima colonna è possibile selezionare su quali slave copiare la configurazione e per ognuno è visibile l'ID dello slave (numero univoco per identificarlo all'interno del dispositivo modulare), nome della famiglia, sottotipo [e vers](#page-65-1)ione firmware.

<span id="page-65-1"></span>

| Copy to All  |                |                                                         |          | $\mathbb{N}^+$           |
|--------------|----------------|---------------------------------------------------------|----------|--------------------------|
|              |                | The configuration will be send at the following slaves: |          |                          |
| G            | Slave ID       | <b>Family Name</b>                                      | Sub Type | Firmware                 |
| $\mathbb{C}$ | $\sqrt{2}$     | Valve                                                   | 16 mm    | 1.13                     |
| $\circ$      | 3              | Valve                                                   | 16 mm    | 1.13                     |
| C            | $\overline{4}$ | Valve                                                   | 16 mm    | 1.13                     |
|              |                |                                                         |          |                          |
|              |                |                                                         |          | <b>Copy All</b><br>Close |
|              |                |                                                         |          |                          |

Figura 6.40: Finestra per la funzione "Copy to all"

Una volta verificate le informazioni cliccare su "Copy All" per eseguire la copia o "Close" per annullare l'operazione, infine premere sul comando  $\bullet$  "Save to all" in figura 6.39 per salvare permanentemente le nuove configurazioni.

### **6.7 Funzione "Export/Import"**

<span id="page-65-0"></span>La funzione "Export/Import" permette di esportare la configurazione di un dispositivo per poi importarla su altri, differente dalla funzione di importazione ed esportazione di un dispositivo descritta nel capitolo 6.4.4.

Per accedere ai comandi per la gestione di questa funzionalità aprire la pagina di configurazione del dispositivo come mostrato nel capitolo 6.5.2.

Dopo di [che ne](#page-48-0)l caso di dispositivi non modulari i comandi saranno situati nel lato inferiore sinistro della finestra come mostrato in figura 6.41, altrimenti nella parte centrale come mostrato in figura 6.42.

| $M_X = 117$                                                |          |                |                                     |                         |                    | $\bullet$ |            |              | $\mathbb{R}^n$                             |
|------------------------------------------------------------|----------|----------------|-------------------------------------|-------------------------|--------------------|-----------|------------|--------------|--------------------------------------------|
| Configuration                                              |          |                |                                     |                         |                    |           |            |              | $\circledcirc$                             |
| o<br>1                                                     |          |                |                                     | $\overline{\mathbf{x}}$ |                    |           |            |              |                                            |
| Devices group: default group                               |          |                | Device name: Open Frame Flow        |                         |                    |           |            |              |                                            |
| <b>FAST MODE VARIABLES</b>                                 |          |                |                                     |                         |                    |           |            |              | $\vee$                                     |
| $\frac{1}{2}$ Graphs<br><b>II</b> Variables                |          |                |                                     |                         |                    |           |            |              |                                            |
| Name                                                       | Value    | Min            | Max                                 | $\circ$                 | Start manual mode: |           |            |              | ,                                          |
| Target                                                     | 0%       | 0%             | 0%                                  |                         |                    |           |            |              |                                            |
| Feedback                                                   | 0%       | 0%             | 0%                                  |                         |                    |           |            |              |                                            |
| Analog input raw value                                     | $\circ$  | $\overline{0}$ |                                     |                         |                    |           |            |              |                                            |
| Analog output raw value                                    | 14       | 14             | 14                                  |                         |                    |           |            |              |                                            |
| Analog input calibrated value                              | $-0.00V$ | $-0.00V$       | $-0.00V$                            |                         |                    |           |            |              |                                            |
| Analog output calibrated value                             | 0V       | 0V             | $\overline{\mathbf{0}}\,\mathbf{V}$ |                         |                    |           |            |              |                                            |
| Gas flow                                                   | 0 Nl/min | 0 NI/min       | $0$ NI/min                          | $\boxed{\texttt{C}}$    |                    |           |            |              |                                            |
|                                                            |          |                |                                     | $\mathbb{R}$            |                    |           |            |              |                                            |
| INTERNAL COMUNICATION                                      |          |                |                                     |                         |                    |           |            | Save command |                                            |
| Export/Import commands<br>Import<br>Export<br><b>Reset</b> |          |                |                                     |                         |                    |           | Save on PC | Send         | $\overline{\phantom{a}}$<br>Save on device |

Figura 6.41: Esempio comandi Export/Import per un dispositivo non modulare

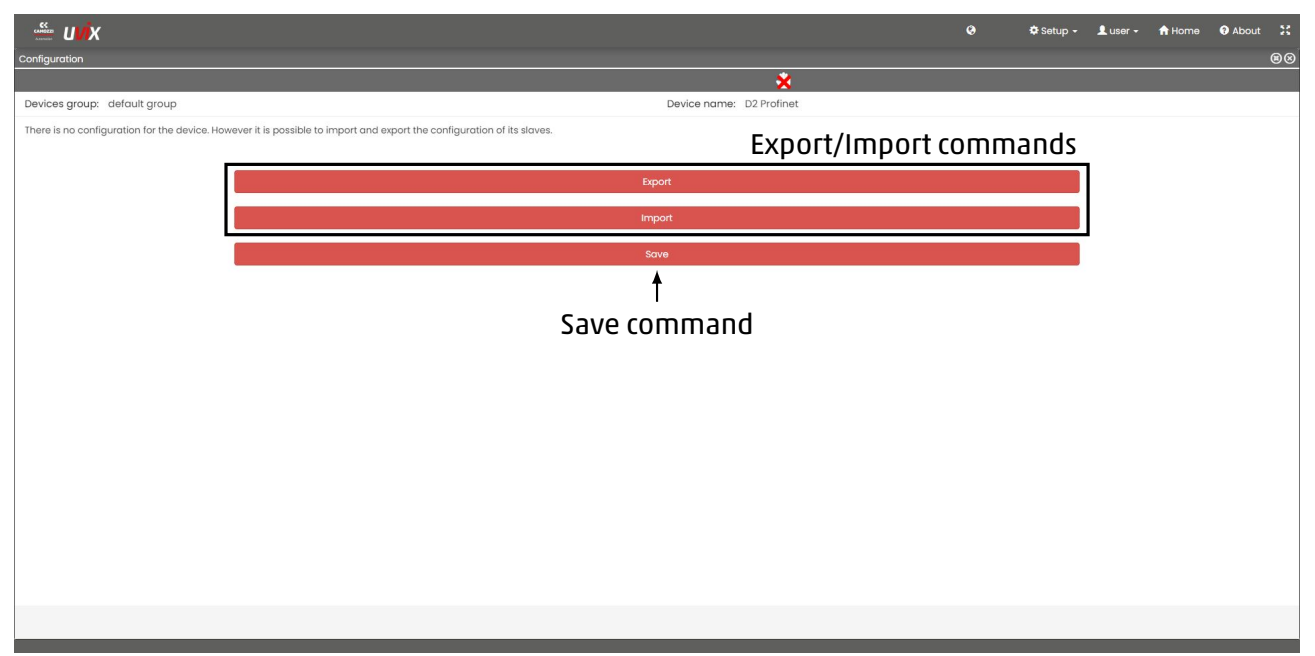

Figura 6.42: Esempio comandi Export/Import per un dispositivo modulare

### **6.7.1 Esportazione di una configurazione**

Per esportare una configurazione cliccare sul comando "Export", una volta aperta la finestra in figura 6.43 selezionare se si vuole esportare la configurazione internamente al software (opzione "UVIX") o in un file esterno (opzione "External File").

Nel primo caso assegnare il nome alla configurazione e facoltativamente una descrizione mentre nel [secon](#page-67-0)do indicare il nome al file che verrà generato (il sistema ne suggerirà uno di default), dopo di che premere "Export" per completare l'operazione o "Close" per annullarla.

#### **Capitolo 6 Web App**

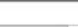

<span id="page-67-0"></span>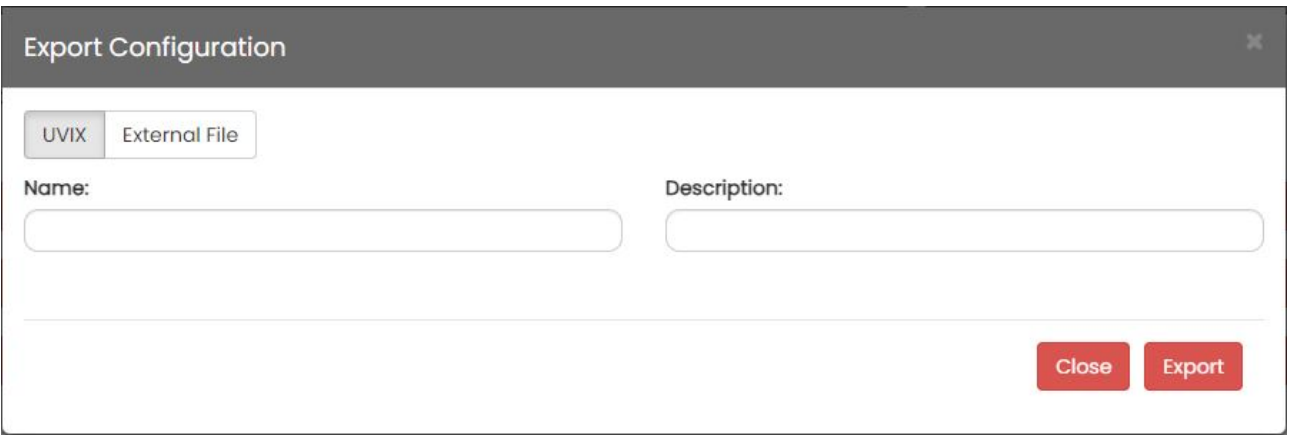

Figura 6.43: Finestra per l'esportazione di una configurazione

#### **6.7.2 Importazione di una configurazione**

Per importare una configurazione cliccare sul comando "Import", una volta aperta la finestra in figura 6.44 selezionare se si vuole importare una configurazione interna al software (opzione "UVIX") o da un file esterno (opzione "External File").

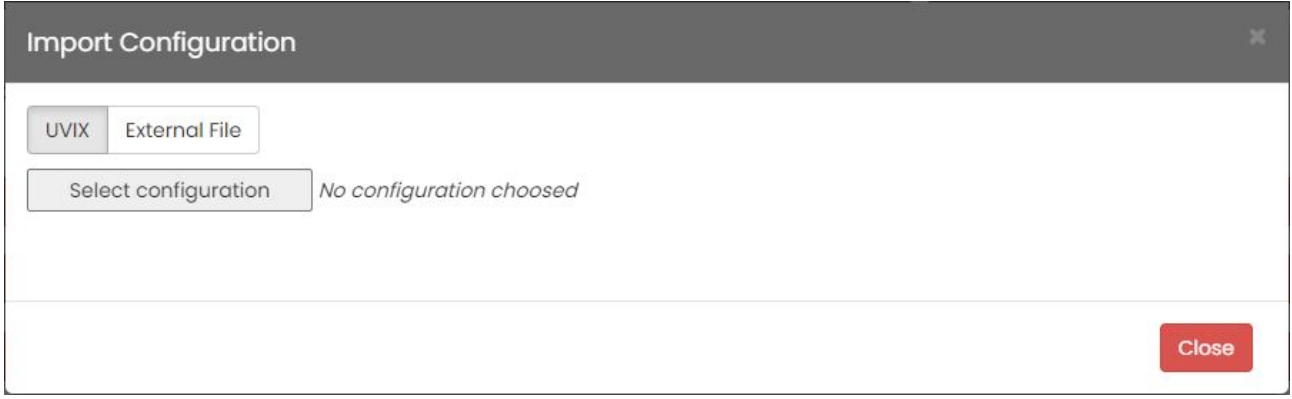

Figura 6.44: Finestra per l'importazione di una configurazione

Selezionata la configurazione desiderata apparirà una tabella per il controllo della compatibilità, nel caso di un dispositivo non modulare la tabella conterrà una sola riga altrimenti una per il master e ogni slave presente (figura 6.45).

Le informazioni contenute sono:

- Family Name: Nome della famiglia del dispositivo.
- Sub Type: Sottot[ipo d](#page-68-0)el dispositivo.
- Firmware: Versione firmware del dispositivo.
- Compatibility: Esito della compatibilità, "yes" se compatibile "no" altrimenti.
- Slave ID: ID dello slave, il numero univoco per identificarlo all'interno del dispositivo modulare.

<span id="page-68-0"></span>

|                    | <b>Import Configuration</b>                                    |                        |          | ×.                                  |
|--------------------|----------------------------------------------------------------|------------------------|----------|-------------------------------------|
| <b>UVIX</b>        | <b>External File</b><br>Select configuration<br>DI Ethernet IP |                        |          |                                     |
| <b>Family Name</b> | Sub Type                                                       |                        | Firmware | Compatibility                       |
| Series CX4         |                                                                | Series D Fieldbus - D1 | 1.25     |                                     |
| Slave ID           | <b>Family Name</b>                                             | Sub Type               | Firmware | Compatibility                       |
| Ŧ                  | Valve                                                          | 10 mm                  | 1.13     |                                     |
| 2                  | Valve                                                          | 10 mm                  | 2.16     |                                     |
| 3                  | Valve                                                          | 10 mm                  | 1.13     |                                     |
| 4                  | Valve                                                          | 10 mm                  | 2.16     |                                     |
| 5                  | Valve                                                          | 10 mm                  | 1.13     |                                     |
| 6                  | Valve                                                          | 10 mm                  | 2.16     |                                     |
| 7                  | Digital Input                                                  | 8 CH                   | 1.12     |                                     |
| 8                  | Digital Input                                                  | 16 CH                  | 1.12     |                                     |
|                    | Distinct Outside                                               | $n \sim 1$             | 1.11     | v                                   |
|                    |                                                                |                        |          | <b>Check compatibility</b><br>Close |

Figura 6.45: Finestra per il controllo della compatibilità di un dispositivo modulare

Cliccando sul comando "Check compatibility" il software avvia il controllo di compatibilità secondo le regole in tabella 6.7.

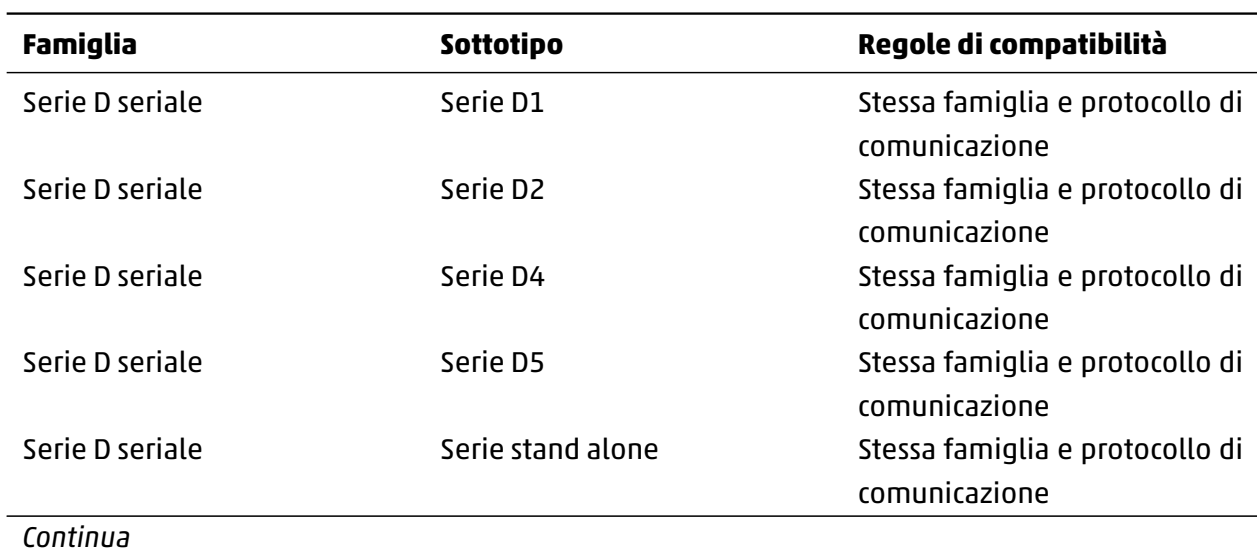

### Tabella 6.7: Compatibilità della funzione "Import"

Tabella 6.7 – *Continua*

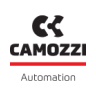

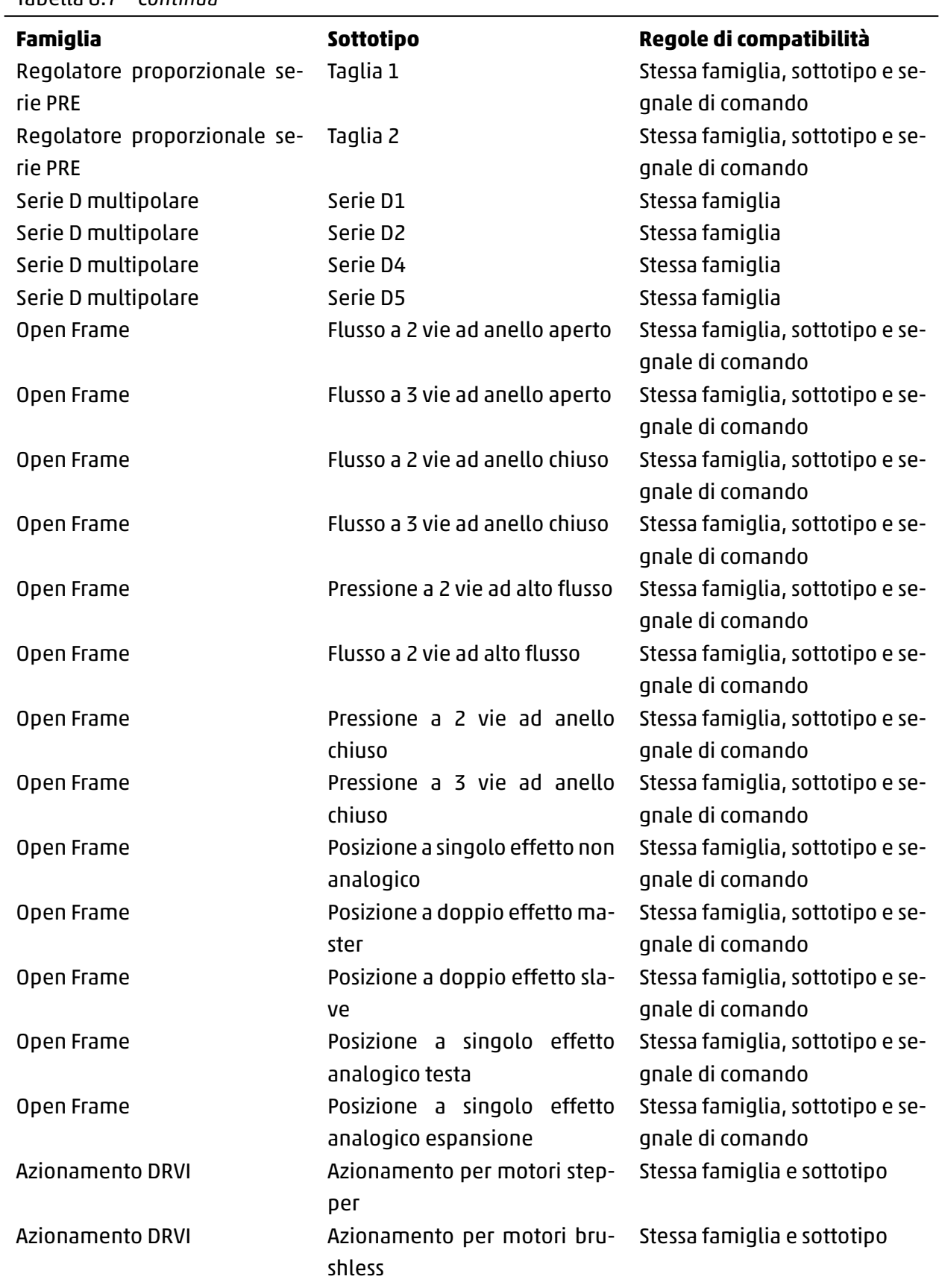

Nel caso in cui nessun dispositivo sia compatibile l'importazione non è possibile e sarà disponibile solo il comando "Close" per terminare l'operazione, altrimenti se uno o più dispositivi tra quelli in tabella sono compatibili sarà disponibile il comando "Import" per importare la configurazione su quei dispositivi.

Cliccare il comando "Import" per procedere con l'importazione o sul comando "Close" per annullare l'operazione.

| <b>Import Configuration</b>         |                                        |                        |          | ×.                              |
|-------------------------------------|----------------------------------------|------------------------|----------|---------------------------------|
| <b>UVIX</b><br>Select configuration | <b>External File</b><br>DI Ethernet IP |                        |          | $\overline{a}$                  |
| <b>Family Name</b>                  | Sub Type                               |                        | Firmware | Compatibility                   |
| Series CX4                          |                                        | Series D Fieldbus - D1 | 1.25     | Yes                             |
| Slave ID                            | <b>Family Name</b>                     | Sub Type               | Firmware | Compatibility                   |
| T.                                  | Valve                                  | 10 mm                  | 1.13     | Yes                             |
| 2                                   | Valve                                  | 10 mm                  | 2.16     | Yes                             |
| 3                                   | Valve                                  | 10 mm                  | 1.13     | Yes                             |
| 4                                   | Valve                                  | 10 mm                  | 2.16     | Yes                             |
| 5                                   | Valve                                  | 10 mm                  | 1.13     | Yes                             |
| 6                                   | Valve                                  | 10 mm                  | 2.16     | Yes                             |
| 7                                   | Digital Input                          | 8 CH                   | 1.12     | <b>Yes</b>                      |
| 8                                   | Digital Input                          | 16 CH                  | 1.12     | Yes                             |
|                                     | $Diskel$ $Oiskel$                      | $n \sim 1$             | 1.11     | $\overline{\Psi}$<br>$\nu \sim$ |
|                                     |                                        |                        |          | Close<br><b>Import</b>          |

Figura 6.46: Esito del controllo della compatibilità di un dispositivo modulare

Una volta importata la configurazione essa non viene salvata automaticamente nel dispositivo permettendo all'utente di fare un'ulteriore verifica visiva ed apportare ulteriori modifiche, al termine cliccare sul comando "Save" se un dispositivo modulare (figura 6.42) altrimenti "Save on device" (figura 6.41) per salvare permanentemente le modifiche.

# **MQTT per applicazioni esterne**

In questo capitolo si andrà a vedere nel dettaglio la comunicazione MQTT implementata che, se abilitata, permette di inviare i dati gestiti dall'UVIX ad una applicazione esterna creata dall'utente e personalizzata in base alle proprie necessità.

Il protocollo MQTT si basa sul modello publish/subscribe, ciò comporta che devono essere presenti i seguenti componenti:

- Publisher: il mittente dei messaggi che "pubblica" quest'ultimi tramite la creazione di "Topic".
- Subscriber: i destinatari che tramite la sottoscrizione ad uno o più "Topic" ricevono i messaggi.
- Broker: gestore dei messaggi che si occupa di ricevere i messaggi dal publisher e in base al topic consegnarlo ai subscriber che hanno eseguito la sottoscrizione.

Come mostrato in figura 7.1 l'UVIX, più nello specifico il Web Service, ha il ruolo di publisher e crea i topic in cui sono contenute le variabili dei dispositivi ad esso collegate.

Per concedere la massima flessibilità la scelta e configurazione del broker e degli subscriber che dovranno eseguire la sotto[scriz](#page-71-0)ione ai topic rimane a carico dell'utente in modo che possano essere personalizzate al meglio per l'applicazione.

<span id="page-71-0"></span>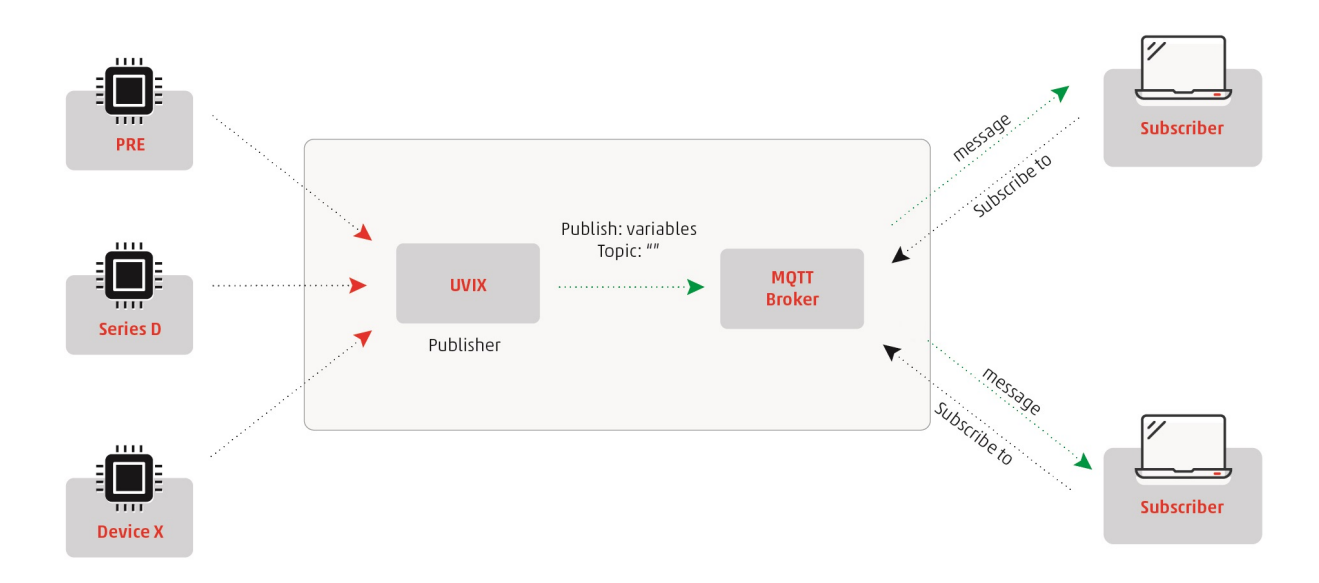

Figura 7.1: Struttura della rete MQTT

### **7.1 Configurazione della comunicazione**

Per configurare la comunicazione MQTT è necessario copiare il file "config.xml" nel percorso d'istallazione della Web Service all'interno della cartella "Config" contenuta nello stesso percorso, di default C:\ProgramFiles(x86)\CAMOZZI\UVIX\WebService. Come mostrato in figura 7.2 una volta copiato il
file è possibile modificare con un editor di testo i vari parametri di configurazione elencati in tabella 7.1.

| config.xml <b>8</b> |                                                                                               |
|---------------------|-----------------------------------------------------------------------------------------------|
| $\mathbf{1}$        | xml version="1.0" encoding="utf-8"?                                                           |
| $\overline{2}$      | $\exists$ <config></config>                                                                   |
| 3                   | $\langle$ !-- Generale -->                                                                    |
| 4                   | Url su cui Lanciare Web Service                                                               |
| 5                   | <strserviceurl>http://0.0.0.0:5000</strserviceurl>                                            |
| 6                   |                                                                                               |
| $7\overline{ }$     | Lunghezza timer di controllo connessioni dispositivi (in millisecondi)                        |
| 8                   | <mseccheckdispconnections>10000</mseccheckdispconnections>                                    |
| 9                   |                                                                                               |
| 10                  | Lunghezza timer di recupero timeout connessioni (in millisecondi)                             |
| 11                  | <msecgettimeouts>600000</msecgettimeouts>                                                     |
| 12                  |                                                                                               |
| 13                  | Numero massimo di pacchetti gestiti in singola transazione                                    |
| 14                  | <maxpcktspertransaction>200</maxpcktspertransaction>                                          |
| 15                  |                                                                                               |
| 16                  |                                                                                               |
| 17                  | $\left(1--Matt\right)$                                                                        |
| 18                  | Flag che indica se abilitare task Mqtt (0=disabled, 1=MqttCustomer, 2=MqttDigital, default:0) |
| 19                  | <mgtton>0</mgtton>                                                                            |
| 20                  |                                                                                               |
| 21                  | Host di connessione a broker Matt                                                             |
| 22                  | <mqttconnectionhost>localhost</mqttconnectionhost>                                            |
| 23                  |                                                                                               |
| 24                  | Porta di connessione a broker Matt                                                            |
| 25<br>26            | <mqttconnectionport>1883</mqttconnectionport>                                                 |
| 27                  | Client ID da usare per publish messaggi                                                       |
| 28                  | <mqttclientid>CamozziWebService</mqttclientid>                                                |
| 29                  |                                                                                               |
| 30                  | Prefisso topic su cui effettuare publish messaggi                                             |
| 31                  | <mqtttopicprefix>machine data/</mqtttopicprefix>                                              |
| 32                  |                                                                                               |
| 33                  | Valore da assegnare a campo ReadClock in messaggi MqttDigital (in millisecondi)               |
| 34                  | <mgttreadclock>1000</mgttreadclock>                                                           |
| 35                  |                                                                                               |
| 36                  | <feplogpath>C:\Program Files (x86)\CAMOZZI\UVIX\FEP\log</feplogpath>                          |
| 37                  | $-\langle$ /config>                                                                           |
| 38                  |                                                                                               |

Figura 7.2: File di configurazione per la comunicazione MQTT

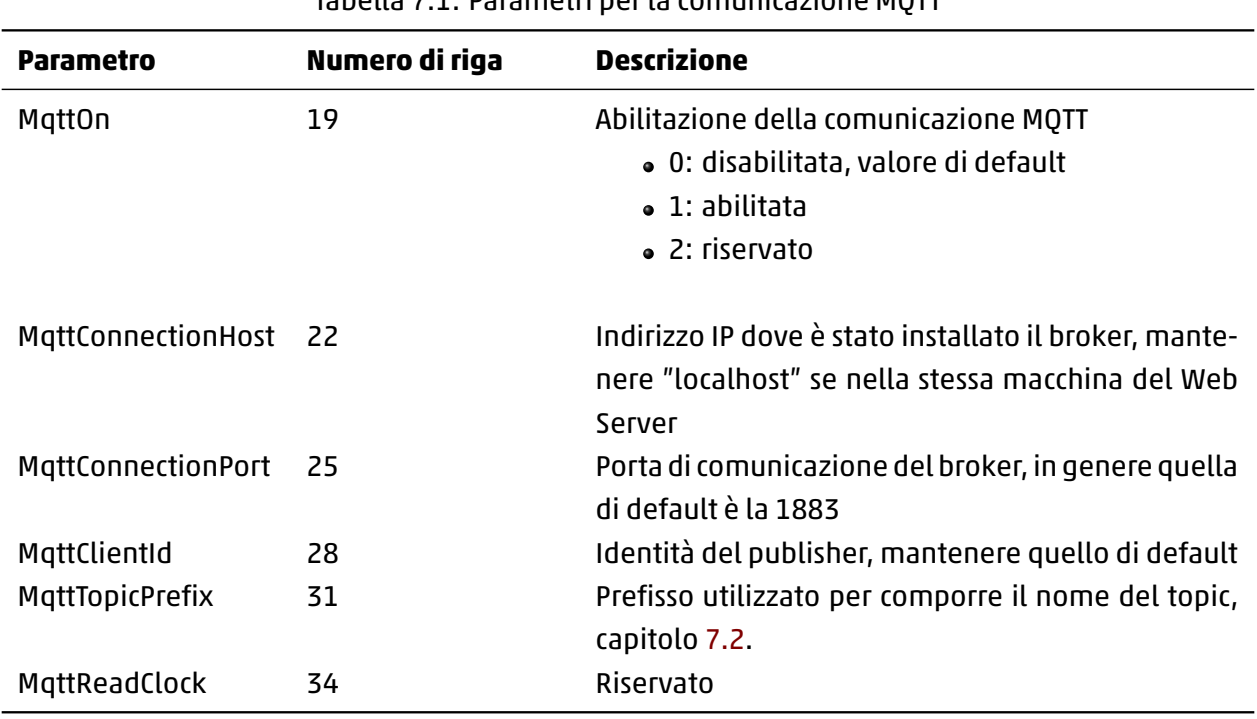

#### Tabella 7.1: Parametri per la comunicazione MQTT

#### **7.2 Topic**

I topic è un identificativo di una tipologia di messaggi, iscrivendosi ad uno o più tra quelli disponibili un subscriber può decidere di ricevere solo i messaggi di proprio interesse.

I nomi dei topic vengono composti concatenando due campi:

- Prefisso: impostato tramite il parametro "MqttTopicPrefix" nel file di configurazione "config.xml" del Web Service, capitolo 7.1.
- Gruppo di dispositivi: nome del gruppo di dispositivi impostato all'interno della Web App, capitolo 6.4.3.

Costruendoli in questo modo s[arà d](#page-71-0)isponibile un topic per ogni gruppo di dispositivi.

# **7.3 Struttura dei messaggi**

Una volta che la comunicazione è correttamente configurata il Web Service pubblica un messaggio ogni volta che riceve una variabile da un dispositivo, non vengono dunque trasmessi i parametri di configurazione, i comandi e le variabili fast.

Per maggiori informazioni sulle variabili disponibili e relativi ID fare riferimento al manuale d'uso e manutenzione del dispositivo.

A seguire un esempio di un messaggio inviato dopo la ricezione di una variabile con ID 6, relativa ad un dispositivo di tipo "RegP" e assegnato al Device Group "MqttTestDevGroup".

**{"TS":"2020-04-07T09:10:25","DevGr":"MqttTestDevGroup","DevSerNum":"PRE00000000000321", "DevType":"RegP","DevName":"DevicePRE 3 2 1 " , " S l v I d " : 0 , " S l v T y p e " : " R e g P " , " S l v N a m e " : " D e v i c e P R E 321","VarId":6,"VarVal":"413"}**

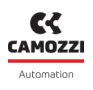

Osservando il messaggio è possibile identificare i seguenti campi:

- TS: Data e ora del messaggio inviato.
- DevGr: Nome del gruppo di dispositivi a cui appartiene il dispositivo, se il dispositivo non è assegnato a nessuno questo campo si imposterà automaticamente a "Default Machine".
- DevSerNum: Numero seriale del dispositivo.
- DevType: Famiglia del dispositivo.
- DevName: Nome del dispositivo.
- Slvld: ID del dispositivo. Nel caso di uno slave sarà un valore crescente partendo da 1 che lo identifica all'interno del dispositivo modulare, 0 altrimenti.
- SlvType: Famiglia dello slave, nel caso in cui sia un master o un dispositivo non modulare questo campo assume lo stesso valore di "DevType".
- SlvName: Nome dello slave, nel caso in cui sia un master o un dispositivo non modulare questo campo assume lo stesso valore di "DevName".
- VarId: ID della variabile, nome univoco che identifica la variabile. Per l'elenco completo fare riferimento al manuale d'uso e manutenzione del dispositivo.
- VarVal: Valore della variabile senza conversioni, per maggiori informazioni fare riferimento al manuale d'uso e manutenzione del dispositivo.

# **Troubleshooting**

Nel seguente capitolo verranno affrontati i principali problemi che potrebbero sorgere durante o dopo l'installazione, indicando anche le principali soluzioni che l'utente può eseguire in autonomia al fine di tornare operativo nel minor tempo possibile.

Seil problema persiste contattarel'assistenza Camozzi all'indirizzo email service.camozzi@camozzi.com o al numero di telefono +39 030 3792790.

#### **8.1 Comunicazione USB assente**

<span id="page-75-0"></span>In questa situazione il dispositivo Camozzi è alimentato, il cavo USB è collegato, il software Camozzi Gateway USB è avviato ma nella lista "Open COMs" di quest'ultimo non è presente il dispositivo collegato (figura 8.1).

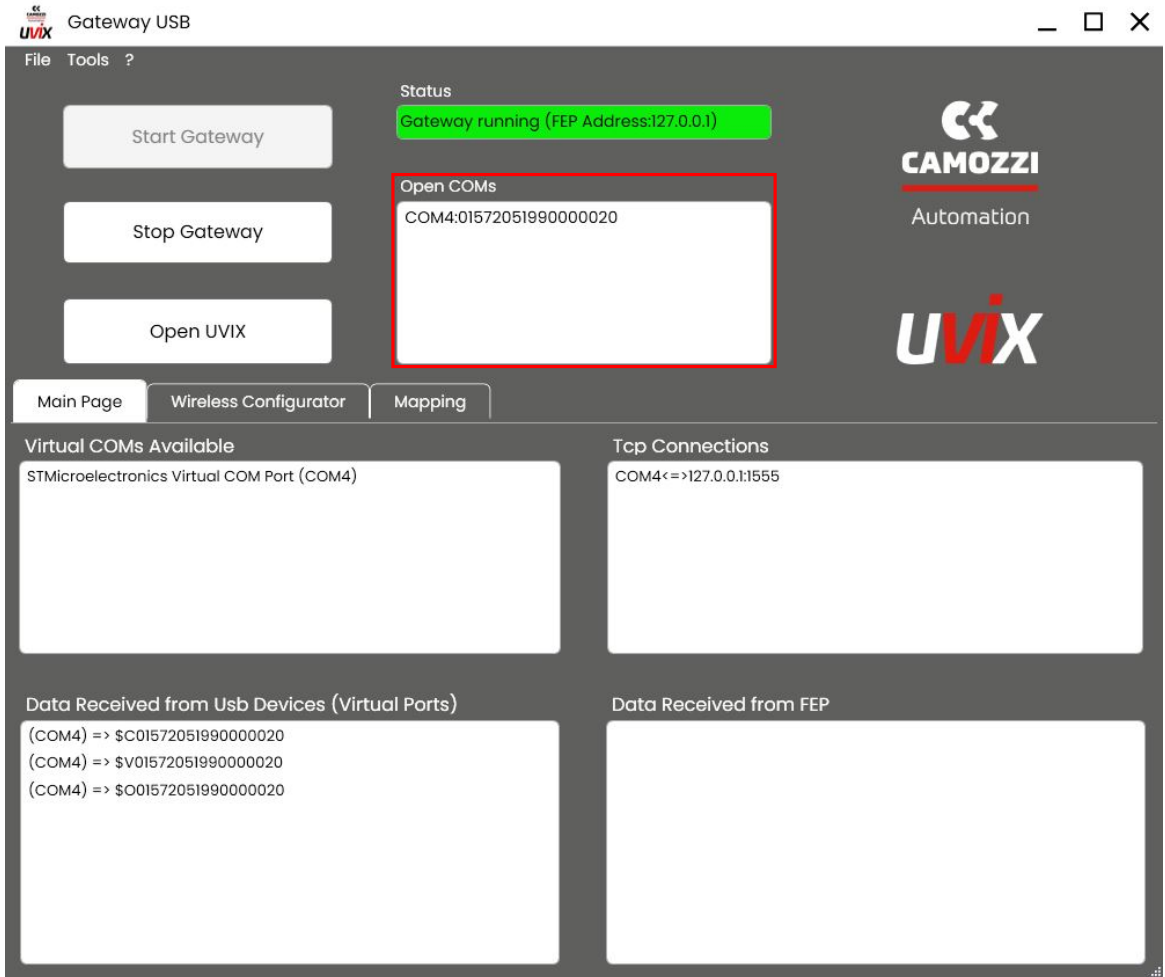

Figura 8.1: Esempio di comunicazione USB assente con un dispositivo

Aprire gestione dispositivi e provare a scollegare e ricollegare il cavo USB, dopo di che potrebbe verificarsi una delle seguenti situazioni.

- 1. La finestra non si aggiorna: Il sistema non riconosce nessun dispositivo connesso, potrebbe essere dovuto al cavo o al connettore USB del PC o del dispositivo. Eseguire nuovamente la prova con un secondo cavo o con una porta USB del PC differente, se il problema persiste contattare il service Camozzi.
- 2. La finestra si aggiorna ma non viene riconosciuto: Se il dispositivo funziona correttamente dovrebbe essere visibile come in figura 8.2.

 $\vee$   $\overline{\overline{\mathbf{W}}}$  Porte (COM e LPT) STMicroelectronics Virtual COM Port (COM4)

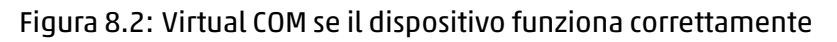

Se invece appare come in figura 8.3 il dispositivo funziona correttamente ma è in modalità riprogrammazione, è sufficiente terminare la procedura come descritto nel manuale d'uso e manutenzione.

# Dispositivi USB (Universal Serial Bus) STM32 DownLoad Firmware Update

Figura 8.3: Seriale se il dispositivo è in modalità riprogrammazione

#### **8.2 Comunicazione wireless assente**

Se il dispositivo è provvisto di modulo wireless ma non comunica con l'UVIX, verificare che:

- 1. La rete wireless sia presente, anche un livello del segnale troppo basso potrebbe creare problemi.
- 2. Le credenziali d'accesso, SSID e password, siano impostate correttamente sul dispositivo.
- 3. L'indirizzo dell'UVIX sul dispositivo sia impostato correttamente.
- 4. L'indirizzo IP della macchina su cui è installato UVIX sia statico.
- 5. Verificare che non ci siano firewall o antivirus che bloccano una delle porte di comunicazione dell'UVIX, capitolo 3.2.
- 6. Accedere alla finestra servizi e verificare che lo stato del "CamozziFEP" sia in esecuzione (figura 8.4), nel caso non lo sia è possibile forzarlo manualmente accedendo alla stessa finestra con i privilegi d'ammini[stra](#page-9-0)tore.

<span id="page-77-0"></span>

| Services                    |                                                                                                 |                                          |                           |               |                      |                      | $\Box$ | $\times$ |
|-----------------------------|-------------------------------------------------------------------------------------------------|------------------------------------------|---------------------------|---------------|----------------------|----------------------|--------|----------|
| View<br>File Action         | Help                                                                                            |                                          |                           |               |                      |                      |        |          |
| $\Omega$<br>⇔<br><b>ITT</b> | $\overline{R}$<br>$\mathbb{I}$ $\mathbb{I}$<br>$\overline{\mathbf{F}}$<br>$\triangleright$<br>b |                                          |                           |               |                      |                      |        |          |
| Services (Local)            | $\circ$<br>Services (Local)                                                                     |                                          |                           |               |                      |                      |        |          |
|                             | Select an item to view its description.                                                         | $\hat{\phantom{a}}$<br>Name              | <b>Description</b>        | <b>Status</b> | Startup Type         | Log On As            |        |          |
|                             |                                                                                                 | AssignedAccessManager Service            | AssignedAcce              |               | Manual (Trigg        | Local Syste          |        |          |
|                             |                                                                                                 | Auto Time Zone Updater                   | Automatically             |               | <b>Disabled</b>      | <b>Local Service</b> |        |          |
|                             |                                                                                                 | Automation License Manager Service       | Automation Li             | Running       | Automatic            | Local Syste          |        |          |
|                             |                                                                                                 | <b>O. AVCTP</b> service                  | This is Audio V           | Running       | Manual (Trigg        | <b>Local Service</b> |        |          |
|                             |                                                                                                 | <b>C. B&amp;R Authorization</b>          | B&R authoriza             | Running       | Automatic            | Local Syste          |        |          |
|                             |                                                                                                 | B&R Disk Image                           | B&R disk ima              | Running       | Automatic            | Local Syste          |        |          |
|                             |                                                                                                 | B&R Upgrade Service for AS412            | B&R Upgrade               | Running       | Automatic (D         | <b>Local Service</b> |        |          |
|                             |                                                                                                 | Background Intelligent Transfer Service  | Transfers files i         |               | Manual               | Local Syste          |        |          |
|                             |                                                                                                 | Background Tasks Infrastructure Service  | Windows infra             | Running       | Automatic            | Local Syste          |        |          |
|                             |                                                                                                 | Barracuda Network Access Client          | Barracuda Net             | Running       | Automatic            | Local Syste          |        |          |
|                             |                                                                                                 | <b>C</b> . Base Filtering Engine         | The Base Filter           | Running       | Automatic            | <b>Local Service</b> |        |          |
|                             |                                                                                                 | BitLocker Drive Encryption Service       | <b>BDESVC</b> hosts       |               | Manual (Trigg        | Local Syste          |        |          |
|                             |                                                                                                 | Block Level Backup Engine Service        | The WBENGIN               |               | Manual               | Local Syste          |        |          |
|                             |                                                                                                 | Bluetooth Audio Gateway Service          | Service suppor            |               | Manual (Trigg        | <b>Local Service</b> |        |          |
|                             |                                                                                                 | Bluetooth Support Service                | The Bluetooth             |               | Manual (Trigg        | <b>Local Service</b> |        |          |
|                             |                                                                                                 | <b>S</b> BranchCache                     | This service ca           |               | Manual               | Network S            |        |          |
|                             |                                                                                                 | CamozziFEP                               | Camozzi Front             | Running       | Automatic (D         | Local Syste          |        |          |
|                             |                                                                                                 | C. CamozziWebService                     | Camozzi Web               | Running       | Automatic (D         | Local Syste          |        |          |
|                             |                                                                                                 | C. Capability Access Manager Service     | Provides facilit Running  |               | Manual               | Local Syste          |        |          |
|                             |                                                                                                 | CaptureService_656dfd2                   | Enables optio             |               | Manual               | Local Syste          |        |          |
|                             |                                                                                                 | Cellular Time                            | This service se           |               | Manual (Trigg        | <b>Local Service</b> |        |          |
|                             |                                                                                                 | Certificate Propagation                  | Copies user ce Running    |               | Manual (Trigg        | Local Syste          |        |          |
|                             |                                                                                                 | C Client License Service (ClipSVC)       | Provides infras           |               | Manual (Trigg        | Local Syste          |        |          |
|                             |                                                                                                 | C CmWebAdmin                             | CmWebAdmi                 | Running       | Automatic            | <b>Local Service</b> |        |          |
|                             |                                                                                                 | C. CNG Key Isolation                     | The CNG key i             | Running       | Manual (Trigg        | Local Syste          |        |          |
|                             |                                                                                                 | C. CodeMeter Runtime Server              | CodeMeter Ru Running      |               | Automatic            | Local Syste          |        |          |
|                             |                                                                                                 | C. CODESYS Control Win V3 - x64 Version  | Windows soft              |               | Manual               | Local Syste          |        |          |
|                             |                                                                                                 | CA CODESYS Gateway V3 Version 3.5.19.10  | Gateway Serve             | Running       | Automatic            | Local Syste          |        |          |
|                             |                                                                                                 | CA CODESYS ServiceControl Version 3.5.19 | Service for star          | Running       | Automatic            | Local Syste          |        |          |
|                             |                                                                                                 | C. COM+ Event System                     | Supports Syste Running    |               | Automatic            | <b>Local Service</b> |        |          |
|                             |                                                                                                 | COM+ System Application                  | Manages the c             |               | Manual               | Local Syste          |        |          |
|                             |                                                                                                 | Connected Devices Platform Service       | This service is           | Running       | Automatic (D         | <b>Local Service</b> |        |          |
|                             |                                                                                                 | C. Connected User Experiences and Tele   | The Connecte              | Running       | Automatic            | Local Syste          |        |          |
|                             |                                                                                                 | C. ConsentUX_656dfd2                     | Allows Conne              |               | Manual               | Local Syste          |        |          |
|                             |                                                                                                 | CoreMessaging<br>$\frac{1}{2}$           | Manages com               | Running       | Automatic            | <b>Local Service</b> |        | v        |
|                             | Extended & Standard                                                                             | 1.111                                    | $\cdot$<br>$\overline{a}$ |               | $\ddot{\phantom{1}}$ | $10-1$               |        |          |

Figura 8.4: Servizio CamozziFEP

# **8.3 Dispositivo non visibile sulla Web App**

Se il dispositivo non appare nella Web App uno dei componenti dell'UVIX potrebbe non funzionare correttamente, verificare i seguenti punti.

1. Se il dispositivo comunica tramite USB verificare lo stato da Gateway USB come mostrato in figura 8.5.

Automation

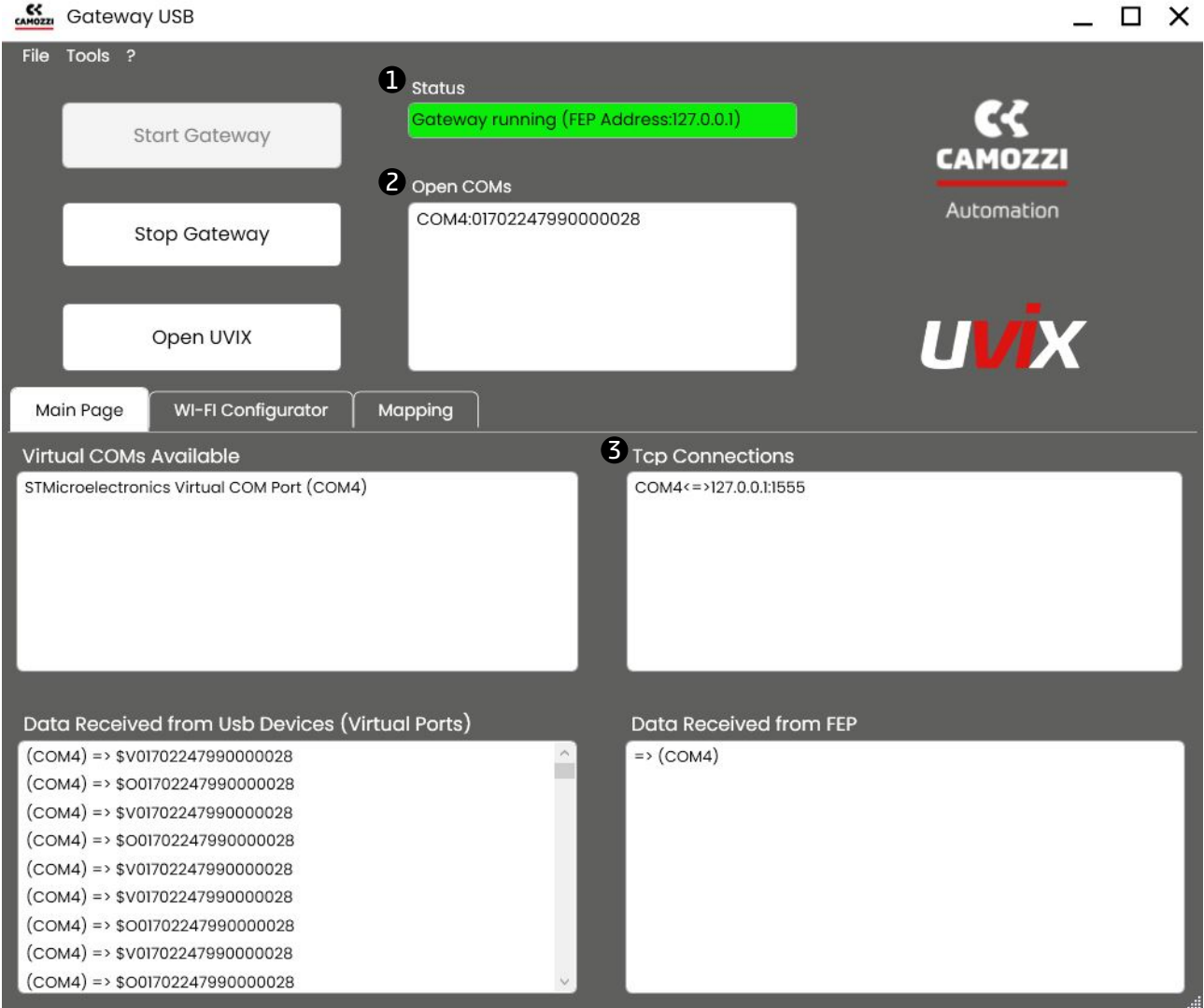

Figura 8.5: Verifica dello stato della comunicazione tramite Gateway USB

 $\bullet$  Se lo stato non è "running" (colore verde) cliccare sul comando "Start Gateway" affianco.

2 Se non appare la COM con il numero seriale del dispositivo che si desidera collegare allora la connessione USB è assente, seguire le istruzioni nel capitolo 8.1.

3 Se la connessione nella sezione "Tcp Connections" non è visibile accedere alla finestra servizi e verificare che lo stato del "CamozziFEP" sia in esecuzione (figura 8.4), nel caso non lo sia è possibile forzarlo manualmente accedendo alla stessa finestra c[on i](#page-75-0) privilegi d'amministratore.

2. Accedere alla finestra "Connections Status" all'interno del menu "[Setu](#page-77-0)p" nella Web App e verificare lo stato delle connessioni, se funzionano tutte correttamente dovrebbero essere di colore verde come mostrato in figura 8.6.

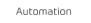

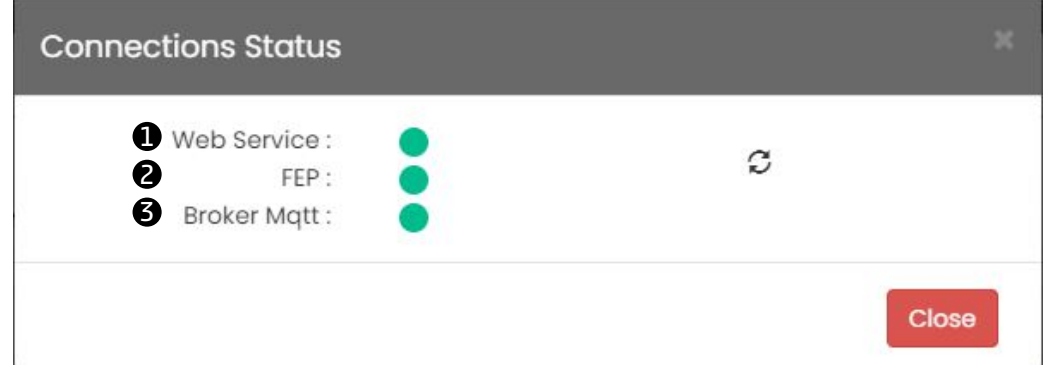

Figura 8.6: Verifica dello stato della comunicazione tramite Web App

1 Web Servive: Se la connessione non è presente accedere alla finestra servizi e verificare che lo stato del "CamozziWebService" sia in esecuzione (figura 8.7), nel caso non lo sia è possibile forzarlo manualmente accedendo alla stessa finestra con i privilegi d'amministratore.

| Services            |                                                                        |                                              |                     |               |                 |                      | $\times$<br>□ |
|---------------------|------------------------------------------------------------------------|----------------------------------------------|---------------------|---------------|-----------------|----------------------|---------------|
| File Action<br>View | Help                                                                   |                                              |                     |               |                 |                      |               |
| g e                 | $\sqrt{2}$<br>$\blacksquare$<br>D<br>Þ<br>國<br>$\overline{\mathbf{F}}$ |                                              |                     |               |                 |                      |               |
|                     |                                                                        |                                              |                     |               |                 |                      |               |
| Services (Local)    | $\circ$<br>Services (Local)                                            |                                              |                     |               |                 |                      |               |
|                     | Select an item to view its description.                                | $\hat{\phantom{a}}$<br>Name                  | <b>Description</b>  | <b>Status</b> | Startup Type    | Log On As            |               |
|                     |                                                                        | AssignedAccessManager Service                | AssignedAcce        |               | Manual (Trigg   | Local Syste          |               |
|                     |                                                                        | Auto Time Zone Updater                       | Automatically       |               | <b>Disabled</b> | <b>Local Service</b> |               |
|                     |                                                                        | C. Automation License Manager Service        | Automation Li       | Running       | Automatic       | Local Syste          |               |
|                     |                                                                        | <b>O. AVCTP</b> service                      | This is Audio V     | Running       | Manual (Trigg   | <b>Local Service</b> |               |
|                     |                                                                        | <b>C. B&amp;R Authorization</b>              | B&R authoriza       | Running       | Automatic       | Local Syste          |               |
|                     |                                                                        | <b>C. B&amp;R Disk Image</b>                 | B&R disk ima        | Running       | Automatic       | Local Syste          |               |
|                     |                                                                        | B&R Upgrade Service for AS412                | B&R Upgrade         | Running       | Automatic (D    | Local Service        |               |
|                     |                                                                        | Background Intelligent Transfer Service      | Transfers files i   |               | Manual          | Local Syste          |               |
|                     |                                                                        | Background Tasks Infrastructure Service      | Windows infra       | Running       | Automatic       | Local Syste          |               |
|                     |                                                                        | <b>CA Barracuda Network Access Client</b>    | Barracuda Net       | Running       | Automatic       | Local Syste          |               |
|                     |                                                                        | Base Filtering Engine                        | The Base Filter     | Running       | Automatic       | <b>Local Service</b> |               |
|                     |                                                                        | <b>C.</b> BitLocker Drive Encryption Service | <b>BDESVC</b> hosts |               | Manual (Trigg   | Local Syste          |               |
|                     |                                                                        | Block Level Backup Engine Service            | The WBENGIN         |               | Manual          | Local Syste          |               |
|                     |                                                                        | Bluetooth Audio Gateway Service              | Service suppor      |               | Manual (Trigg   | <b>Local Service</b> |               |
|                     |                                                                        | Bluetooth Support Service                    | The Bluetooth       |               | Manual (Trigg   | Local Service        |               |
|                     |                                                                        | <b>S</b> Branch Cache                        | This service ca     |               | Manual          | Network S            |               |
|                     |                                                                        | CamozziFEP                                   | Camozzi Front       | Running       | Automatic (D    | Local Syste          |               |
|                     |                                                                        | C& CamozziWebService                         | Camozzi Web         | Running       | Automatic (D    | Local Syste          |               |
|                     |                                                                        | C. Capability Access Manager Service         | Provides facilit    | Running       | Manual          | Local Syste          |               |
|                     |                                                                        | CaptureService_656dfd2                       | Enables optio       |               | Manual          | Local Syste          |               |
|                     |                                                                        | C. Cellular Time                             | This service se     |               | Manual (Trigg   | Local Service        |               |
|                     |                                                                        | Certificate Propagation                      | Copies user ce      | Running       | Manual (Trigg   | Local Syste          |               |
|                     |                                                                        | C. Client License Service (ClipSVC)          | Provides infras     |               | Manual (Trigg   | Local Syste          |               |
|                     |                                                                        | C: CmWebAdmin                                | CmWebAdmi           | Running       | Automatic       | <b>Local Service</b> |               |
|                     |                                                                        | C. CNG Key Isolation                         | The CNG key i       | Running       | Manual (Trigg   | Local Syste          |               |
|                     |                                                                        | CodeMeter Runtime Server                     | CodeMeter Ru        | Running       | Automatic       | Local Syste          |               |
|                     |                                                                        | CA CODESYS Control Win V3 - x64 Version      | Windows soft        |               | Manual          | Local Syste          |               |
|                     |                                                                        | CODESYS Gateway V3 Version 3.5.19.10         | Gateway Serve       | Running       | Automatic       | Local Syste          |               |
|                     |                                                                        | CL CODESYS ServiceControl Version 3.5.19     | Service for star    | Running       | Automatic       | Local Syste          |               |
|                     |                                                                        | COM+ Event System                            | Supports Syste      | Running       | Automatic       | <b>Local Service</b> |               |
|                     |                                                                        | COM+ System Application                      | Manages the c       |               | Manual          | Local Syste          |               |
|                     |                                                                        | C. Connected Devices Platform Service        | This service is     | Running       | Automatic (D    | <b>Local Service</b> |               |
|                     |                                                                        | Connected User Experiences and Tele          | The Connecte        | Running       | Automatic       | Local Syste          |               |
|                     |                                                                        | C. ConsentUX_656dfd2                         | Allows Conne        |               | Manual          | Local Syste          |               |
|                     |                                                                        | CoreMessaging<br>1.111                       | Manages com         | Running       | Automatic       | <b>Local Service</b> |               |
|                     | Extended / Standard /                                                  |                                              |                     |               |                 |                      |               |

Figura 8.7: Servizio CamozziWebService

2 FEP: Se la connessione non è presente accedere alla finestra servizi e verificare che lo stato del "CamozziFEP" sia in esecuzione (figura 8.4), nel caso non lo sia è possibile forzarlo manualmente accedendo alla stessa finestra con i privilegi d'amministratore.

 $\bullet$  Fast mode: Se non sta funzionando correttamente è necessario disinstallare e installare nuovamente l'UVIX.

# **8.4 Login fallito**

Nel caso in cui non si riesca ad effettuare il login sulla Web App apparirà un messaggio di errore con una descrizione della possibile causa come mostrato in figura 8.8.

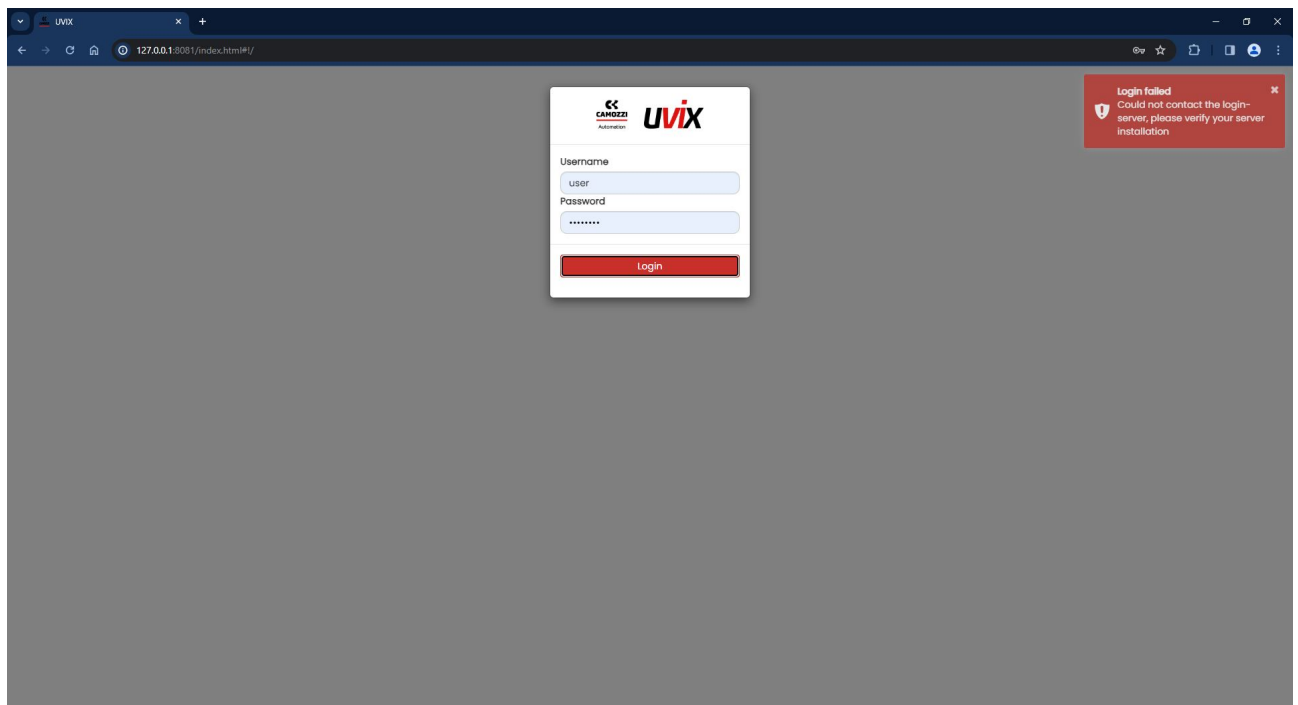

Figura 8.8: Login fallito

I messaggi potrebbero apparire nei seguenti casi:

- Username o password errate: verificare che le credenziali siano corrette prestando attenzione alle maiuscole e minuscole, vedere capitolo 6.1.
- Non riesce a contattare il server di login: accedere alla finestra servizi e verificare che lo stato del "CamozziWebService" sia in esecuzione come mostrato in figura 8.7, nel caso non lo sia è possibile forzarlo manualmente accedendo alla stess[a fin](#page-40-0)estra con i privilegi d'amministratore.

# **8.5 Web App non visibile**

Nel caso in cui la Web App non sia visibile le cause potrebbe essere una delle seguenti:

- L'indirizzo non è corretto, di default http://127.0.0.1:8080/.
- Se appare un messaggio di errore come in figura 8.9 si è verificato un problema con la porta di accesso, seguire i passaggi descritti nel capitolo 3.8 per modificarla.

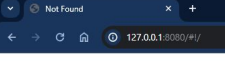

Access Error: 404 -- Not Found Cannot locate document: /

 $\star$   $\circ$   $\circ$   $\circ$ 

Figura 8.9: Errore di accesso alla pagina web

Se appare un messaggio di errore come in figura 8.10 aprire l'IIS (Internet Information Services mostrato in figura 8.11), aprire la cartella "Sites", selezionare "WebApp Remote Control" e cliccare sul comando "Start" nel menù "Manage Website".

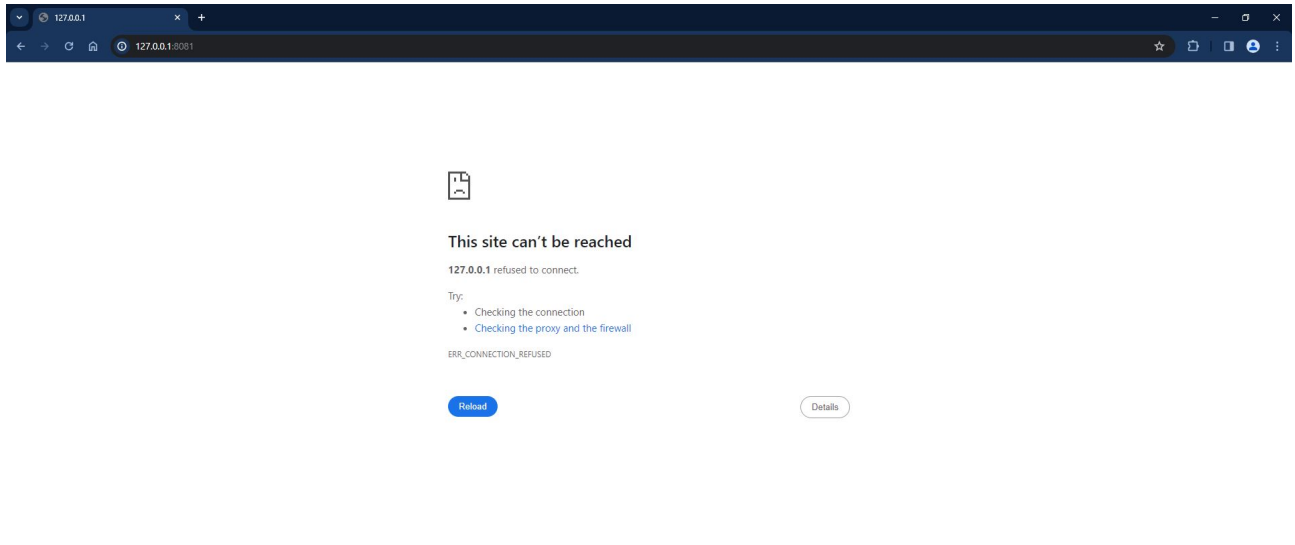

Figura 8.10: Pagina web non raggiungibile

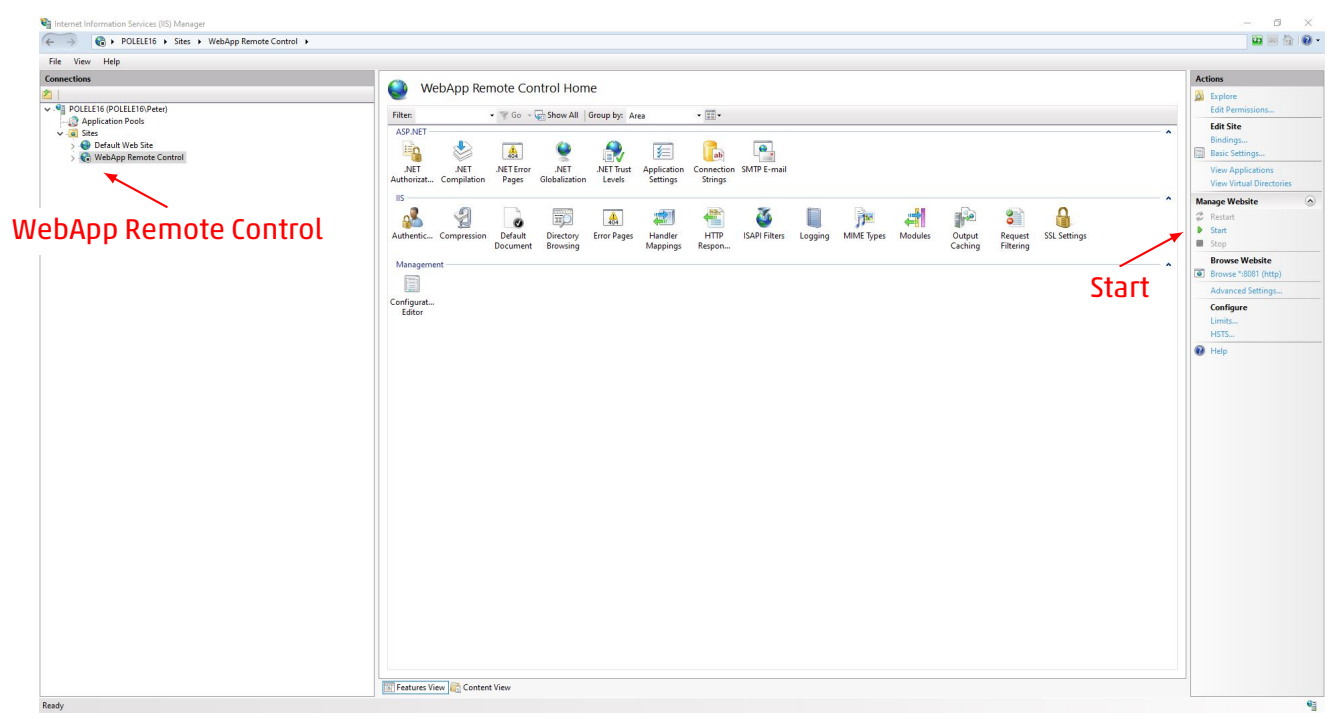

Figura 8.11: Internet Information Services (IIS)

#### **8.6 Funzionamento errato di uno o più componenti**

Un'altra causa di problemi ma che risulta più complessa identificare è la mancanza dei permessi necessari al corretto funzionamento.

Come visto nel capitolo 3 i componenti dell'UVIX utilizzano varie porte di comunicazione e durante l'installazione vengono inseriti automaticamente nel firewall predefinito di windows, ciò non avviene se presenti antivirus o firewall di terze parti.

In tal caso l'utente dev[e p](#page-8-0)rovvedere ad inserire manualmente i permessi per tutte le porte necessarie.

#### **8.7 Non incluso nei precedenti**

Se il problema non è presente tra quelli precedentemente elencati uno dei componenti dell'UVIX potrebbe non essersi installato correttamente, provare a disinstallare il software e ripetere nuovamente l'installazione.

Seil problema persiste contattarel'assistenza Camozzi all'indirizzo email service.camozzi@camozzi.com o al numero di telefono 030 3792790.

SEDE LEGALE: Via R. Rubattino, 81 - 20134 Milano (Italy) P.IVA IT 03207930177

#### SEDE OPERATIVA:

Camozzi Automation S.p.A.

Contatti

Via Eritrea, 20/I - 25126 Brescia (Italy) Tel. +39 03037921 | Info@camozzi.com www.camozzi.com

#### Assitenza clienti

Tel. +39 030 3792790 service@camozzi.com

#### Certificazione di Prodotto

Informazioni relative a certificazioni di prodotto, marcatura CE, dichiarazioni di conformità e istruzioni productcertification@camozzi.com

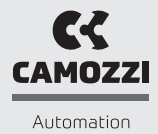